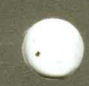

**ULTRIX**  Worksystem Software

digital

**Reference Pages, Sections 1X and 8X** 

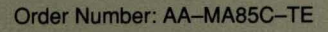

# **Reference Pages, Sections 1X and 8X**

Order Number: AA-MA85C-TE June 1990

Operating System and Version: ULTRIX Version 4.0

Product Version: ULTRIX Worksystem Software Version 4.0

**digital equipment corporation maynard, massachusetts** 

Restricted Rights: Use, duplication, or disclosure by the U.S. Government is subject to restrictions as set forth in subparagraph (c) (1) (ii) of the Rights in Technical Data and Computer Software clause of DFARS 252.227-7013.

#### © Digital Equipment Corporation 1989, 1990 All rights reserved.

© Massachusetts Institute of Technology, Cambridge, Massachusetts, 1984, 1985, 1986, 1988.

The information in this document is subject to change without notice and should not be construed as a commitment by Digital Equipment Corporation. Digital Equipment Corporation assumes no responsibility for any errors that may appear in this document.

The software described in this document is furnished under a license and may be used or copied only in accordance with the terms of such license.

No responsibility is assumed for the use or reliability of software on equipment that is not supplied by Digital or its affiliated companies.

The following are trademarks of Digital Equipment Corporation:

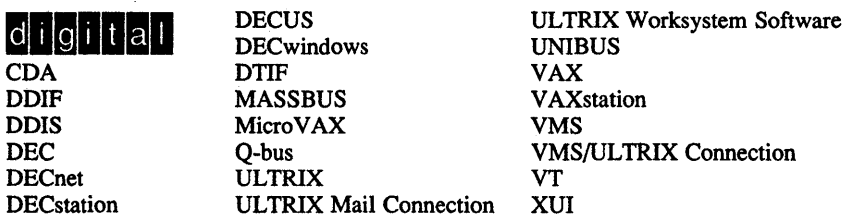

UNIX is a registered trademark of AT&T in the USA and other countries. X Window System, X, and XII are registered trademarks of MIT.

# **Organization**

The *ULTRIX Worksystem Software Sections lX and* 8X *Reference Pages*  provide descriptions of the X and DECwindows user commands and X window system maintenance commands that are supported in Worksystem Software. Similar to the reference pages in the *ULTRIX Reference Pages,*  those provided in this manual are divided into separate sections:

#### Section 1: Commands

Describes the user commands that are available to all ULTRIX Worksystem Software users.

#### Section 8: Maintenance

Describes the maintenance commands that can be used specifically for the UL TRIX Worksystem Software.

# **Format**

Each reference page has the following general format.

Each has a title header consisting of the subject name and the appropriate section number. For example, the title header for the dxclock command from Section 1 is dxclock(1).

The remaining subsections provide the specific information that is relevant to the topic. In general, the following subsection titles are used where appropriate:

#### Name

Lists the topic name and a short description of the entry.

#### Syntax

Provides the command syntax. Boldface indicates characters typed literally. A minus sign  $(-)$  indicates a command option and is typed as part of the option. *Italics* indicate variable information that you must specify. An ellipsis  $(...)$  indicates that the preceding argument can be repeated. Square brackets [ ] enclose optional arguments.

#### Arguments

Describes the arguments you provide with the command.

### **Description**

Describes the command function, usage, and syntax variations.

#### **Options**

Describes the use and effects of each option.

#### **Menus**

Describes the menus that may appear.

#### **Diagnostics**

Describes the diagnostic and error messages that may appear. In most cases, self-explanatory messages are not listed.

#### **Restrictions**

Describes all known command restrictions or limitations.

#### **X Defaults**

Describes the format for a resource specification in the . Xde faults file.

#### **Files**

Lists the related files that are either part of the command or used during execution.

#### **See Also**

Lists references to related reference page entries and to other documents.

## **Name**

dxcalc - DECwindows interface to the calculator

# **Syntax**

**dxcalc [** *options ]* 

# **Description**

The **dxcalc** command displays a 27-function calculator with one memory location that is always visible. The **dxcalc** calculator has a maximum display of 15 digits.

To press a button displayed in the **dxcalc** window, click on it with MBI (the left mouse button, unless you have redefined it). In addition, you can enter numbers by typing them in from the keyboard. To perform a function from the keyboard, check the key binding listed in the application's on-line help or in this reference page.

# **Options**

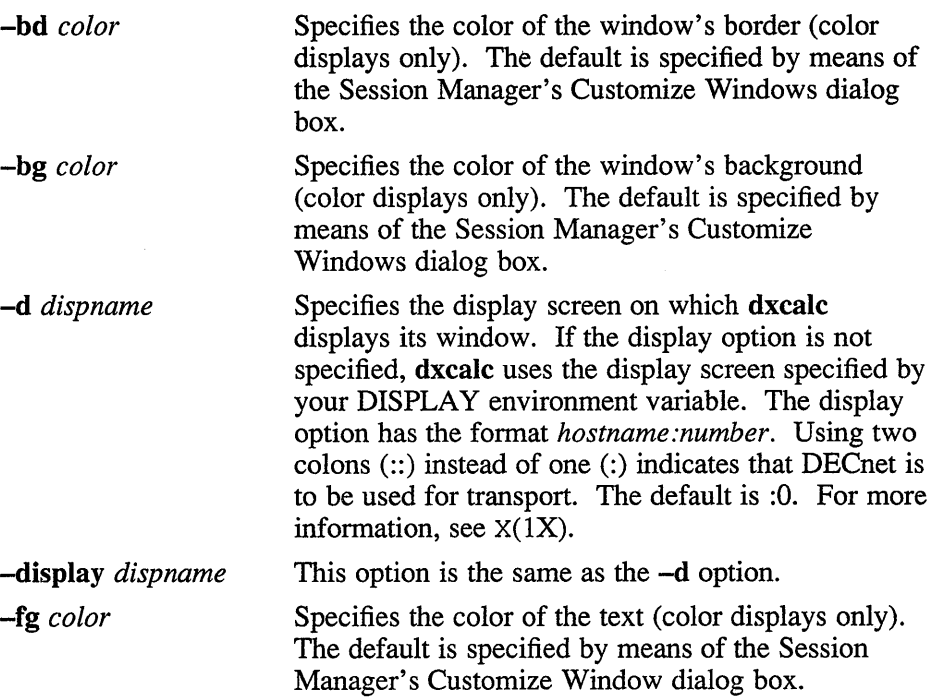

# **dxcalc(1X)**

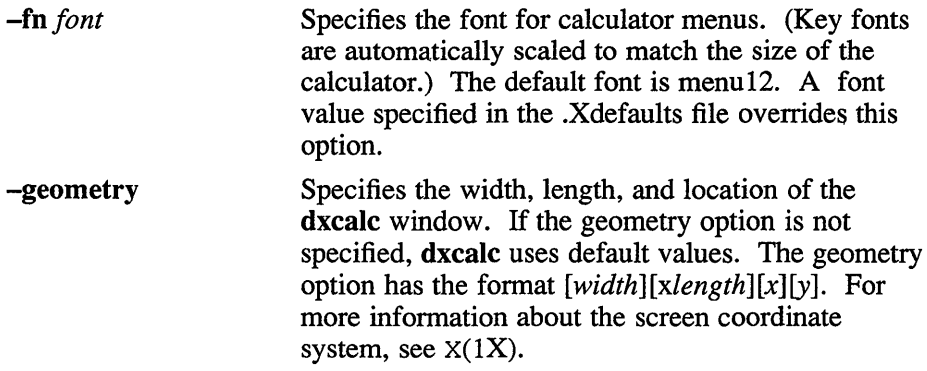

### **Menus**

The dxcalc application contains the following menus:

File Edit Help Pop-up

# **File Menu**

The File menu contains the following items:

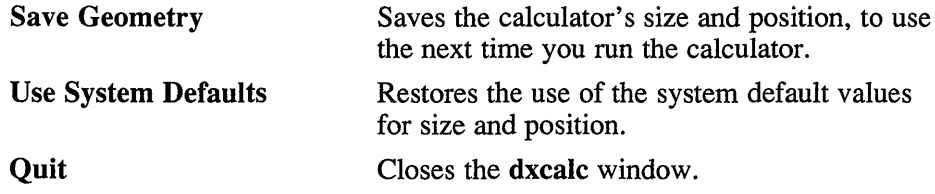

### **Edit Menu**

The Edit menu contains the following items:

- Undo Undoes the last keystroke or operation.
- Copy Copies the selected text onto the clipboard.
- Paste Pastes in text from the clipboard.

# **Help Menu**

The Help menu displays information about dxcalc.

# **Pop-up Menu**

To display the dxcalc pop-up menu, place the pointer at any position in the dxcalc window and click MB2. This menu contains the following items:

Undo Copy Paste **Quit** 

# **Key Bindings**

The dxcalc application has a specific set of key bindings that allow you to use the keypad for all mathematical functions. The built-in key bindings are as follows:

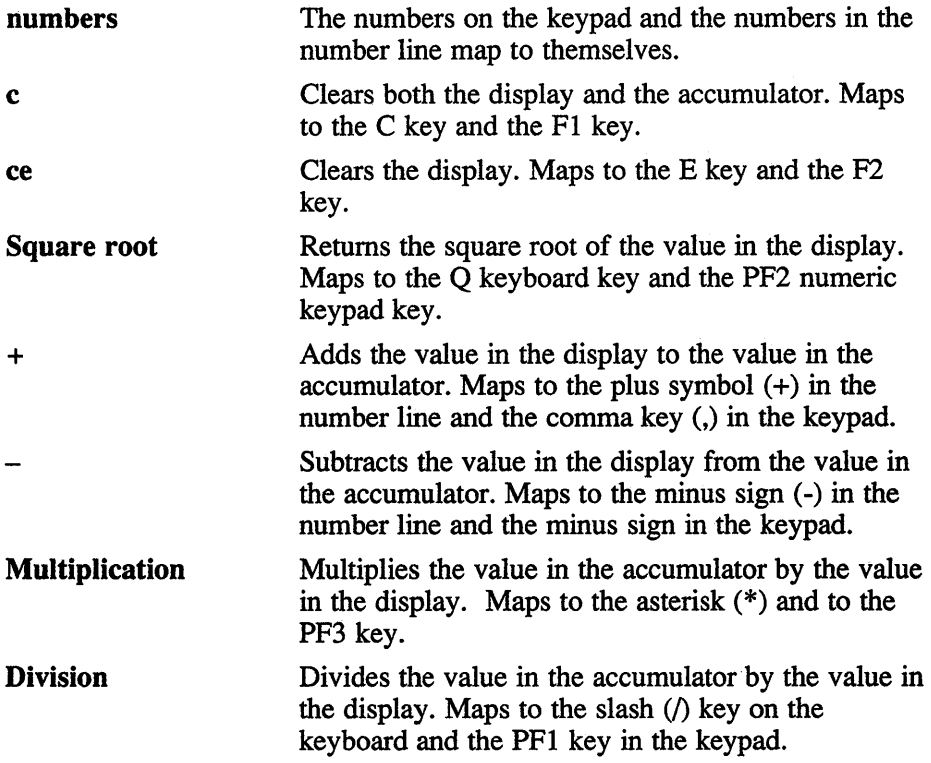

# **dxcalc (1X)**

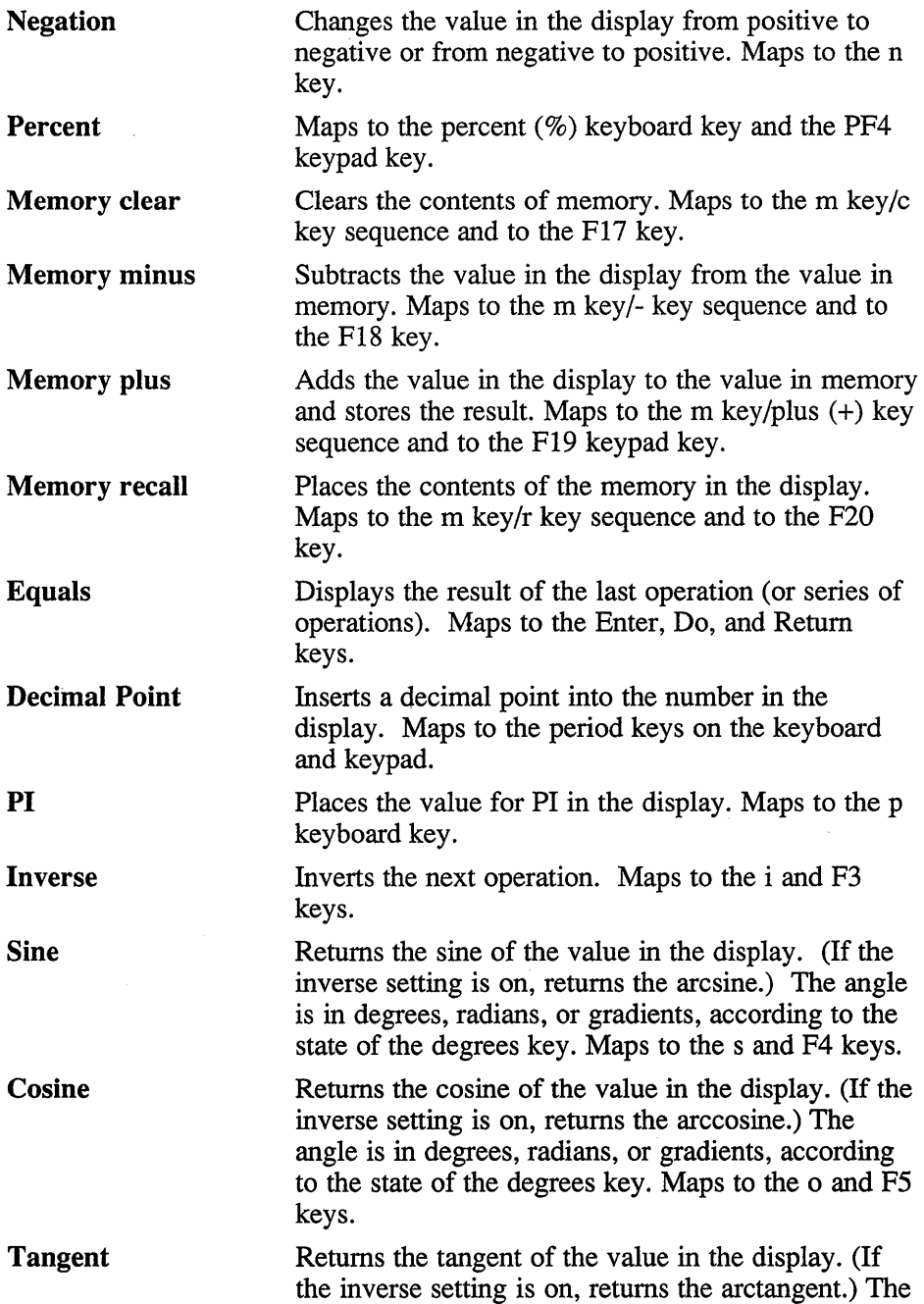

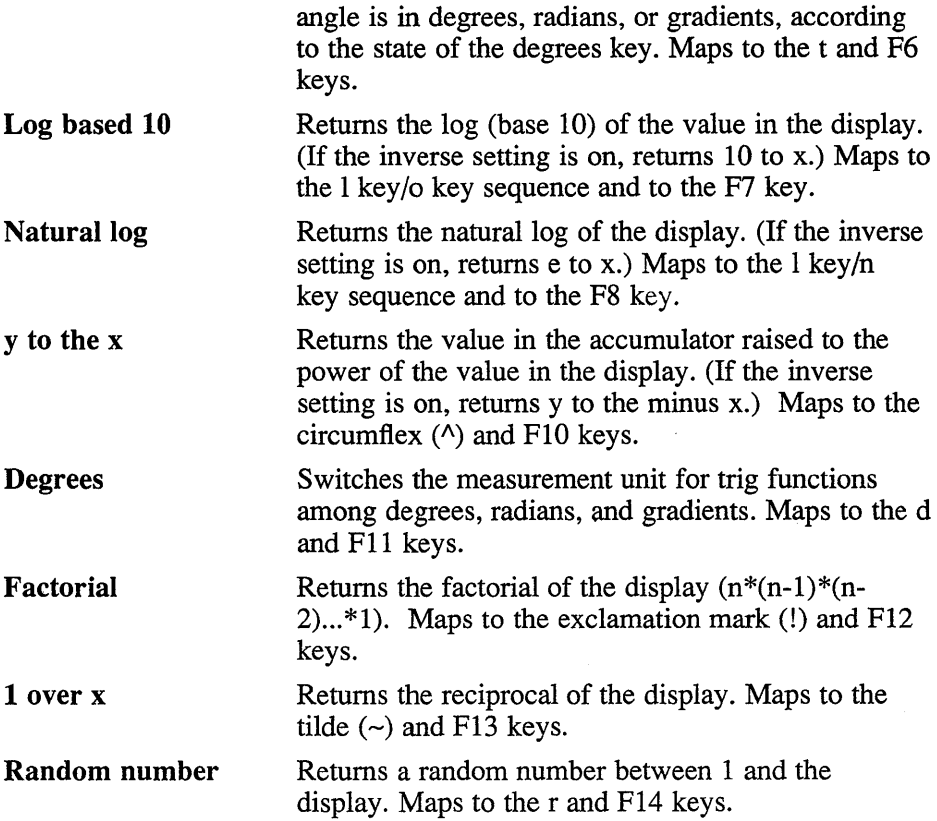

# **X Defaults**

The **dxcalc** application reads the .Xdefaults file during startup and uses the appropriate resource specification to customize the appearance of the **dxcalc**  window. The format for a resource specification in the .Xdefaults file is:

*[name\*]resource: value* 

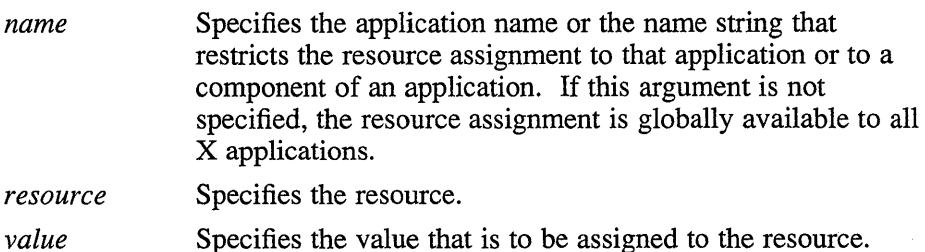

# **dxcalc{1X)**

Because each toolkit-based application can consist of a combination of widgets (for example, push buttons and a scroll bar), you can form the name string by adding widget class and name identifiers to the string. For further information about adding class and name identifiers, see  $X(1X)$ .

For **dxcalc,** the available class identifiers are:

Calc MenuBar

For **dxcalc,** the available name identifiers are:

sqrtFontFamily KeyFontFamily

The general resources listed in X( IX) apply to **dxcalc.** 

The fonts used by **dxcalc** are specified by an asterisk (\*). This is done so that a font family is choosen instead of a particular font. The asterisk (\*) is a wildcard character that matches all font sizes.

### **Flies**

-/.Xdefaults /usr/lib/XII/app-defaults/DXcalc

# **See Also**

X(1X), dxwm(1X), *DECwindows Desktop Applications Guide* 

# dxcalendar (1X)

#### **Name**

dxcalendar - DECwindows calendar program

### **Syntax**

**dxcalendar** [ *options]* 

#### **Description**

The **dxcalendar** command starts an on-line interactive calendar and appointment book. The calendar stores and organizes information about events, reminds you when the scheduled events are due to take place, and can automatically schedule events that repeat on a regular basis.

When it first starts, **dxcalendar** creates a binary database file named .dxcalendar.dat in your home directory.

The **dxcalendar** command displays calendar information by providing individual windows for a year, month, or day. By default, **dxcalendar**  displays a window containing a month display with the current day enclosed in a box.

To select a month or day, click on the appropriate name or number. To move backwards and forwards within one display type, use the scroll bars provided. To change from one display type to another, double-click on the appropriate item. For example, to show a year display, double-click on the year.

For more information, see the *DECwindows Desktop Applications Guide,*  click on the Help menu, or use the Help key.

### **Options**

**-bd** *color* 

Specifies the color of the window's border (color displays only). The default is specified by means of the Session Manager's Customize Window dialog box.

**-bg** *color*  Specifies the color of the window's background (color displays only). The default is specified by means of the Session Manager's Customize Window dialog box.

# dxcalendar (1X)

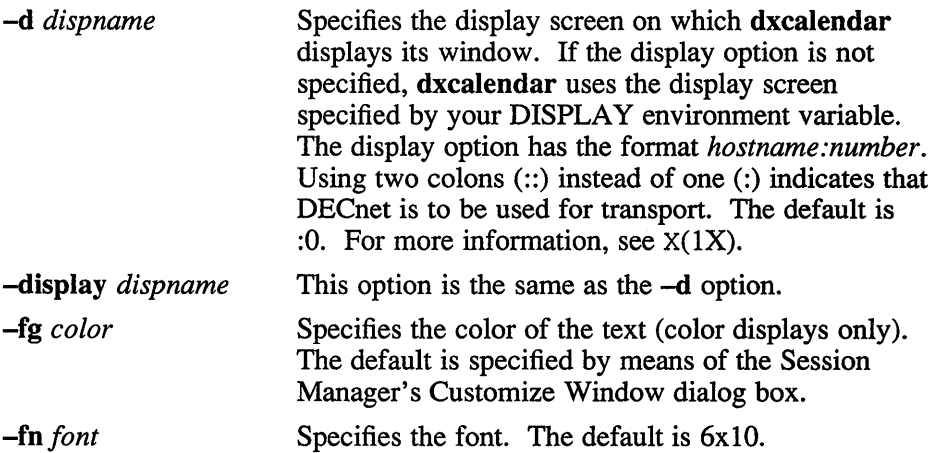

## **Restrictions**

Resource specifications in the .Xdefaults file have not yet been fully tested.

# **X Defaults**

The dxcalendar application reads the .Xdefaults file during startup and uses the appropriate resource specification to customize the appearance or characteristics of its displayed dxcalendar window. The format for a resource specification in the .Xdefaults file is:

*[name\*] resource: value* 

*name* Specifies the application name or the name string that restricts the resource assignment to that application or to a component of an application. If this argument is not specified, the resource assignment is globally available to all X applications.

*resource* Specifies the resource.

*value* Specifies the value that is to be assigned to the resource.

The available class identifier is dxcalendar.

For more information, see  $X(1X)$ .

# dxcalendar (1X)

# Files·

-/.Xdefaults -/.DXcalendar -/.dxcalendar.dwc /usr/liblX 11/app-defaults/DXcalendar

# **See Also**

X(lX), dxwm(lX), *DECwindows Desktop Applications Guide* 

#### **Name**

dxcardfiler - DECwindows interface to the cardfiler

### **Syntax**

dxcardfiler [ *options]* 

### **Description**

The dxcardfiler command displays an Index window that provides access to an electronic version of a set of 3x5 index cards. You can add, delete, rename, duplicate, save, read, search, and print these cards. By organizing your index cards into sets, called card files, you can keep one group of cards separate from another group.

The cards, which can hold 4000 characters of text and 64K bits of DDIF image (for example dxpaint output), will appear on your screen to the right of the Index window.

In addition, the dxcardfiler Index window contains a Help menu that, when selected, displays an appropriate help message.

# **Options**

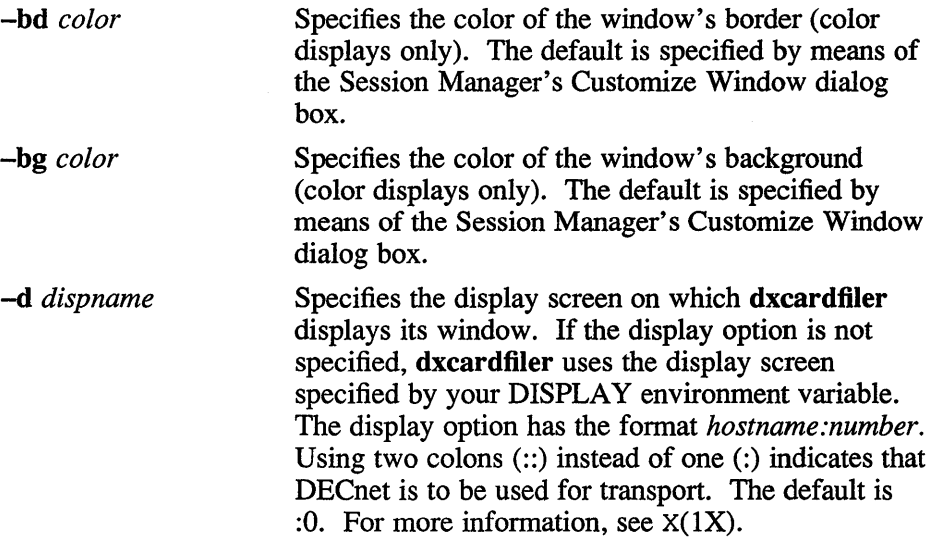

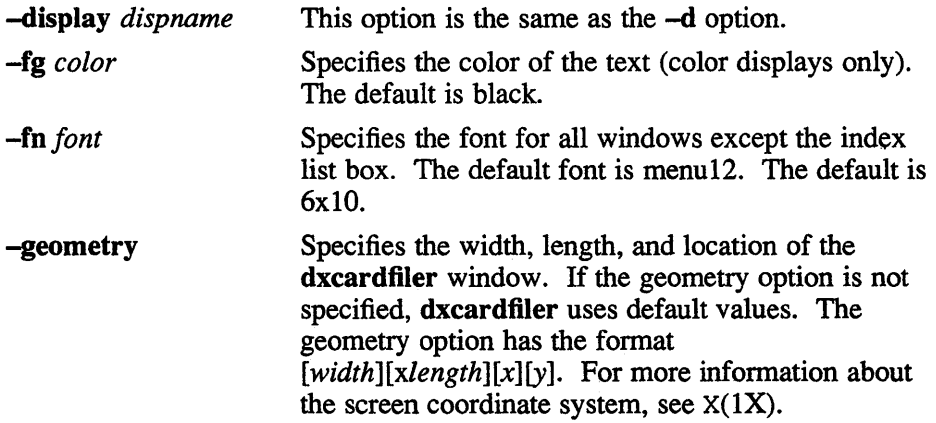

### **Index Window**

The index window lists the names of the current cards (you can open new or previously selected cards by choosing Open... from the File menu). To select a card, place the pointer on the name of the card and click MBl (the left button unless you have redefined it). You can also search for specific cards by selecting the card window and choosing the search menu. Once you . select a card, you can manipulate it by using the items contained in the Card window menus.

Th index window contains the following menus:

File Search Card

### **File Menu**

The File menu contains the following items:

**Open...** Opens an existing card file that you specify. If the specified card file does not exist, dxcardfiler asks if you want to open a new database. If you confirm, dxcardfiler opens a new Index window. You can begin adding cards. If you try to open a card file without first saving any changes to a previously opened file, a dialog box appears asking you whether you want to save your changes.

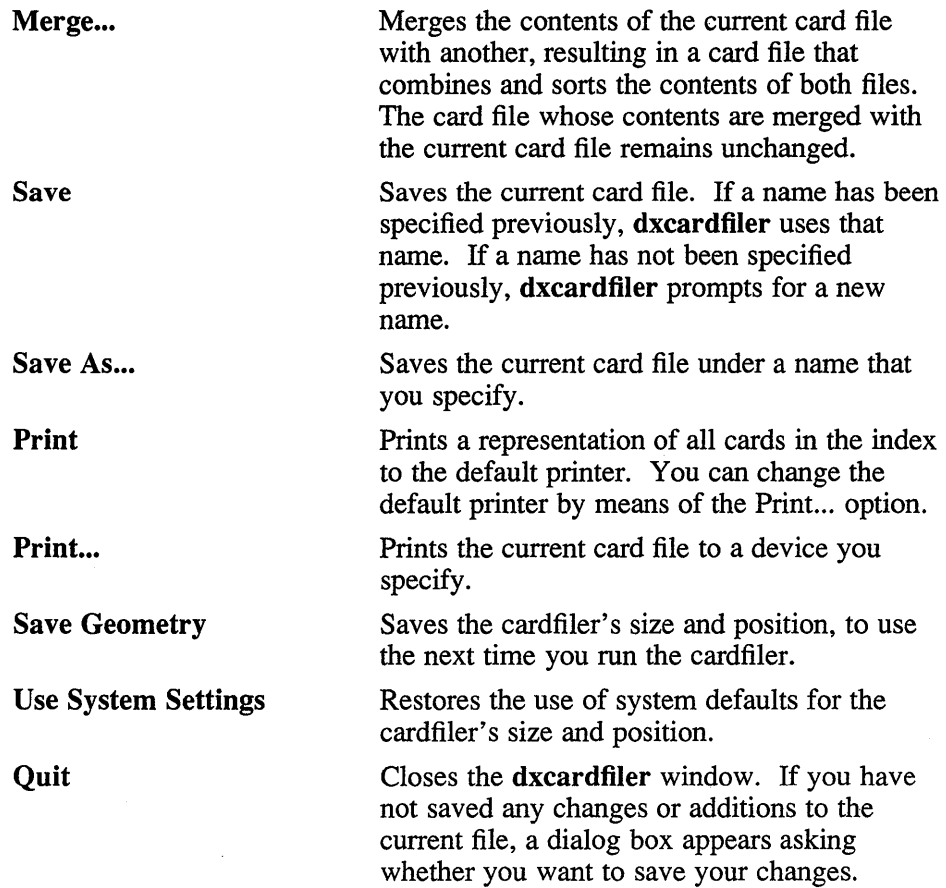

## **Search Menu**

The Search menu contains the following items:

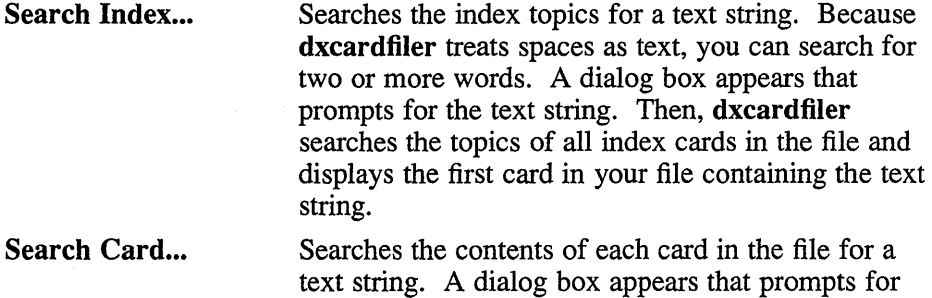

the text string. Then, dxcardfiler searches all index

cards in the file and displays the first card in your file containing the text string.

Find Next Searches for the next occurrence of the searched for string.

### **Card Menu**

The Card menu contains the following item:

Create Card... Opens an empty card in a Card window and displays a dialog box that prompts for the card name. After you type the card name, type any information belonging on the index card in the Card window.

### **Card Window**

A Card window contains a Text window in which the body of the card can be created and edited. The Card window also contains buttons that allow you to move to the next or the previous cards. For more information about the editing commands that can be used in the Text window, see  $X(1X)$ . The name of the card displayed is listed in the title bar of the Card window. A Card window contains the following menus:

File Edit Search Card Previous Next

# **File Menu**

The File menu contains the following items:

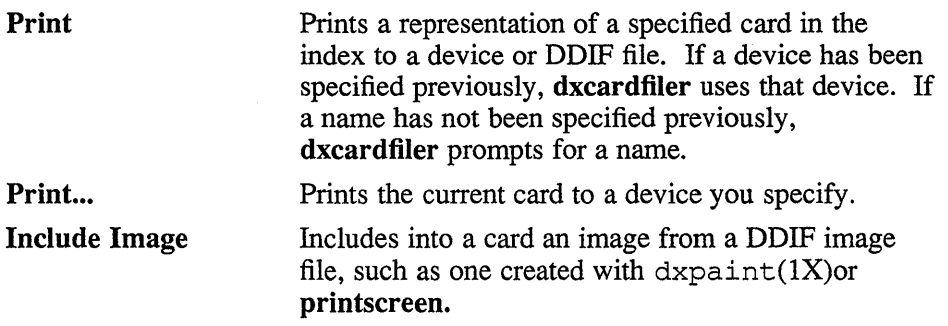

Close Closes the Card window.

# **Edit Menu**

The Edit menu contains the following items:

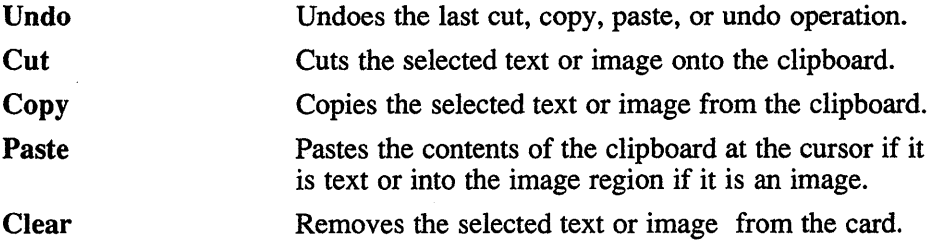

# **Search Menu**

The Search menu allows you to search the stack of cards for a text string.

# **Card Menu**

The Card menu contains the following items:

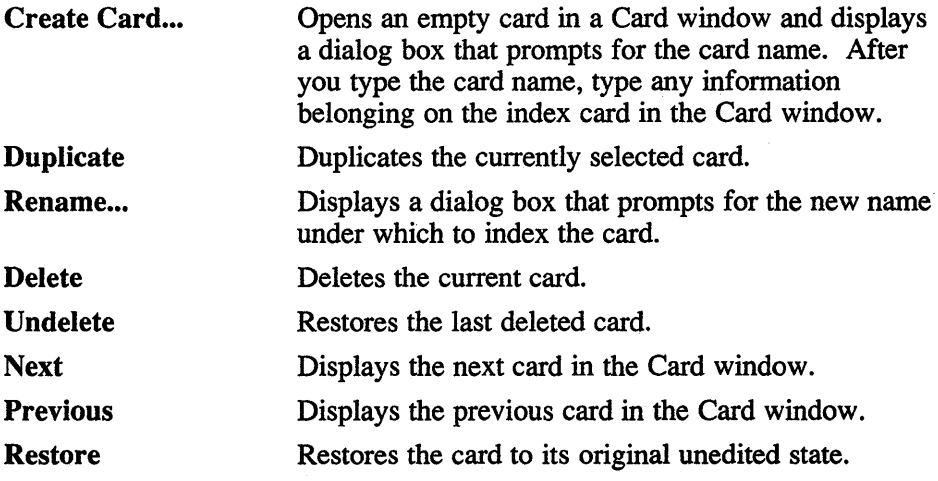

# **Previous Button**

The Previous button lets you view the previous card. Hold down the button to search quickly through the stack of cards.

# **Next Button**

The Next button lets you view the next card. Hold down the button to search quickly through the stack of cards.

# **X Defaults**

The **dxcardfiler** application reads the .Xdefaults file during startup and uses the appropriate resource specification to customize the appearance of the **dxcardfiler** window. The format for a resource specification in the .Xdefaults file is:

*[name\*] resource: value* 

*name* Specifies the application name or the name string that restricts the resource assignment to that application or to a component of an application. If this argument is not specified, the resource assignment is globally available to all X applications.

*resource* Specifies the resource.

*value* Specifies the value that is to be assigned to the resource.

Because each toolkit-based application can consist of a combination of widgets (for example, push buttons and a scroll bar), you can form the name string by adding widget class and name identifiers to the string. For further information about adding class and name identifiers, see  $X(1X)$ .

For **dxcardfiler,** the available class identifiers are:

CardFiler cardmainwindow MenuBar indexmainwindow VList

The resources available for **dxcardfiler** are listed in X( IX).

Each specification included in the .Xdefaults file for the translations resource modifies a key setting for the editor that **dxcardfiler** uses. For more information about key and mouse specifications in the .Xdefaults file, see  $X(1X)$ .

# **Files**

 $\sim$ /.Xdefaults /usr/liblX 11/app-defaults/DXcardfiler

# **See Also**

X(1X), dxpaint(1X), dxwm(1X), *DECwindows Desktop Applications Guide* 

# **dxclock (1X)**

### **Name**

dxclock - DECwindows interface to the clock

### **Syntax**

**dxclock [** *options]* 

## **Description**

**The dxclock** command displays a window that continuously displays the system date and time. The clock can display time values in military style (0 through 23 hours) or in 12-hour AM and PM format. The **dxclock** window has an alarm and the following components:

Analog region Digital region Date region

# **Options**

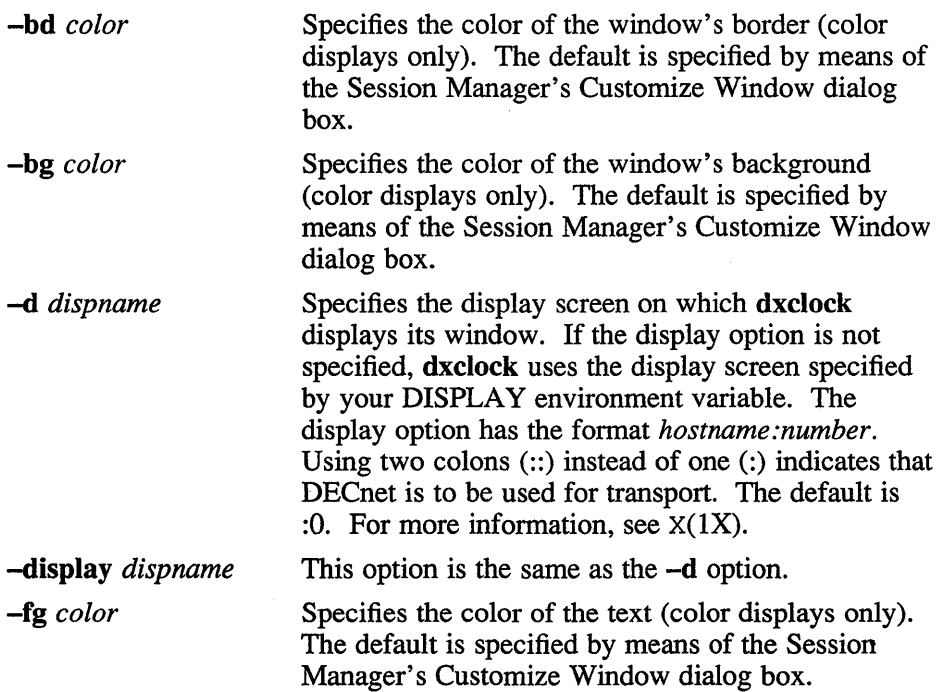

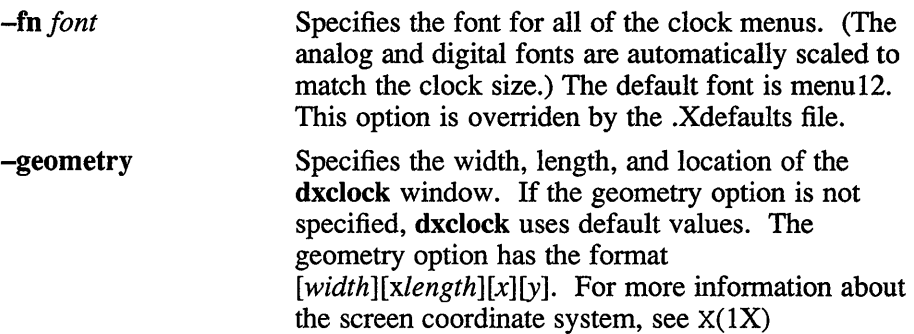

The dxclock window has one pop-up menu. To display this pop-up menu, position the pointer anywhere within the dxclock window and click MB2 (the middle mouse button unless you have redefined it). This menu contains the following menu items:

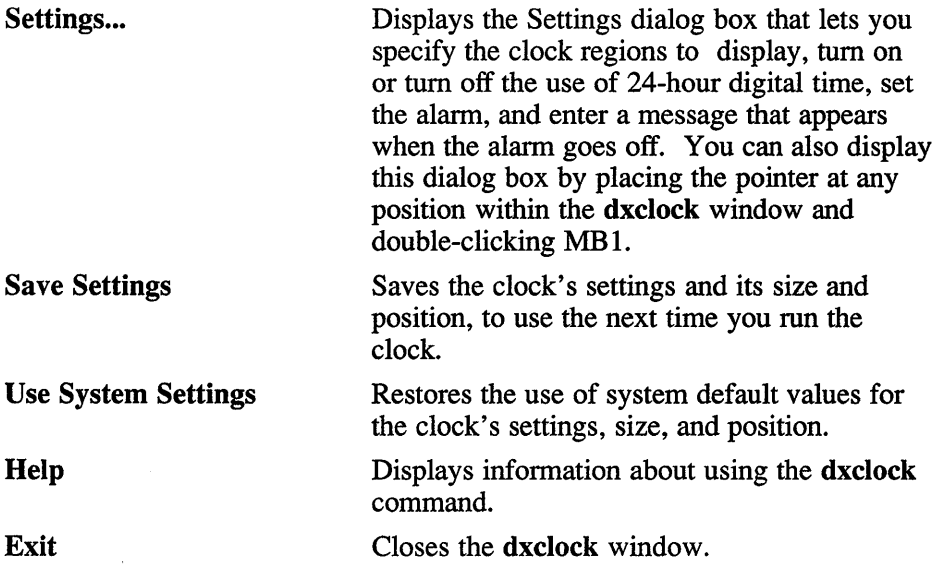

# **Restrictions**

The system time cannot be changed while the clock is running. The dxclock window must be closed and reopened if the system time is changed.

# **X Defaults**

The **dxcIock** application reads the .Xdefaults file during startup and uses the appropriate resource specification to customize the appearance **dxcIock**  window. A resource specification in the .Xdefaults file has the following format:

#### *[name\*] resource: value*

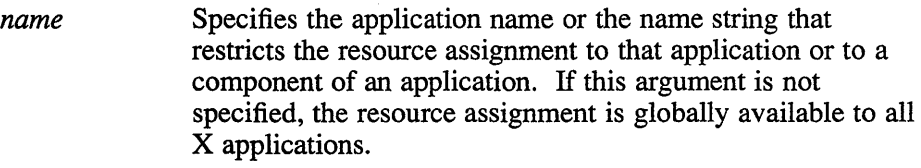

*resource* Specifies the resource.

*value* Specifies the value that is to be assigned to the resource.

Because each toolkit-based application can consist of a combination of widgets (for example, push buttons and a scroll bar), you can form the name string by adding widget class and name identifiers to the string. For further information about adding class and name identifiers, see  $X(1X)$ .

For **dxcIock,** the available class identifiers is:

#### Clock

For **dxcIock,** the available name identifiers are:

#### Digital FontFamily

In addition to the general resources listed in  $X(1X)$ , the resources available for **dxcIock** are:

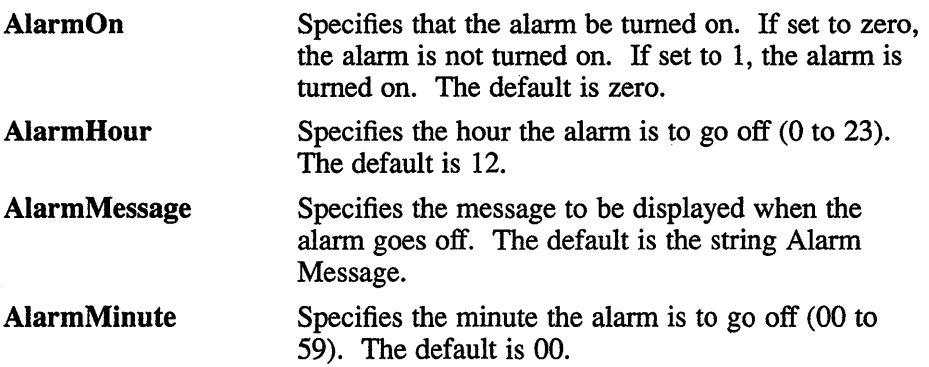

# dxclock (1X)

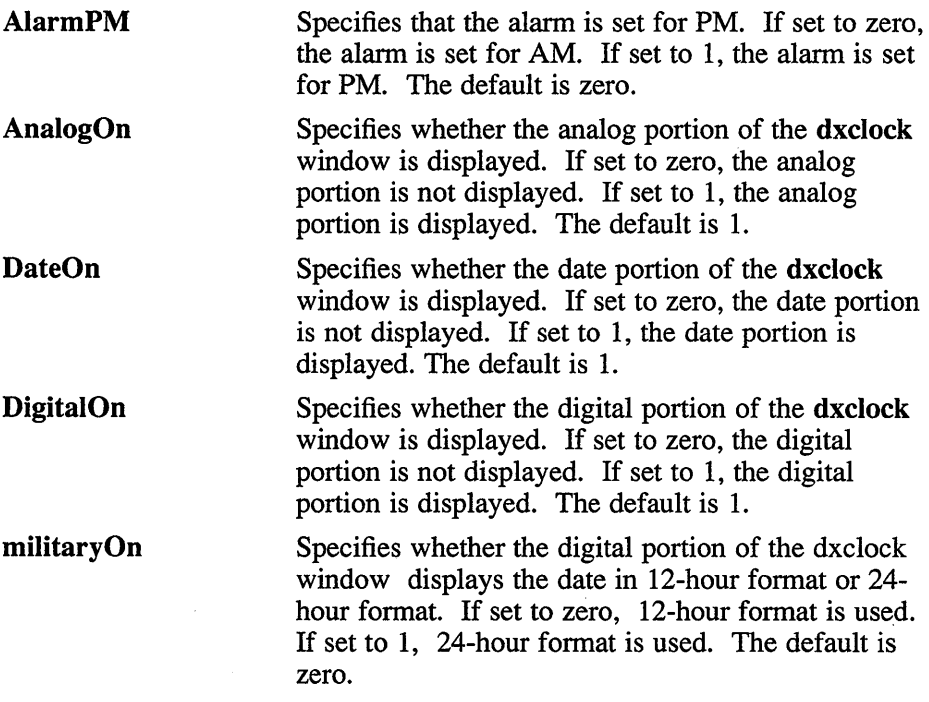

The fonts used by **dxclock** are specified by an asterisk (\*). This is done so that a font family is choosen instead of a particular font. The asterisk (\*) is a wildcard character that matches all font sizes.

### **Files**

-/.Xdefaults -/.DXclock /usr/lib/Xl1/app-defaults/DXc1ock -./DXclock

# **See Also**

X(lX), dxwm(lX), *DECwindows Desktop Applications Guide* 

### **Name**

dxdb - DECwindows debugger

### **Syntax**

**dxdb** *[options] file [coredump]* 

## **Description**

The **dxdb** debugger is a DECwindows utility that lets you debug a C program, view its source code, and fix bugs found in the code. It uses many of the same methods as the  $dbx(1)$  debugger.

# **Options**

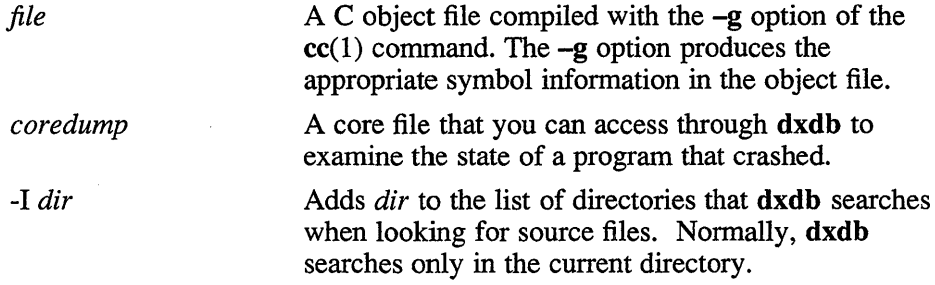

### **Menus**

When you invoke the debugger, **dxdb** displays the Control window. The menu bar of the Control window contains the following menus:

- File
- Control
- Options
- Windows
- **Functions**

# **File Menu**

The File menu lets you perform global actions affecting the entire debugging session. It contains the following items:

**Open... Reads in a new source file.** 

# **dxdb{1X)**

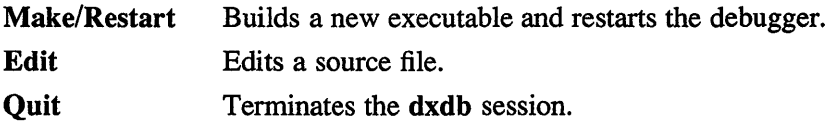

### **Control Menu**

The Control menu controls program execution. It contains the following items:

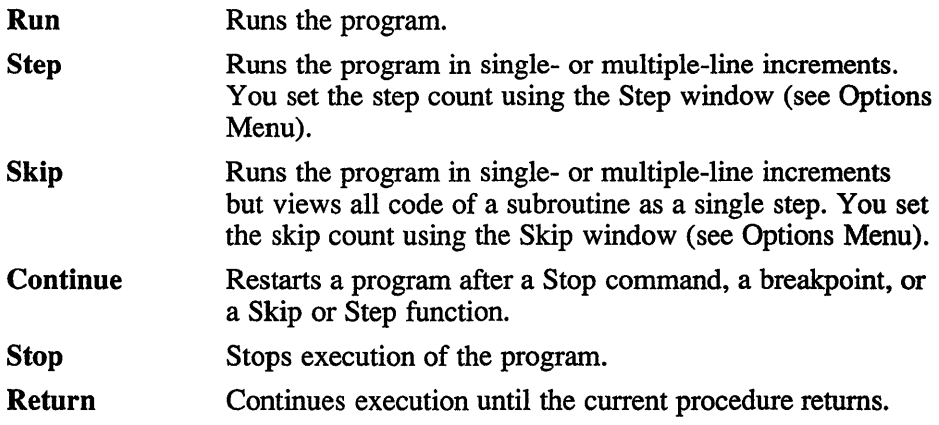

### **Options Menu**

The Options menu items create the following windows:

- Run... Lets you supply arguments to a program. The Run window consists of an input area and the following control buttons:
	- Run with Argument
	- Run
	- Close

To supply an argument to a program, enter it in the input area and click on the Run with Arguments button. To run a program without specifying an argument, click on the Run button. Clicking on the Close button quits the window.

Step... Specifies the line increment (step count) in which dxdb runs a program. The Step window consists of an input area, plus  $(+)$  and minus  $(-)$  accelerator buttons, and the following command buttons:

# **dxdb{1X)**

- Step Count
- Step Once
- Close

To set a step count, either click on the appropriate accelerator button until you reach the desired count or enter the count in the input area. Click on the Step Count button, and then return to the Control window and click on the Step button. The debugger executes the specified number of lines of code each time you click on the Step button.

To return to single-step increments, use the Step Once button.

- **Skip ...**  Sets the number of lines (skip count) that **dxdb** skips when running a program. The Skip window consists of an input area, plus  $(+)$  and minus  $(-)$  accelerator buttons, and the following command buttons:
	- Skip Count
	- Skip Once
	- Close

You set the skip count as you set the step count. However, if **dxdb** encounters a subroutine call when executing a skip, it executes the entire routine as a single skip and resumes the skip count when it returns from the call.

### **Windows Menu**

The Windows menu items create the following windows:

Assign... **Assigns a value to a specified variable.** The Assign window consists of the following input areas:

- Variable prompt
- Value prompt
- Assign button
- Close button

To assign a value to a variable, enter a variable in the Variable text field, enter a value in the Value text field, and click on the Assign button.

# **dxdb{1X)**

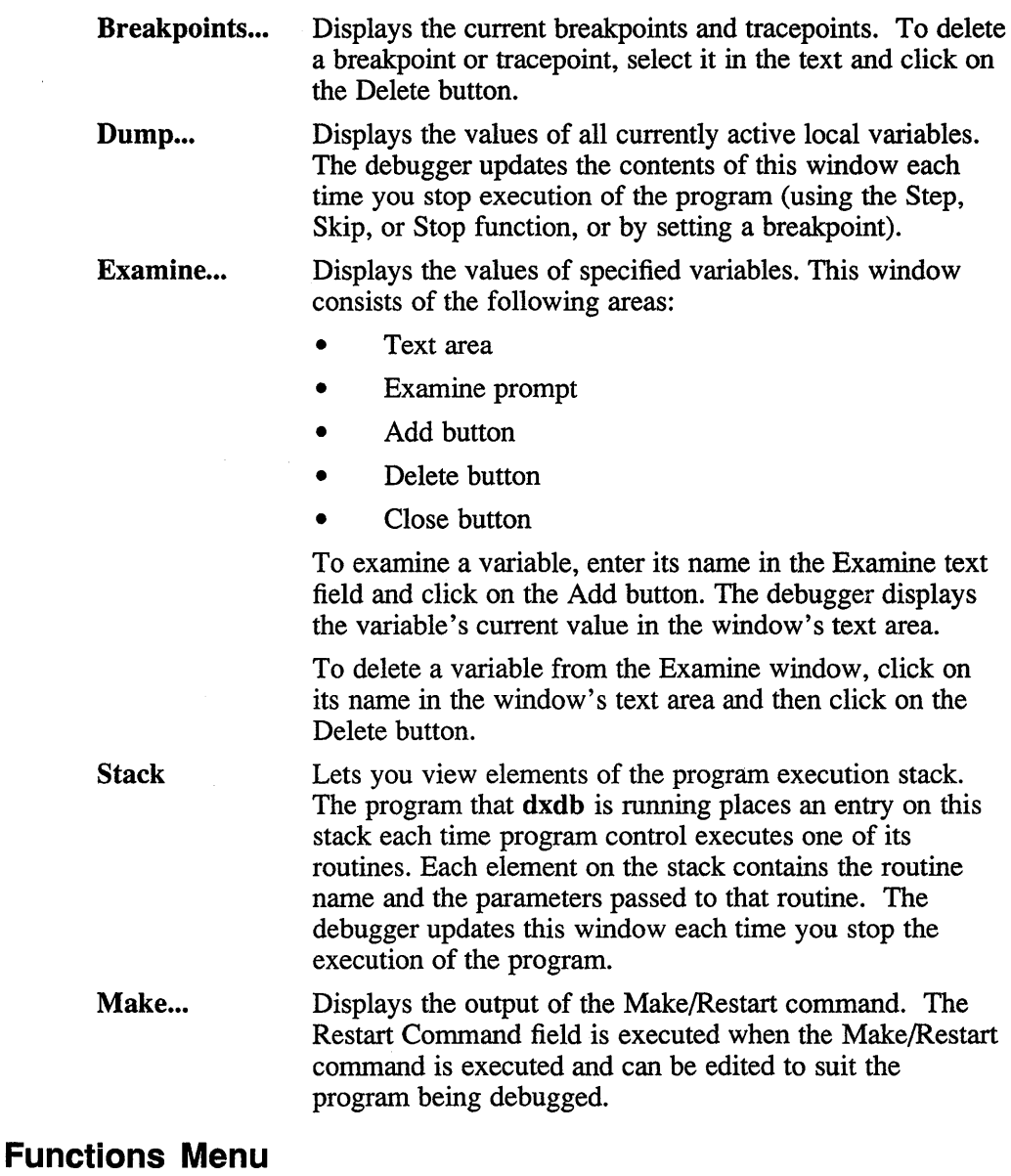

The Functions menu contains the following items:

Whatis Returns the data type of a variable. Select a variable currently displayed in the Source window and then choose

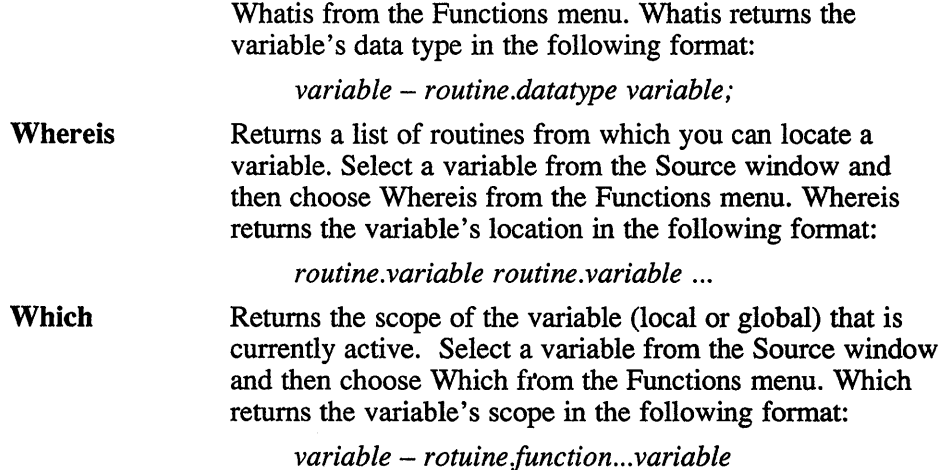

In addition to those pulldown menus, there are several pop-up menus:

### **Control Pop-up Menu**

The Control pop-up menu duplicates the Control pull-down menu; it controls program execution. To invoke this menu, press MB2 on the Source Area.

### **Examine Pop-up Menu**

The Examine pop-up menu lets you examine the value of variables, and set and delete breakpoints and tracepoints. To invoke this menu, press the Shift key and click MB2 in the Source Area. The menu items operate on text in the Source area. If you position the pointer over some text before invoking the menu, the menu options refer to that text. If there is no text under the pointer, **dxdb** uses text that is highlighted. The menu items are as follows:

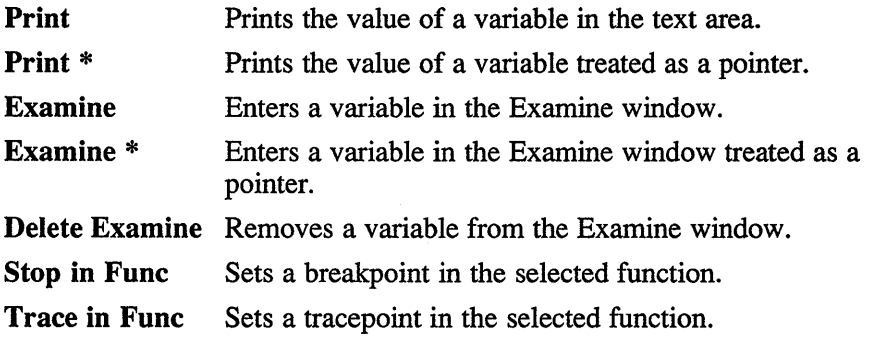

# **dxdb(1X)**

The Examine and Print options have submenus that let you view the values in hexidecimal notation.

### **Breakpoints Pop-up Menu**

This menu lets you set and delete breakpoints. To invoke the menu, press MB2 in the Margin Area. All options operate on the text indicated by the pointer when you invoke the menu. The menu options are as follows:

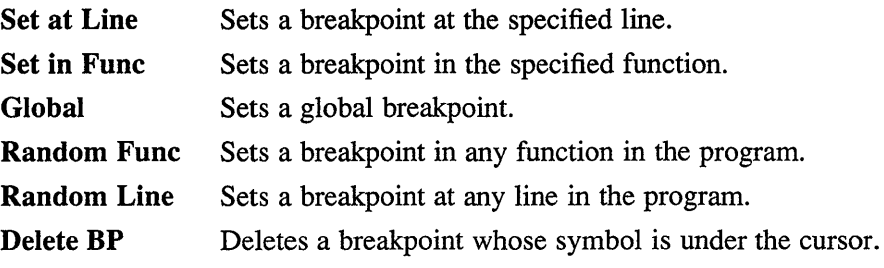

The Set at Line and Set in Func options have submenus that let you set conditional breakpoints.

# **Tracepoints POP-Up Menu**

This menu lets you set and delete tracepoints. To invoke the menu, press Shift/MB2 on the Margin Area. All options operate on the text indicated by the pointer when you invoke the menu. The Tracepoint pop-up menu has the following items:

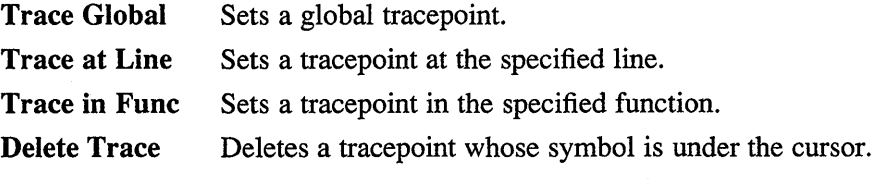

# **X Defaults**

The **dxdb** debugger reads the .Xdefaults file during startup and uses the appropriate resource specification to customize the appearance or characteristics of its windows. The format for a resource specification in the .Xdefaults file is as follows:

[name\*] resource: value

*name* Specifies the application name or, in the case of toolkitbased applications, the name string that restricts the

resource assignment to that application or to a component of an application. If this argument is not specified, the resource assignment is globally available to all X applications.

*resource*  Specifies the X resource.

*value* Specifies the value that is to be assigned to the resource.

Because each X-based application can consist of a combination of widgets (for example, push buttons and a scroll bar), you can form the name string by adding widget class and name identifiers to the string. For additional information about adding class and name identifiers, see  $X(1X)$ .

#### **Files**

/usr/lib/X11/app-defaults/Db  $\sim$  Xdefaults core

### **See Also**

 $X(1X)$ , dbx $(1)$ , dxterm $(1X)$ 

# **dxdiff(1X)**

### **Name**

dxdiff - DECwindows visual differences program

# **Syntax**

dxdiff [ *options] [filel file2 ]* 

# **Arguments**

*file* 

Specifies the two files that are to be opened at startup. If you do not specify any file names, dxdiff lets you specify files after it has started up.

# **Description**

The dxdiff application does a line-by-line comparison of two files and displays the differences between them. The contents of the two files are displayed in two text regions on either side of a central difference region. The differences between the files are displayed as highlighted text. The differences are connected by lines or filled polygons across the central difference region. Line numbers are optionally displayed at each end of the difference lines, to show where the differences occur within the files. The files must be ASCII text files.

# **Options**

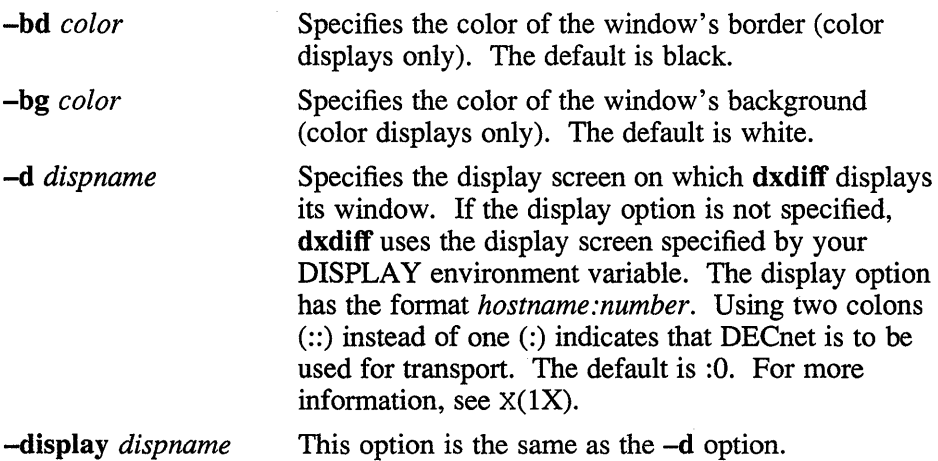

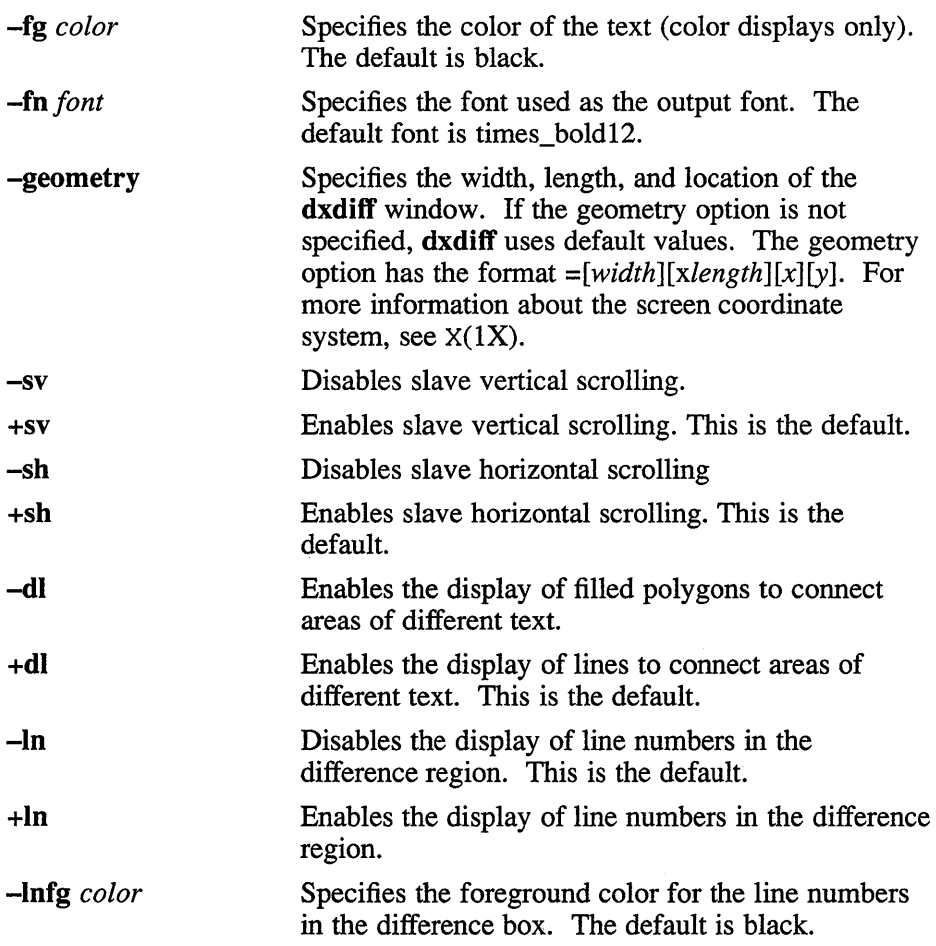

# **Menus**

The dxdiff window contains the following menus:

Files Options Differences Help

# **dxdiff(1X}**

### **Flies Menu**

The dxdiff **Files** menu contains the following menu items:

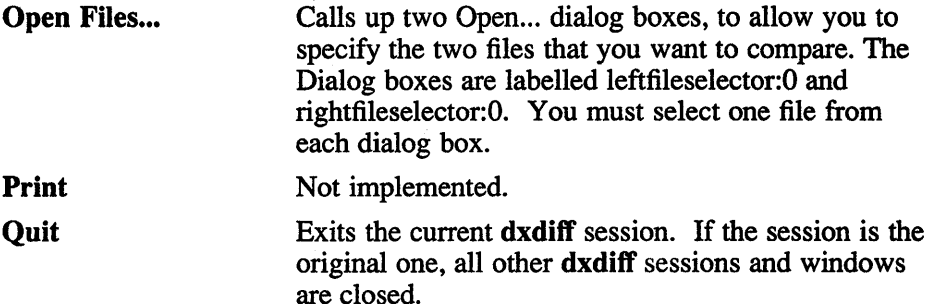

## **Options Menu**

The Options menu contains the following menu items:

#### Linked Vertical Scrolling On/Off

The default is linked vertical scrolling. When linked vertical scrolling is on and you scroll one of the files, the other file is scrolled with it line for line. When linked vertical scrolling is off, one file can be scrolled independently of the other one.

#### Linked Horizontal Scrolling On/Off

The default is linked horizontal scrolling.

#### Render Diffs As Lines/Render Diffs As Filled Polygons

Displays either lines or filled polygons to connect the differences across the difference box. The default on startup is for lines to be displayed.

#### Display Diff Line Numbers/No Diff Line Numbers

Displays line numbers at each end of the lines that connect the differences. The default is off. If dxdiff cannot find a suitable font size for displaying the line numbers, this item is disabled.

## **Differences Menu**

The Differences menu contains the following items:

Do Differences Displays the differences between the two currently selected files.

**Do Differences In New** Opens a new **dxdiff** window to display the differences between the two currently selected files. The existing **dxdiff** window remains on the screen for reference.

### **Help Menu**

The Help Menu is not implemented.

## **Restrictions**

Printing is not supported.

Help is not implemented.

# **X Defaults**

The **dxdiff** application reads the **.XdefauIts** file during startup and uses the appropriate resource specification to customize the appearance or characteristics of its displayed **dxdiff** window. The format for a resource specification in the **.XdefauIts** file is:

*[name\*]resource: value* 

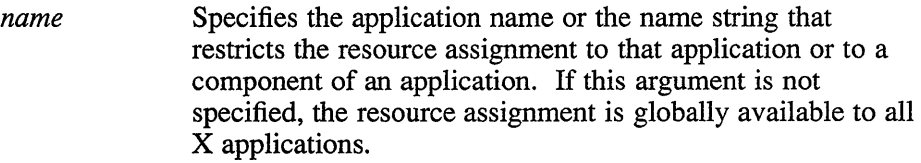

*resource* Specifies the resource.

*value* Specifies the value that is to be assigned to the resource.

For more information, see  $X(1X)$ .

Because each toolkit-based application can consist of a combination of widgets (for example, push buttons and a scroll bar), you can form the name string by adding widget class and name identifiers to the string. For further information about adding class and name identifiers, see  $X(1X)$ .

For **dxdiff,** the available class identifiers are:

MenuBar Label Menu **PushButton**
# **dxdiff(1X)**

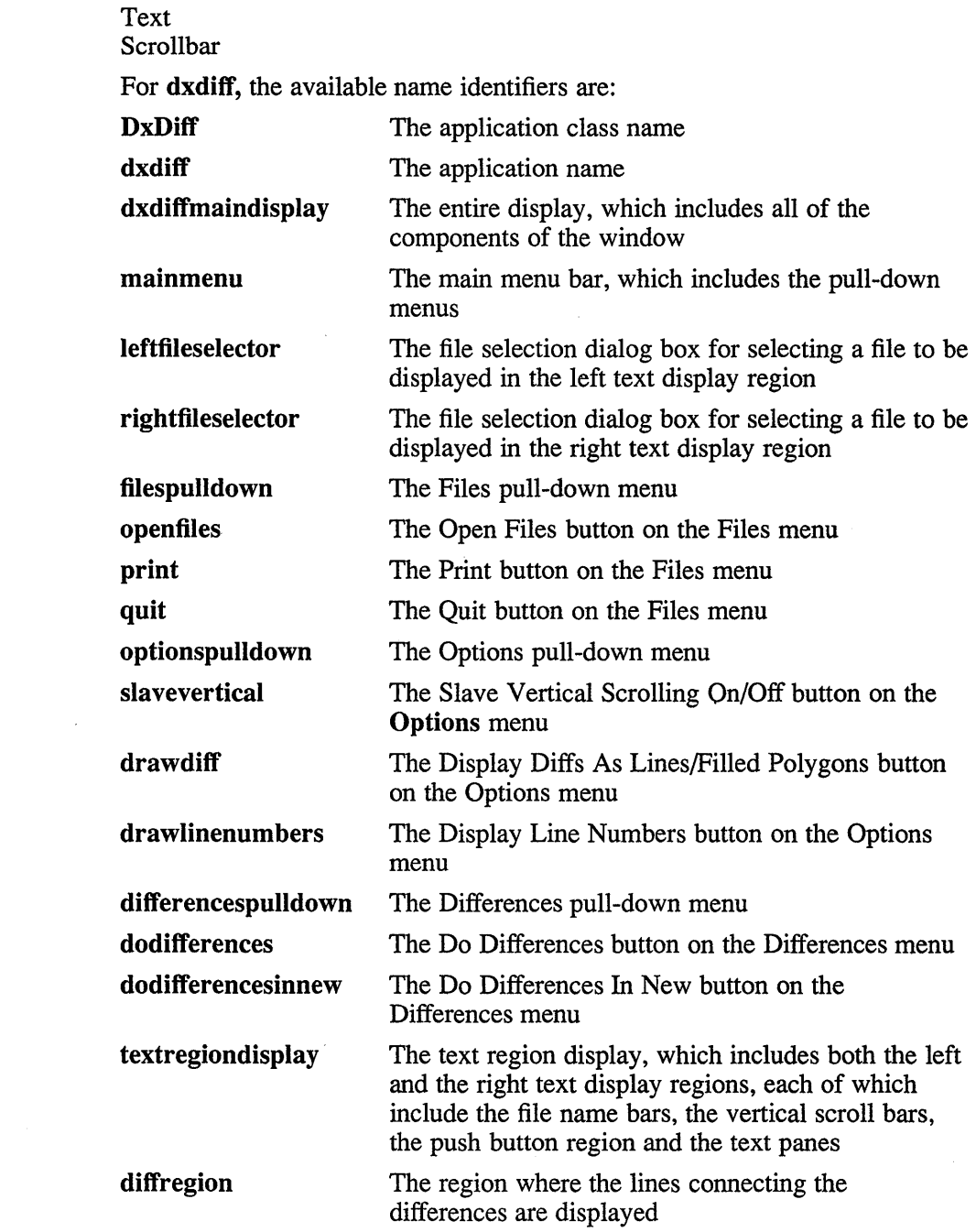

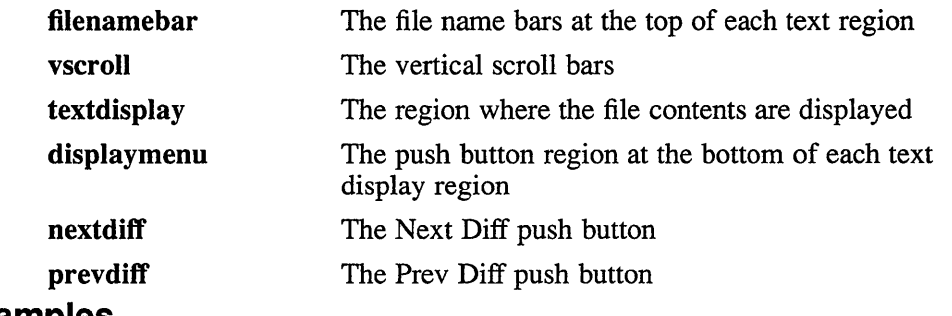

#### **Examples**

To change the background color of the **dxdiff** text regions, add the following entry to your **.Xdefaults** file:

dxdiff\*textdisplay\*background: blue

To change the background color of the push button region at the bottom of the window, add the following entry to your **.Xdefaults** file:

dxdiff\*displaymenu\*background: red

#### **Files**

-/.Xdefaults, /usr/lib/X 11/app-defaults

#### **See Also**

diff(1), dxwm(1X), X(1X), *Guide to the dxdiff Visual Differences Program* 

#### **dxfc(1X)**

#### **Name**

dxfc - BDF to PCF font compiler for XII

#### **Syntax**

dxfc [options] [file]

#### **Description**

The dxfc. font compiler reads a Bitmap Distribution Format (BDF) font from the specified . bdf file (or from standard input if no file is specified) and writes an XII portable compiled font (PCF) to standard output.

### **Options**

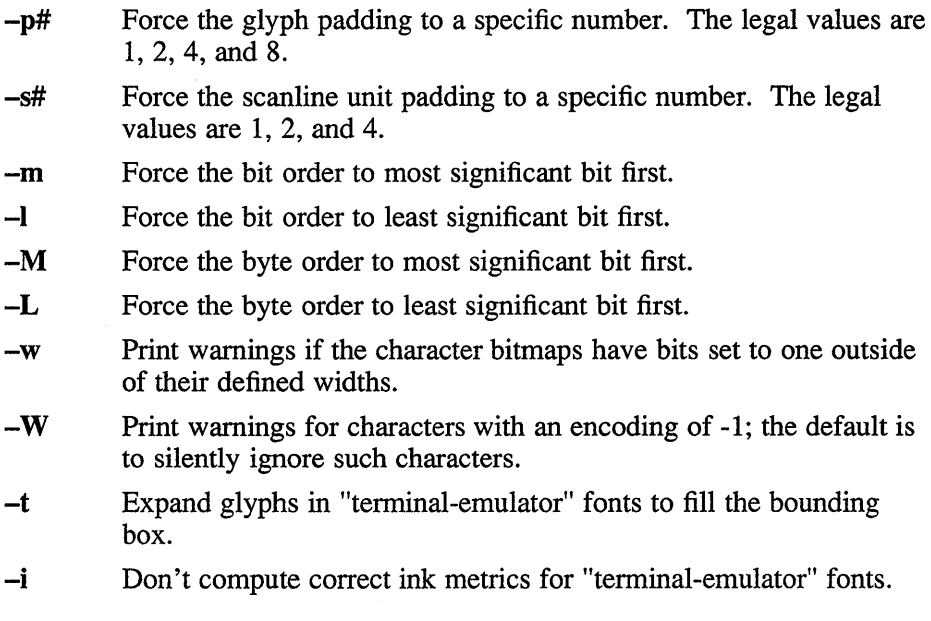

### **See Also**

X(lX), dxmkfontdir (IX) "Bitmap Distribution Format 2.1 "

#### **Name**

dxmail- DECwindows mail program

#### **Syntax**

dxmail [ *options* ]

#### **Description**

The dxmail command provides a window-oriented interface to the mh Mail Handler. The mh program must be installed on your system before you can use dxmail.

When dxmail starts, it checks in your home directory for the file .mh\_profile. If the file is there, dxmail reads and uses the configuration information that the file contains. If the file is not there, dxmail creates it and includes the minimum required default values.

At startup, dxmail displays a window that consists of seven areas:

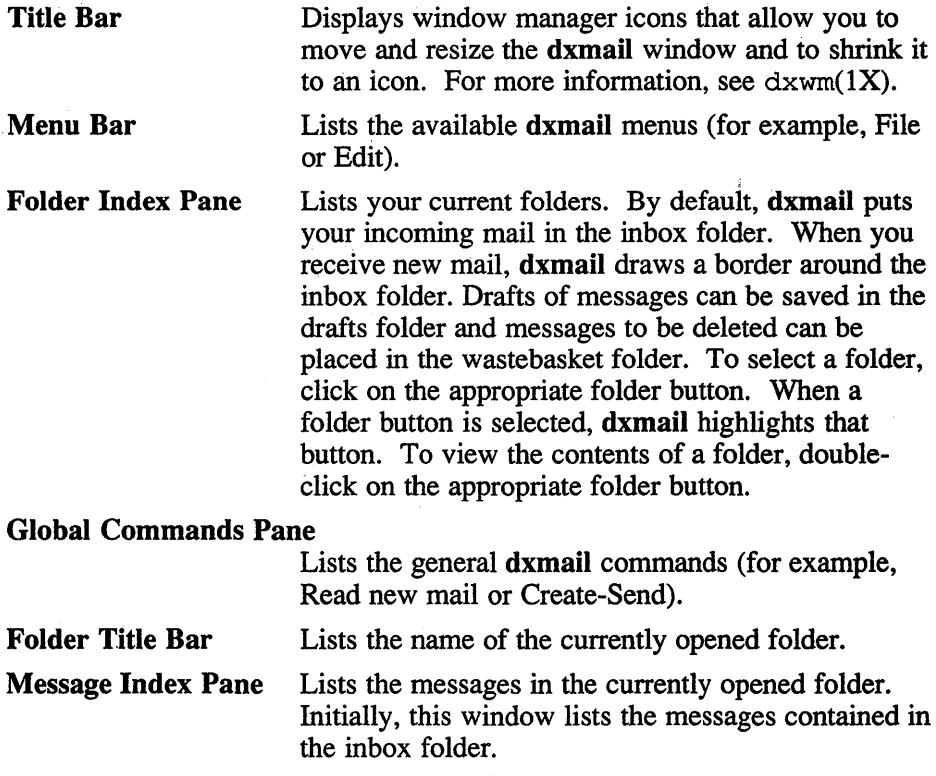

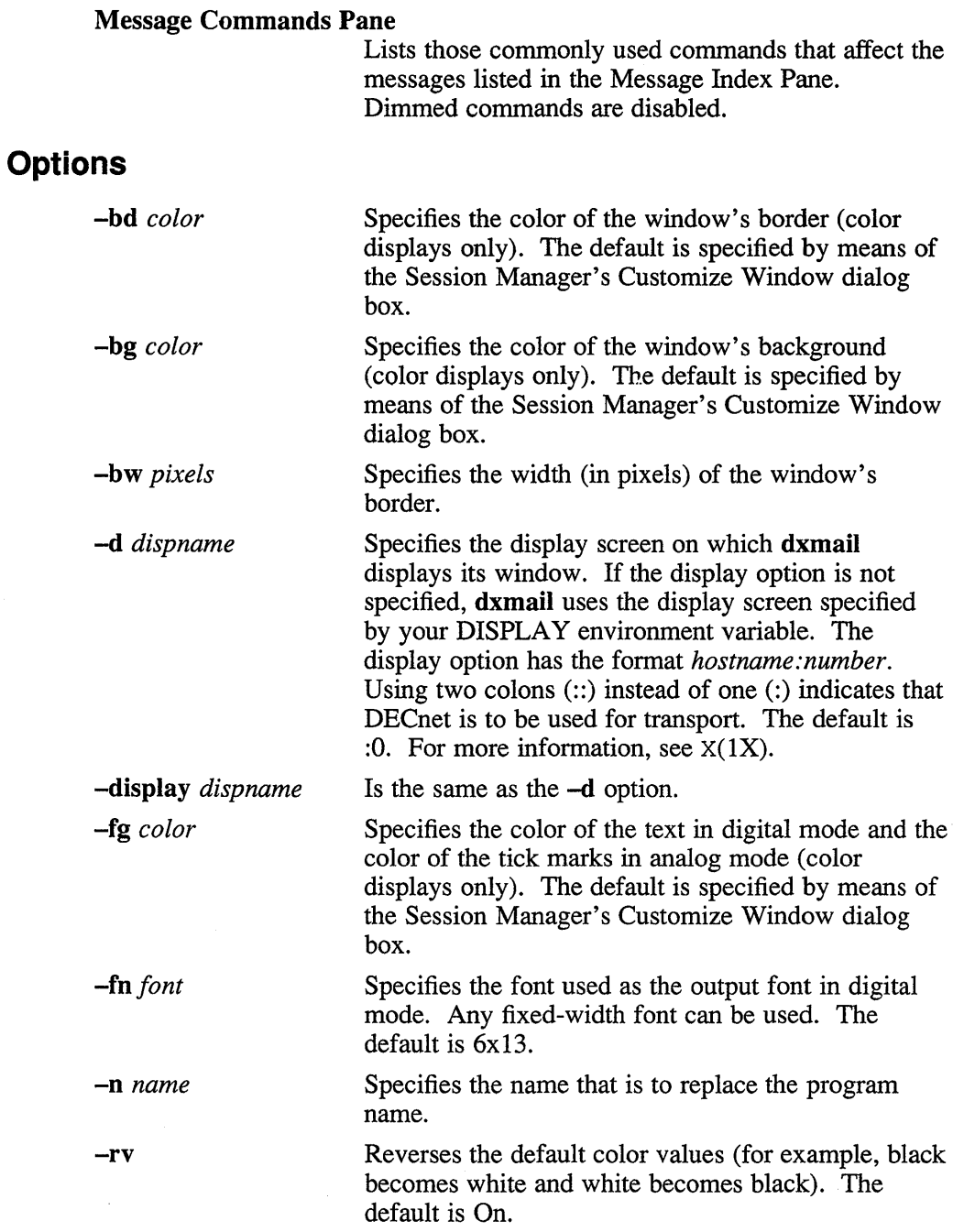

 $\label{eq:2} \frac{1}{2} \sum_{i=1}^n \frac{1}{2} \sum_{j=1}^n \frac{1}{2} \sum_{j=1}^n \frac{1}{2} \sum_{j=1}^n \frac{1}{2} \sum_{j=1}^n \frac{1}{2} \sum_{j=1}^n \frac{1}{2} \sum_{j=1}^n \frac{1}{2} \sum_{j=1}^n \frac{1}{2} \sum_{j=1}^n \frac{1}{2} \sum_{j=1}^n \frac{1}{2} \sum_{j=1}^n \frac{1}{2} \sum_{j=1}^n \frac{1}{2} \sum_{j=1}^n \frac{1}{$ 

-t *title* 

Specifies the title to be listed in the main window's title bar.

#### **Main Window**

Global commands displayed in the dxmail window are:

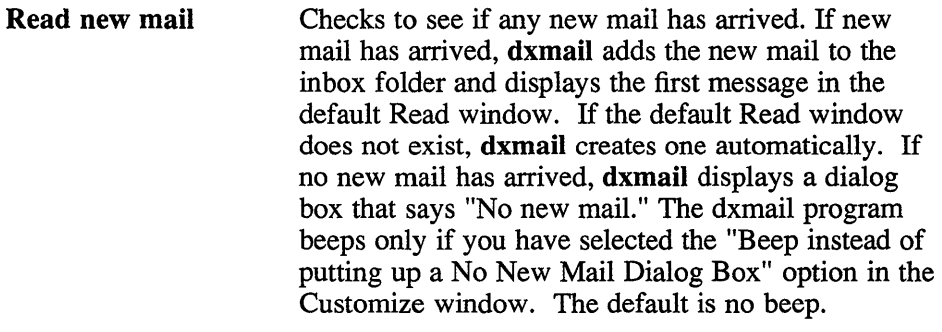

#### Create-Send Displays a Create-Send window that allows you to compose a new message.

To specify the specific message or messages to be affected by commands in the Message Index Pane or in one of the several dxmail menus, first select the message or messages.

To select a single message, click MBI (the left mouse button, unless you have redefined it) on the message. To highlight a range of messages, you can follow one of two procedures:

- 1. Place the pointer on the first message to be selected.
- 2. Press MB1.
- 3. Drag the pointer to the last message to be selected.
- 4. Release MB1.

Or:

- 1. Place the pointer on the first message to be selected.
- 2. Click MB1.
- 3. Place the pointer on the last message to be selected.
- 4. Hold down the Shift key and click MB1.

To add a message to the current selection, follow this procedure:

- 1. Place the pointer on the icon of the message to be included.
- 2. Hold the Shift key and click MB1.

To remove a message from the current selection, follow this procedure:

- 1. Place the pointer on the icon of the message to be removed.
- 2. Hold the Shift key and click MB1.

To view the contents of a message, place the pointer on the icon of the message and double-click MB 1. The contents of the message are displayed in a Read window.

The selected messages are the same as the highlighted messages, if any. The current message is marked with a plus sign (+), except when it is open in a Read menu (when it is marked with an open envelope). The current message is the last message viewed in the default Read window within the current folder.

Message commands displayed in the dxmail window are:

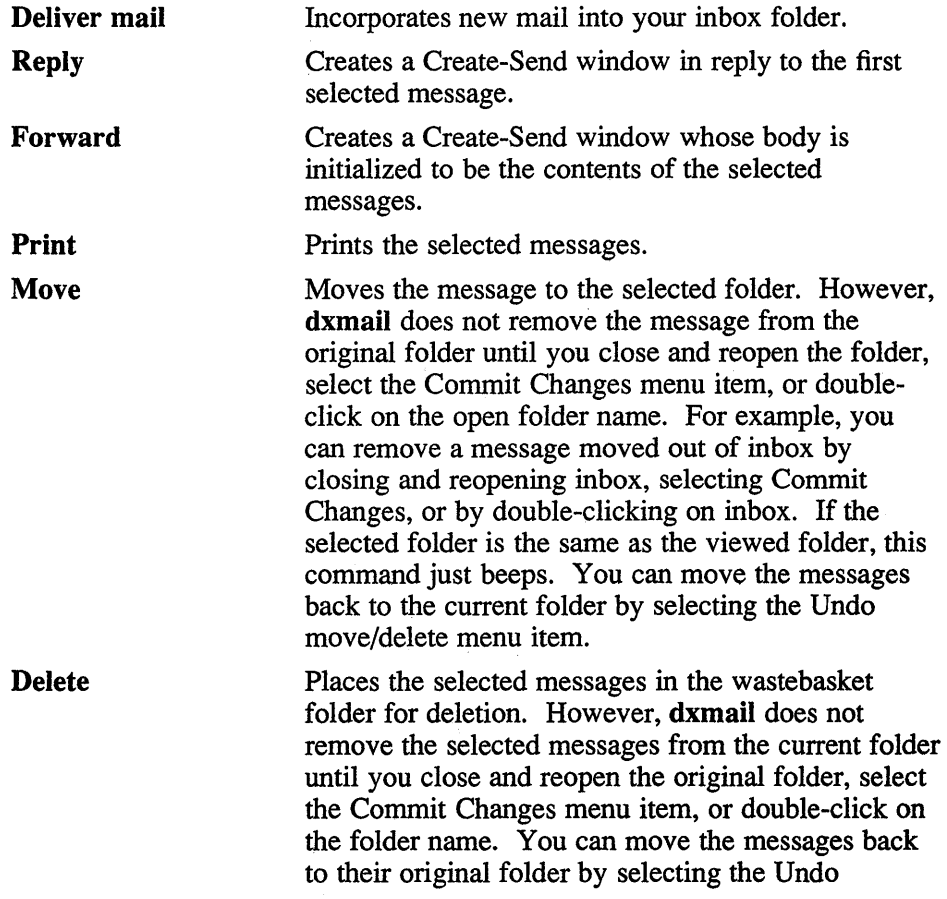

move/delete menu item.

#### **Menus**

Less commonly used functions are available only through the Menu bar. The Menu bar contains the following menus:

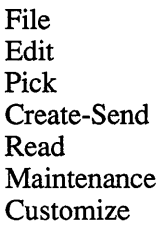

#### **File Menu**

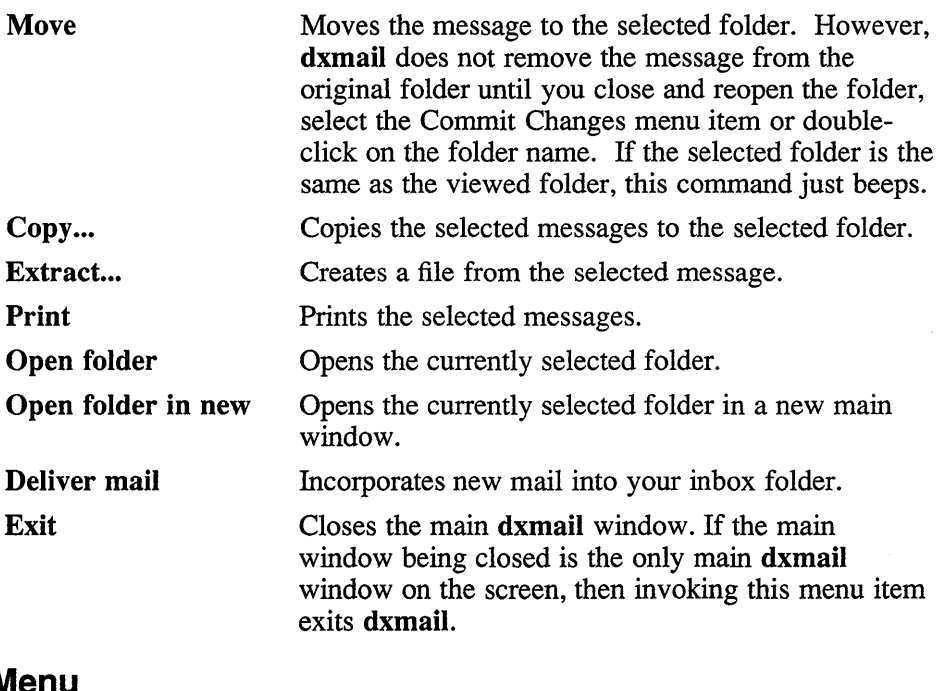

### **Edit Menu**

Delete Places the selected messages in the wastebasket folder for deletion; if no messages are currently selected, this item is disabled. However, dxmail

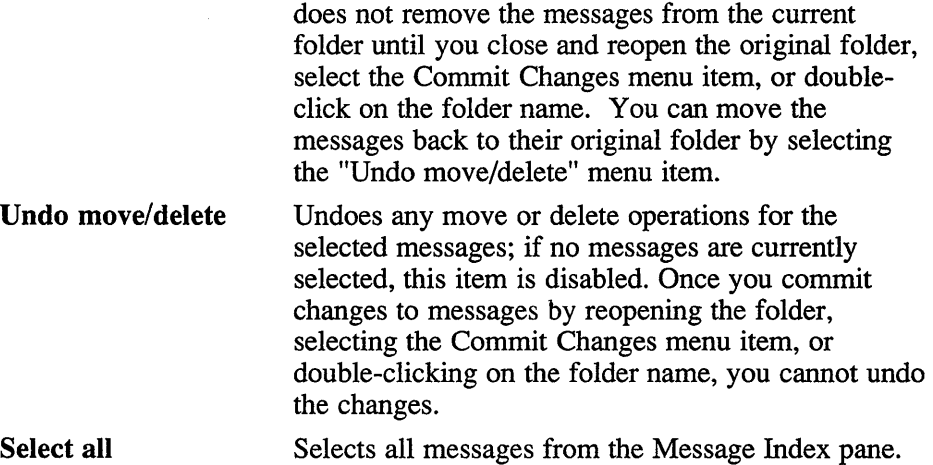

#### **Pick Menu**

The Pick menu lets you select, define, and manipulate groups of messages. Groups of messages, called sequences, further organize messages within a folder. For example, you can create sequences that consist of all of the messages that meet some common criterion (such as those to or from a certain person, received on a certain date, pertaining to a certain subject, or containing a specific word).

Message sequences and their names are specific to folders; therefore, the same sequence name can exist in multiple folders. In each folder, all messages belong to a predefined sequence called all. Only one sequence can be displayed at a time; its name is next to the folder name in the title bar above the message list, When you view messages, the next and previous messages are defined in relation to the current sequence.

The Pick menu contains the following items:

#### Pick from selected folder ...

Displays the Pick dialog box, which lets you specify criteria for selecting messages from any folder and creating a new sequence.

#### Pick from opened folder ...

Displays the Pick dialog box, which lets you specify criteria for selecting messages from the current folder and creating a new sequence.

Create new sequence...

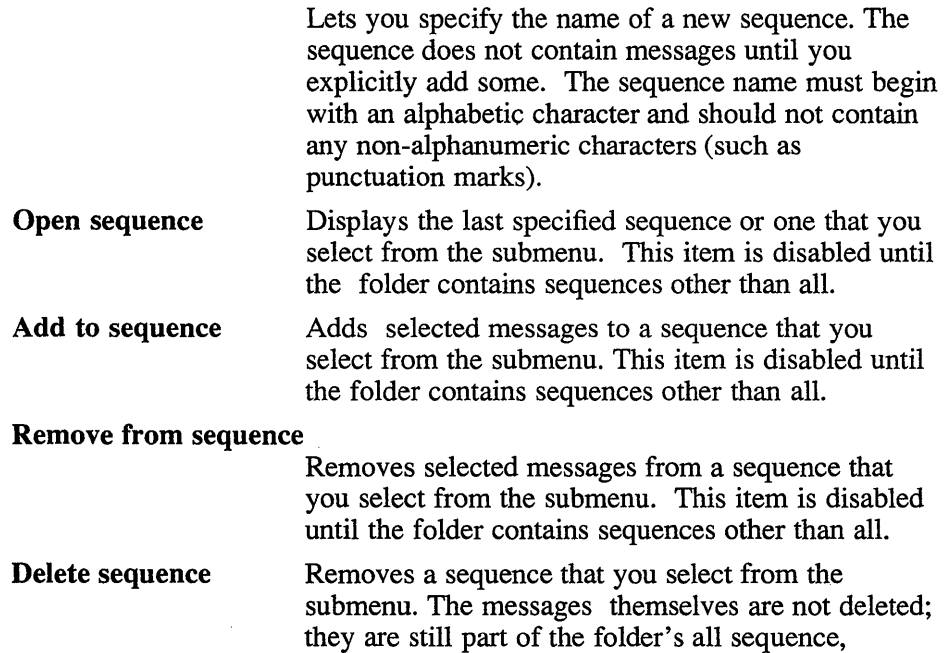

#### **Create-send Menu**

The Create-Send menu contains the following items:

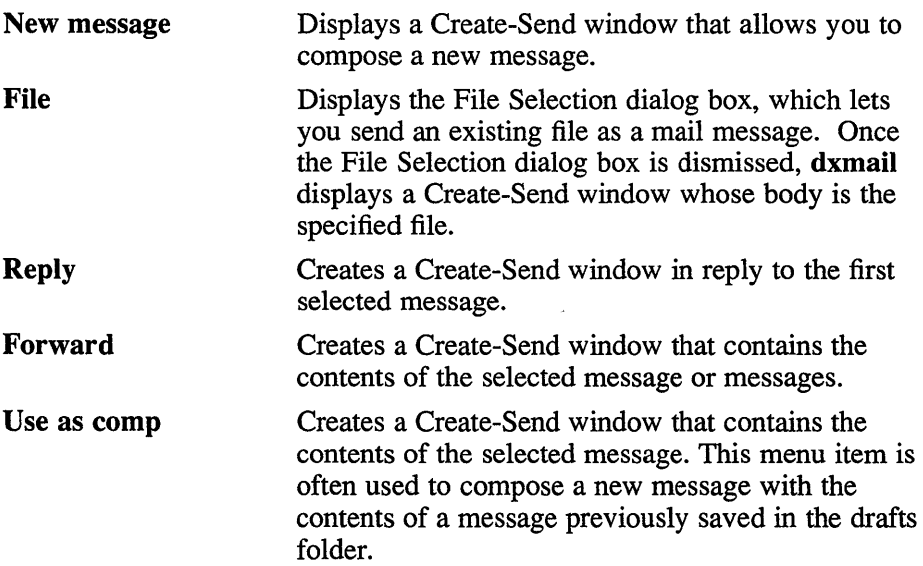

#### **Read Menu**

The Read menu contains the following items:

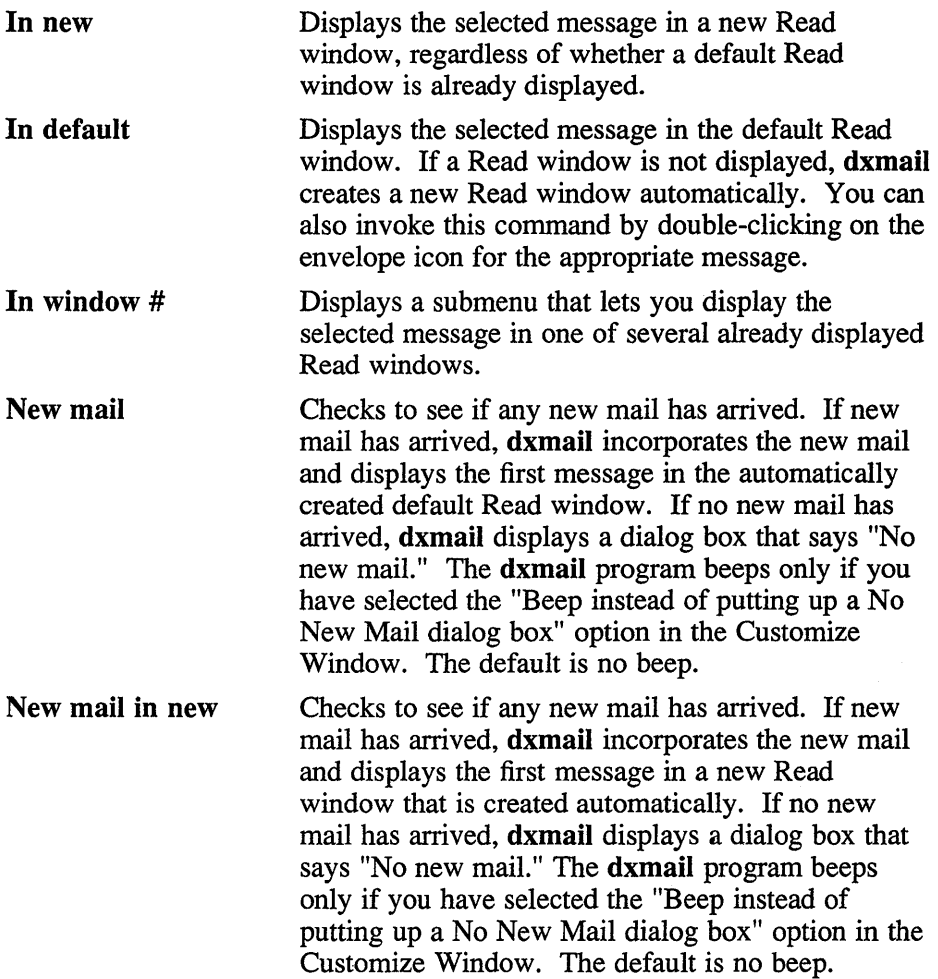

### **Maintenance Menu**

The Maintenance menu contains the following items:

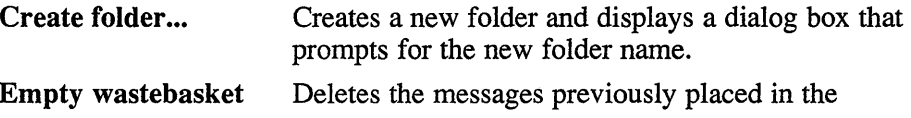

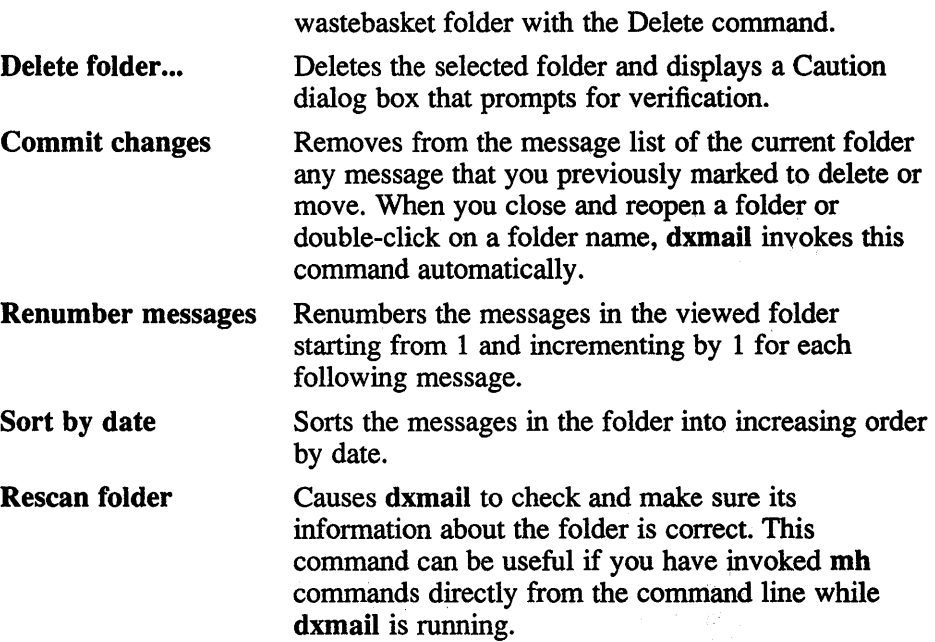

### **Customize Menu**

The Customize menu contains the following items:

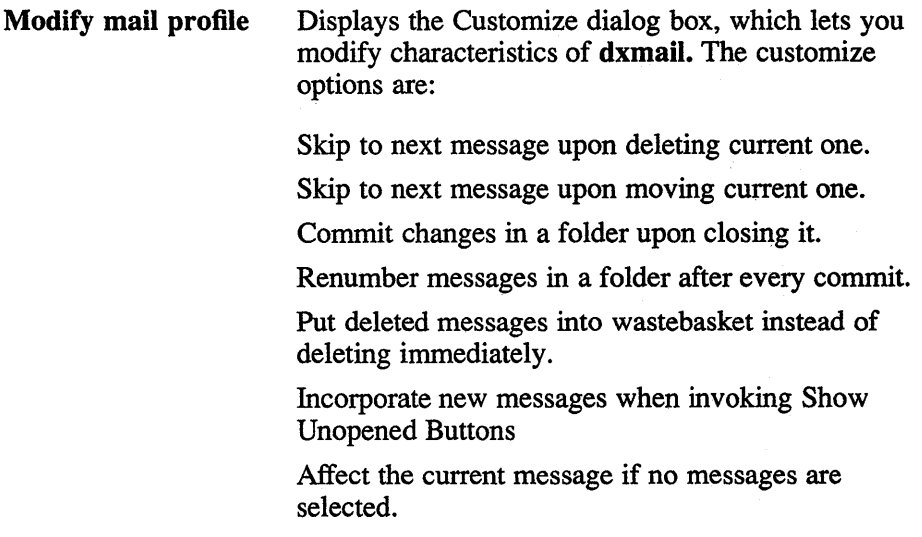

Beep instead of putting up a No New Mail dialog box.

#### **Read Windows**

Most Read window commands are the same as the message commands by the same name. However, the Read window commands affect the viewed message instead of the selected message, and there are three additional commands:

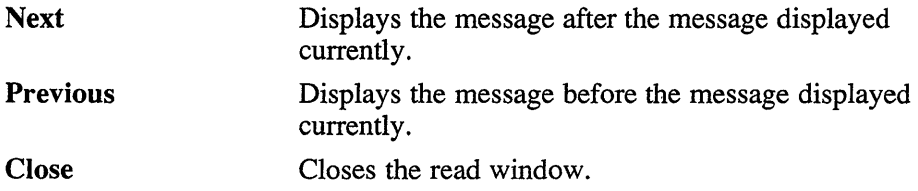

Less commonly used functions are available only through the menu bar. The menu bar contains the following menus:

File Edit Sequences Create-Send Read

#### **File Menu**

File menu items unique to the Read window are as follows:

**Make default window** Specifies that the current Read window is the default Read window.

**Close** Closes the Read window.

#### **Edit Menu**

Edit menu items unique to the Read window are as follows:

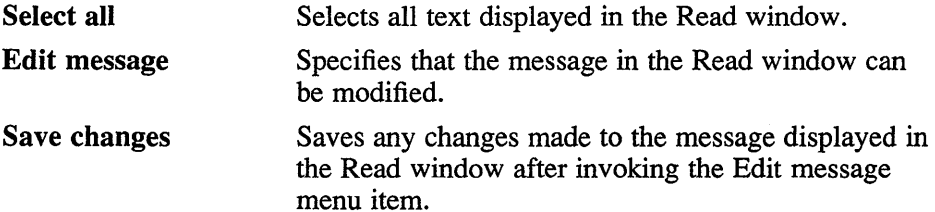

# **Read Menu**

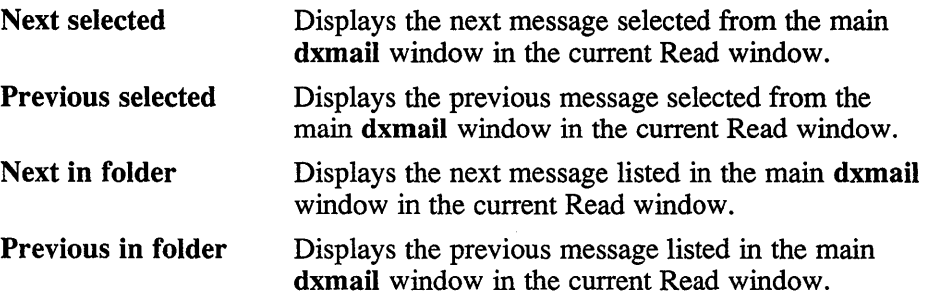

#### **Create-send Windows**

The buttons associated with Create-Send windows are:

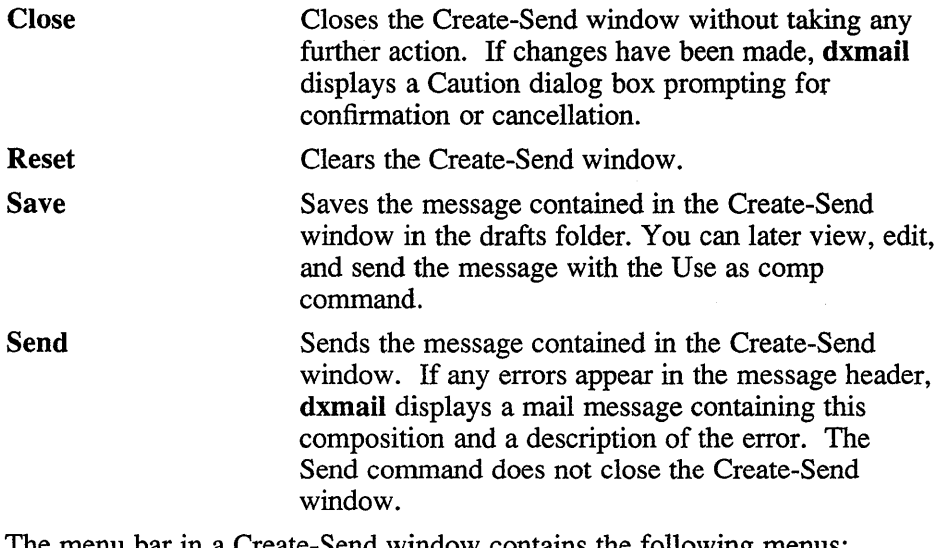

The menu bar in a Create-Send window contains the following menus: File Edit  $\overline{\phantom{a}}$ 

#### **File Menu**

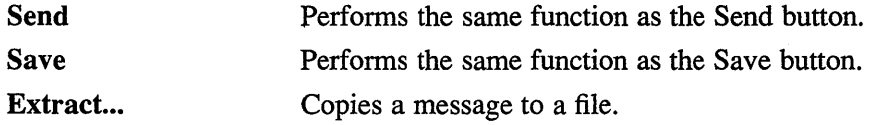

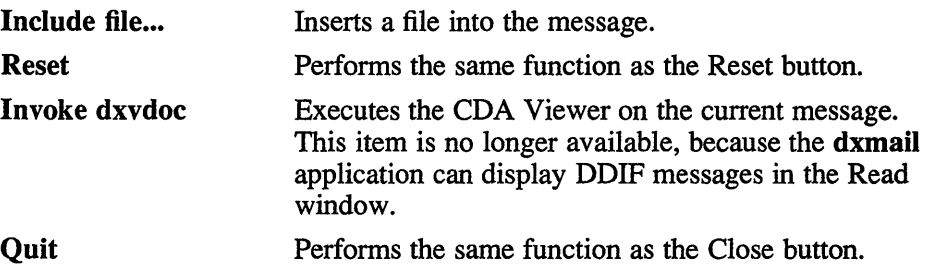

#### **Edit Menu**

Select Selects all text displayed in the Create-Send window.

#### **Converting Old Mail Folders**

If you have been using the mail (1) program to read your mail, you can convert your existing folders into dxmail folders with the following command:

#### inc *+foldername* -file *filename*

*foldername*  Specifies the name that is to be used for the dxmail folder.

*filename*  Specifies the name of the existing mail folder.

Note that you must run inc to access mail if you have been using the Berkeley mail handler. For more information, see inc(1mh).

#### **Mail Aliases**

The dxmail command does not use your .mailrc file in your home directory. Therefore, dxmail does not use the user mail aliases that you have defined in that file. However, dxmail does make use of the global alias files that sendmail uses.

To define an alias file to be used with dxmail, follow this procedure:

1. Create the Mail directory and a skeleton .mh\_profile file by invoking dxmail. This skeletal .mh\_profile will contain the following line:

Path: Mail

2. Edit the .mh\_profile file to add the following three lines:

ali: -alias *aliases*  send: -alias *aliases*  whom: -alias *aliases* 

- 3. Create an alias file in your Mail directory with the name specified in these lines.
- 4. In your alias file, add lines in the following format:

alias: person1, person2,....

The person to whom you assigned an alias can have another alias, and you can mix previously defined aliases and people on the same line. However, because the file is read from top to bottom, you must make sure that aliases used in other aliases have already been defined in the file.

#### **X Defaults**

The dxmail application reads the .Xdefaults file during startup and uses the appropriate resource specification to customize the appearance or characteristics of its displayed dxmail window. The format for a resource specification in the .Xdefaults file is:

*[name\*] resource: value* 

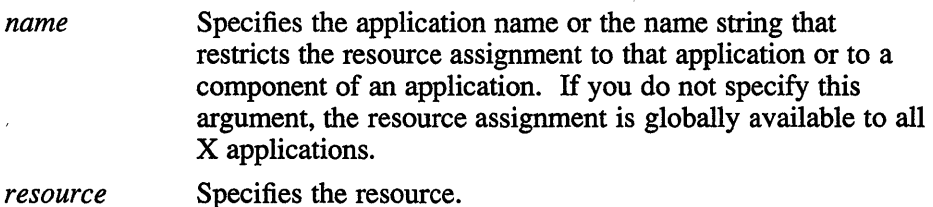

*value* Specifies the value that is to be assigned to the resource.

For more information, see  $X(1X)$ .

Because each toolkit-based application can consist of a combination of widgets (for example, push buttons and a scroll bar), you can form the name string by adding widget class and name identifiers to the string. For further information about adding class and name identifiers, see  $X(1X)$ .

For dxmail, the available class identifiers are:

AttachedDialogBox CautionBox Command Dialog Form Label MainWindow Menu

Menubar Message Pane Pulldown Pushbutton Scroll ScrollWindow Text Toggle For dxmail, the available name identifiers are: compButtons confirm createSend customize ddifHeaders dxmail folderArea folderCommandBar folders innerFolderArea innerMsgArea messageArea messageButtonsArea messageCommandBar messagePaneLabel messageText pick prompt read titlebar toc tocButtons tocform **view Buttons** workArea

In addition to the general resources listed in  $X(1X)$ , the resources available for dxmail are:

send.geometry Specifies the initial geometry (window size and screen location) for the Create-Send window. For more information about the geometry specification

**main.geometry read.geometry pick.geometry PrintCommand**  and screen coordinate system, see x(1X). Specifies the initial geometry (window size and screen location) for the main **dxmail** window. Specifies the initial geometry (window size and screen location) for the Read window. Specifies the initial geometry (window size and screen location) for the Pick window. Specifies the command to be executed to print a message. (Standard out and standard error must be redirected explicitly.) The default is Ipr > /dev/null 2 > /dev/null.

Each specification included in the .Xdefaults file for the translations resource modifies a key setting for the editor that **dxmail** uses. For more information about key and mouse specifications in the .Xdefaults file, see  $X(1X)$ .

#### **Restrictions**

The **dxmail** application requires Version 6 of mh. If a line in the .mh\_profile starts with *Current-Folder,* you have been using Version 4 or earlier. To convert to Version 6, remove that line. For more information, refer to  $mh(1mh.)$ 

Printing support is minimal.

Sequence names and message lists together cannot exceed 1024 characters. In practice, this means that sequences can have a maximum of 200 messages.

#### **Files**

 $\sim$ /.Mail  $\sim$ /.mh profile  $\sim$ /.Xdefaults  $\sim/Mail$ <sup>\*</sup>

#### **See Also**

X(1X), dxwm(1X), mh(1mh), inc(1mh), *DECwindows Desktop Applications Guide* 

### dxmkfontdir (1X)

#### **Name**

 $d$ xmkfontdir – Create a list of fonts for the X server.

#### **Syntax**

**dxmkfontdir** *[directory-names]* 

#### **Description**

The **dxmkfontdir** command creates files that list font names and the font files to which the names correspond, for use when the X server starts up. In each directory specified as a command argument, **dxmkfontdir** creates the directory's list of fonts and places it in a file called fonts.dir. If you omit arguments, **dxmkfontdir** creates a fonts.dir file for the current directory.

The fonts.dir file lists each font file and gives the name of the font in that file. To obtain font names, **dxmkfontdir** searches the files in the directory for a property named FONT. If the FONT property is absent, **dxmkfontdir**  uses the names of PCF (.pcf), BDF (.bdf), and compressed BDF (.bdf.Z) files, omitting their suffixes. If a font exists in multiple formats, the PCF format is used.

When the X server starts up, it looks for a fonts.dir file in each font directory in the font path. It also looks for a fonts.alias file in each directory.

#### **Font Aliases**

You can create or edit the fonts.alias file to assign new names to existing fonts. X clients can then use the alias names to request fonts from the server. A font alias file can be in one or any number of directories in the font path. It consists of two columns, separated by white space. The first column lists aliases; the second column contains font name patterns. Aliases can reference fonts in directories other than the one in which the alias file exists.

To embed white space in the alias name or the font name, enclose the name in quotation marks (""). To embed quotation marks (or any other characters), precede them with a backslash (). The following are sample entries from a fonts.alias file:

```
courierlO 
/udir/sally/fonts/courier/10.pcf 
                                     fixed 
                                     "-adobe-helvetica-bold-o-norma 
                                      24-240-15-75-p-104-1508859-1"
```
# dxmkfontdir (1X)

If the fonts.alias file contains the string FILE\_NAMES\_ALIASES alone on a line, each file name in the directory (without its .pcf suffix) is automatically translated as a font name alias. For example, a file named courierlO.pcf would have the font name alias courier 10.

#### **See Also**

 $X(1X)$ ,  $dxfc(1X)$ 

#### **Name**

dxnotepad - DECwindows text editor

#### **Syntax**

**dxnotepad** [ *options* ] *[file ]* 

#### **Arguments**

*file* 

Specifies a file to open at startup. If you omit the file name, you can open or create a file from within **dxnotepad.** 

#### **Description**

**The dxnotepad** command displays a window in which you can edit a file or a text buffer that you can later save as a file. At startup, the **dxnotepad**  window consists of the following three areas:

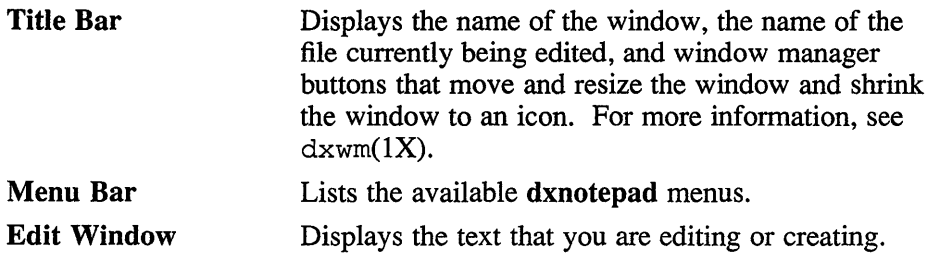

#### **Options**

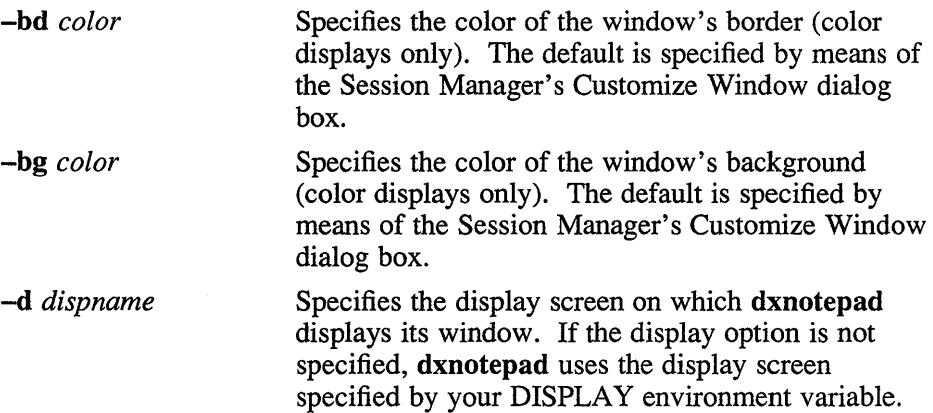

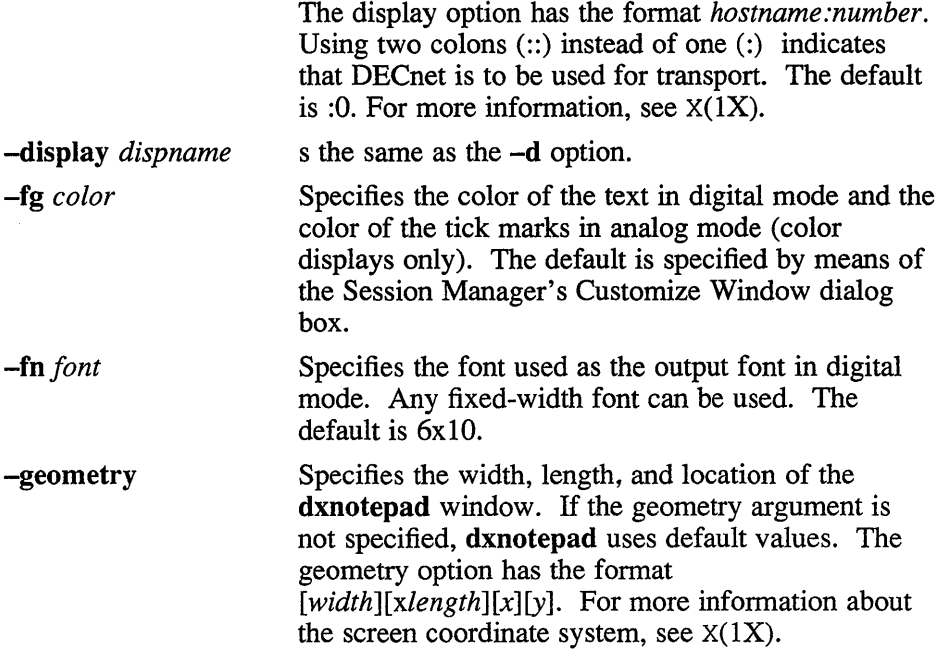

### **Menus**

The dxnotepad window contains the following menus:

File Edit Search Navigate Customize

# **File Menu**

The File menu contains the following items:

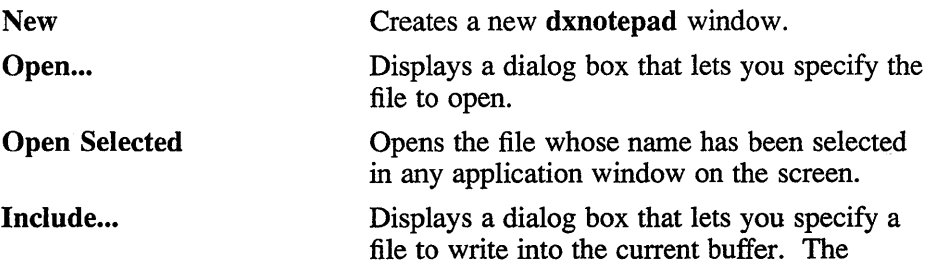

 $\lambda$ 

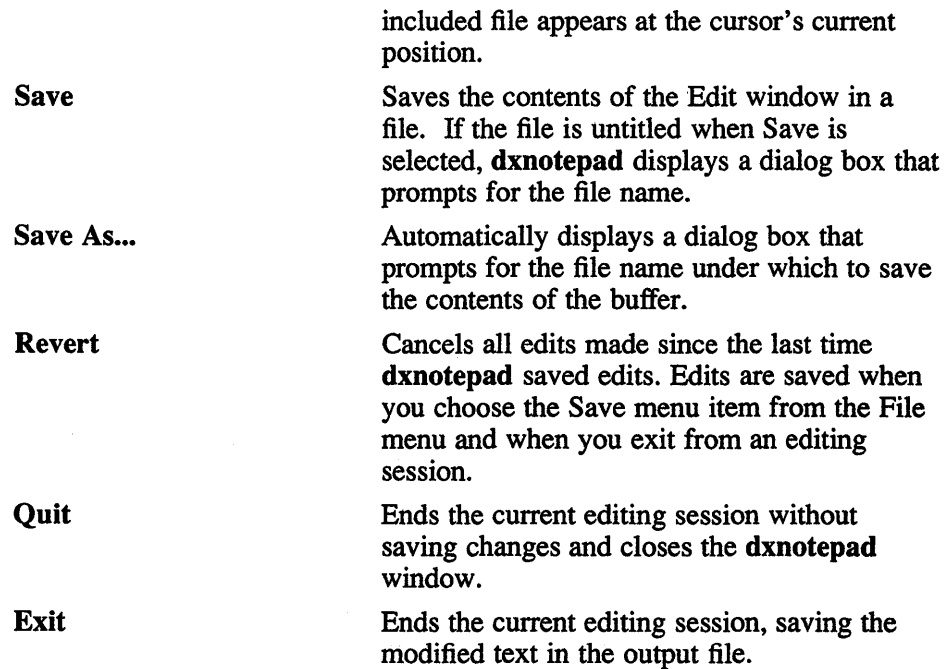

### **Edit Menu**

The Edit menu contains the following items:

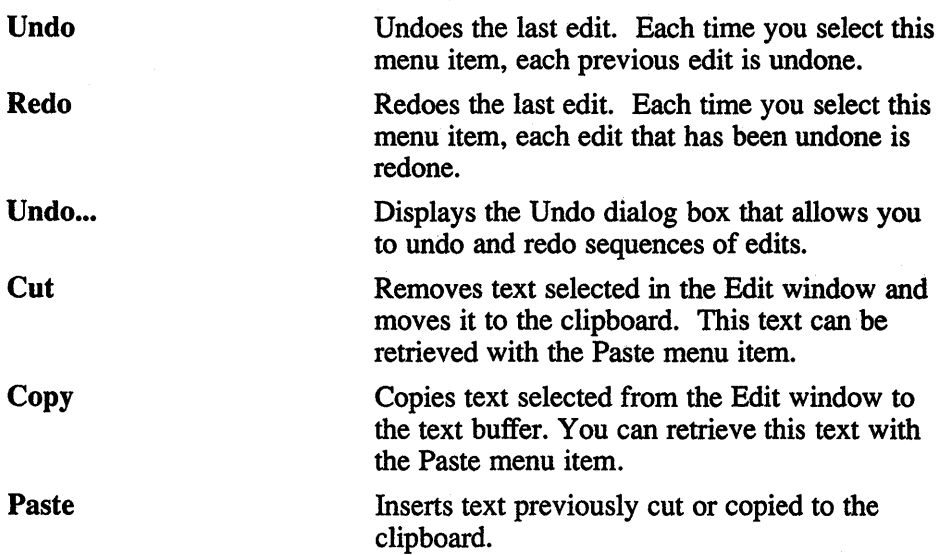

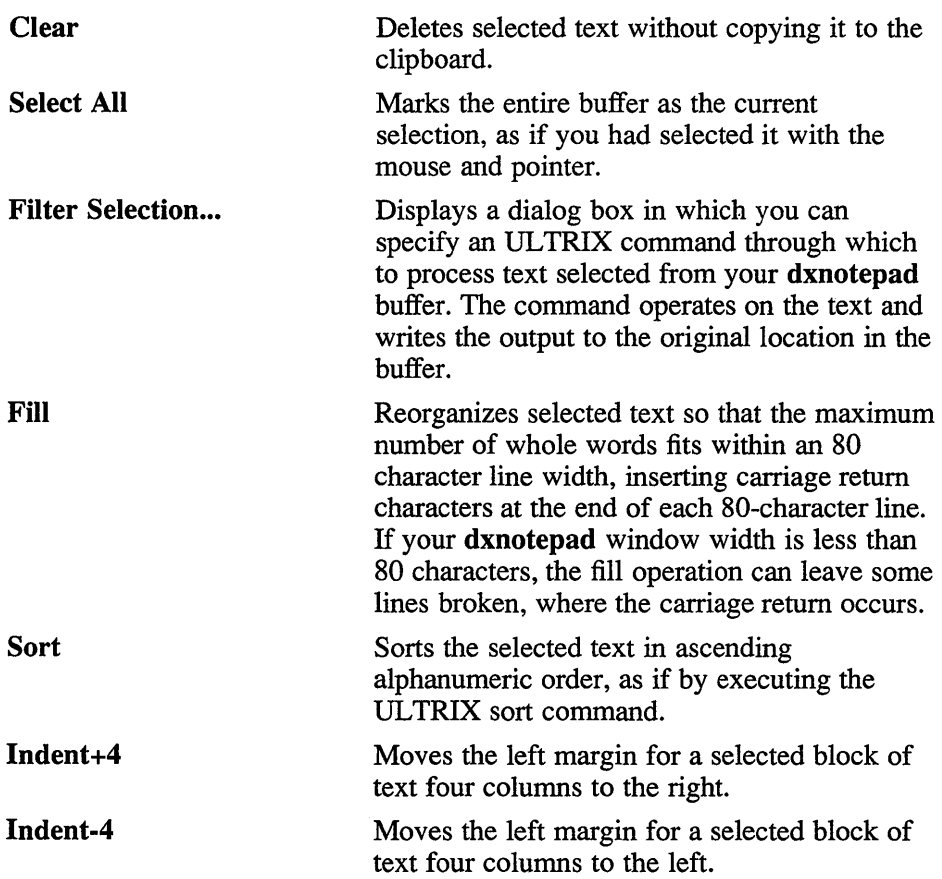

## **Search Menu**

The Search menu contains the following items:

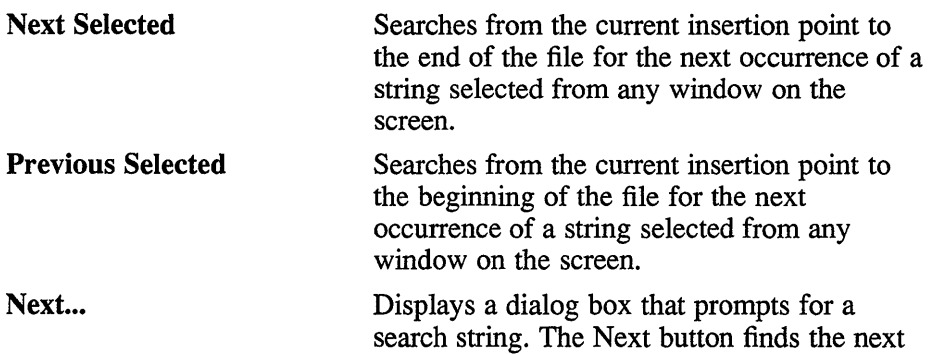

occurrence of the string (moving forward); the Previous button finds the previous occurrence of the string (moving backward). The default direction is forward.

Previous... Displays a dialog box that prompts for a search string. The Next button finds the next occurrence of the string (moving forward); the Previous button finds the previous occurrence of the string (moving backward). The default direction is backward.

Next Incremental... Searches from the initial search position to the bottom of the buffer for a string of characters. You can change the search string during the operation; each time you add or delete a character, dxnotepad returns to the initial position and highlights the next occurrence of the pattern now specified.

**Previous Incremental...** Searches from the initial search position to the top of the buffer for a string of characters. You can change the search string during the operation; each time you add or delete a character, dxnotepad returns to the initial position and highlights the next occurrence of the pattern now specified.

**Replace Once...** Displays a dialog box in which you enter an existing string and the string that you want to substitute. Searching from the insertion point forward, dxnotepad finds the next occurrence of the existing string. Click on the Yes button to replace the string and move to the next occurrence; click on the No button to skip to the next occurrence without making the replacement.

#### Replace Within Selected Area

Displays a dialog box in which you enter an existing string and the string that you want to substitute. The operation replaces all occurrences of the string within a selected block of text.

Replace All... Displays a dialog box in which you enter an existing string and the string that you want to substitute. The operation replaces all occurrences of the string in the buffer.

### **Navigate Menu**

The Navigate menu contains the following items:

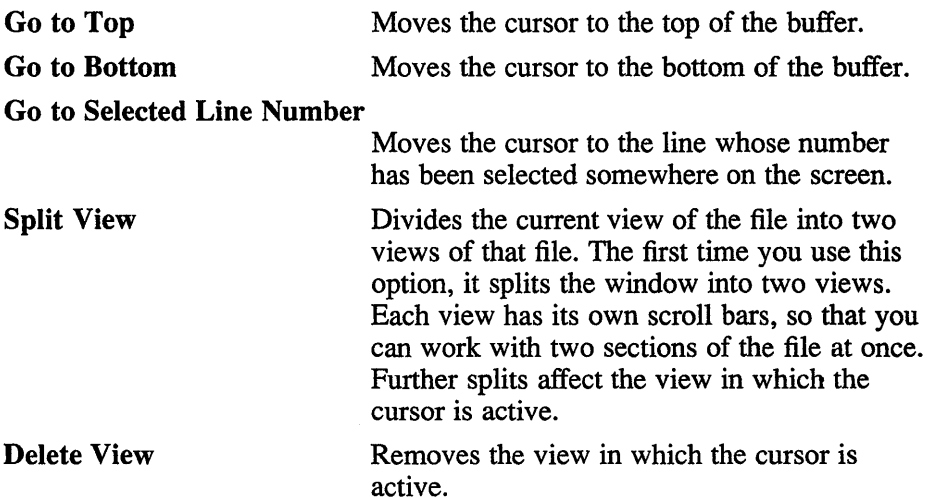

#### **Customize Menu**

The Customize menu contains the following items:

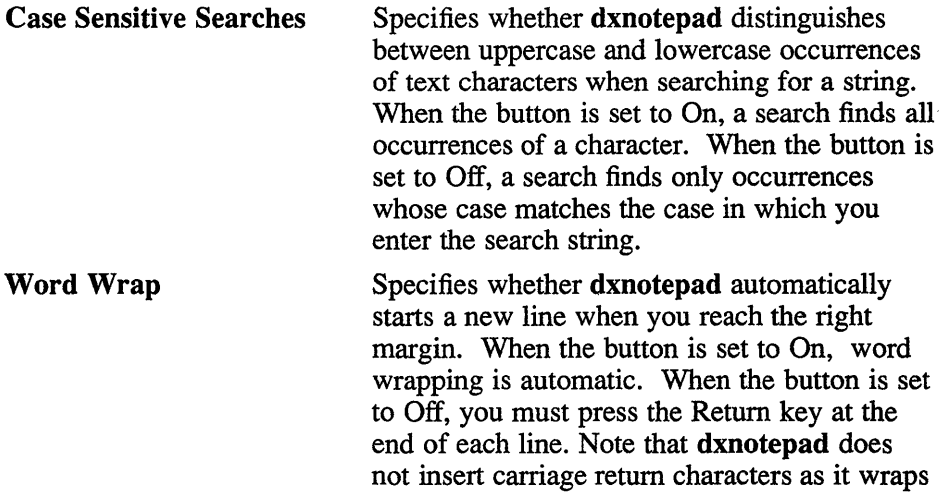

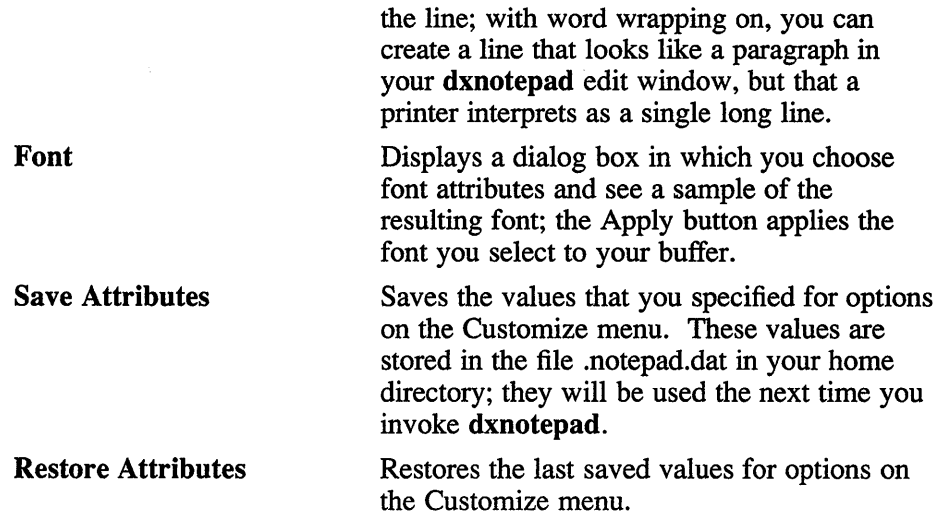

#### **Journals**

The **dxnotepad** editor records your edits in a journal file. When you save the file you are editing, the journal file is deleted. If an editing session terminates unexpectedly (due to a system crash, for example), the edits recorded in the journal file can be restored.

When you attempt to edit a file whose journal file still exists, the Recover dialog box asks whether to apply the previous edits to the input file. Click on the OK button to restore the edits; click on the No button to forego applying the edits and delete the journal file.

If an editing session is interrupted before you have saved the editing buffer as a file and assigned it a file name, dxnotepad assigns the journal file under a name based on your process number, with the suffix JNL (unless you have changed the default name, using a dxnotepad resource).

To recover, first locate the journal file. You can recognize it in your directory because it has the form of *AAAXXXXXXCCC,* where *AAA* is your journalNamePrefix, XXXXXX is a unique number for this session (derived from your process ID), and *CCC* is your journalNameSuffix. Invoke dxnotepad, specifying an input file whose name is the number portion of the default journal file name. A dialog box asks whether to recover the crashed session. To restore the edits, answer yes.

For information about specifying the journalNamePrefix and the journalNameSuffix, see the X DEFAULTS section.

#### **Restrictions**

Large numbers of certain edit functions tend to degrade performance over time. If there is a noticeable decrease in response time, save the file; saving a file resets **dxnotepad'** s internal state.

#### **X Defaults**

The **dxnotepad** application reads the .Xdefaults file during startup and uses the appropriate resource specification to customize the appearance or characteristics of its displayed **dxnotepad** window. The format for a resource specification in the .Xdefaults file is:

*[name\** ] *resource: value* 

*name* Specifies the application name or the name string that restricts the resource assignment to that application or to a component of an application. If this argument is not specified, the resource assignment is globally available to all X applications.

*resource* Specifies the resource.

*value* Specifies the value that is to be assigned to the resource.

Because each toolkit-based application can consist of a combination of widgets (for example, push buttons and a scroll bar), you can form the name string by adding widget class and name identifiers to the string. For further information about adding class and name identifiers, see  $X(1X)$ .

For **dxnotepad,** the available class identifiers are:

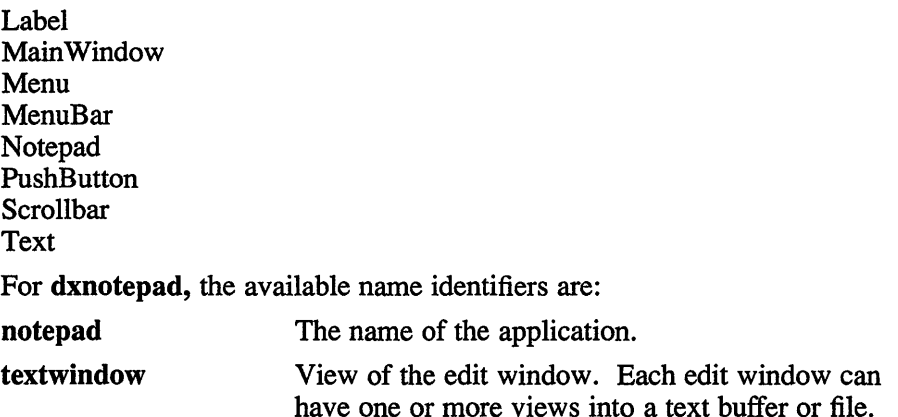

In addition to the general resources listed in  $X(1X)$ , the resources available for **dxnotepad** are:

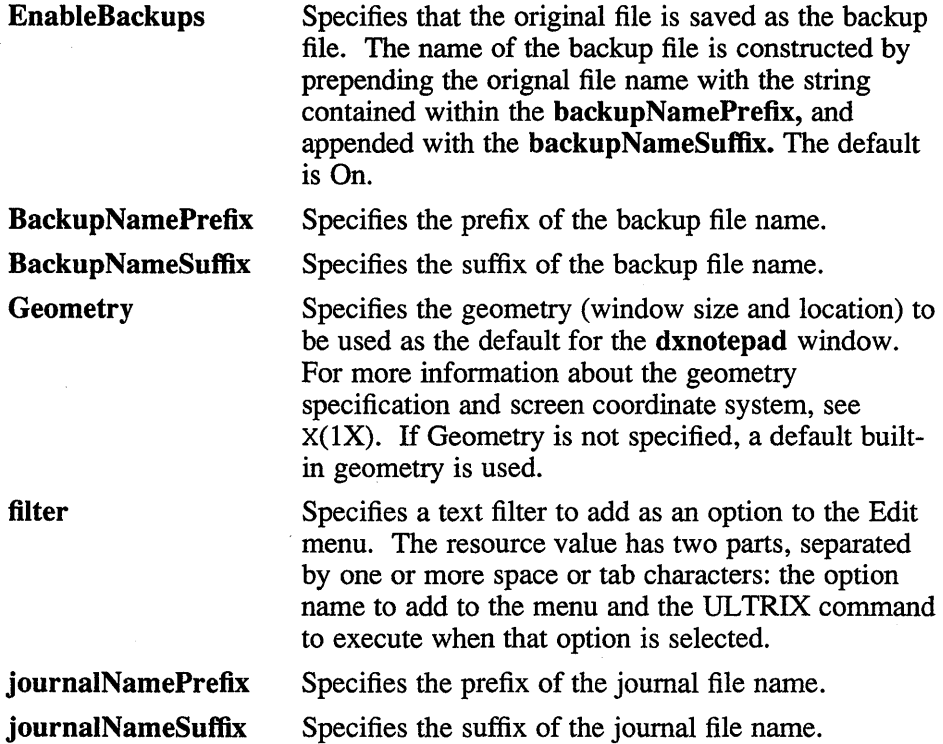

Each specification included for the translations resource in the .Xdefaults file modifies a key setting for the editor that **dxnotepad** uses. For more information about key and mouse specifications in the **.Xdefaults** file, see  $X(1X)$ .

 $\bar{z}$ 

#### **Files**

-/.Xdefaults

#### **See Also**

X(1X), dxwm(1X), *DECwindows Desktop Applications Guide* 

#### **Name**

dxpaint - DECwindows bitmap editor

#### **Syntax**

dxpaint [ *options ]* 

#### **Description**

The dxpaint application allows you to create and edit bitmap images (for example, simple sketches or pictures). These images are treated as a collection of pixels. By using different drawing tools, you can edit pixels to create lines, shapes, and text. The resulting bitmap image can then be saved as a file, printed, or copied to another application.

For the bitmap image, the standard file format is Digital Document Interchange Format (DDIF). Therefore, you can also project these images on your display with the DDIF Viewer.

The dxpaint window offers a variety of art tools and basic shapes. For example, you can work with a pencil, a paintbrush, a can of spray paint, or a paint bucket. The current tool is highlighted. To make a tool current, click on it. Only one tool on the tool palette can be active at a time and that tool remains active until you make another selection.

#### **Options**

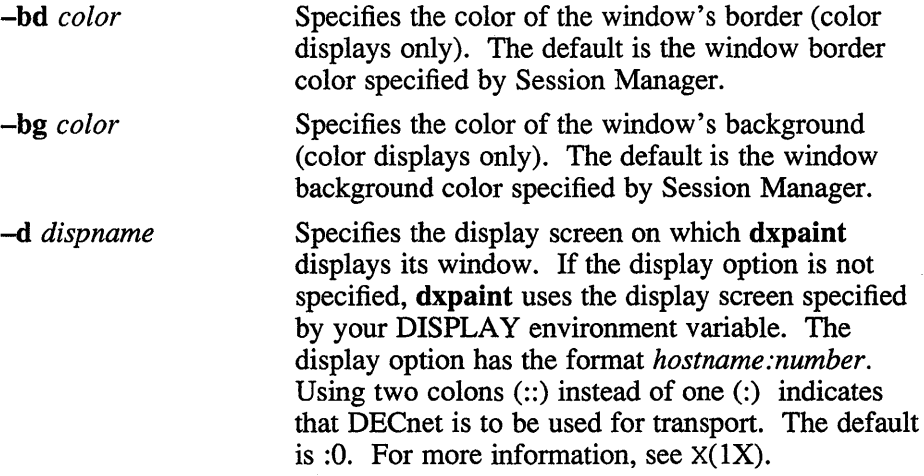

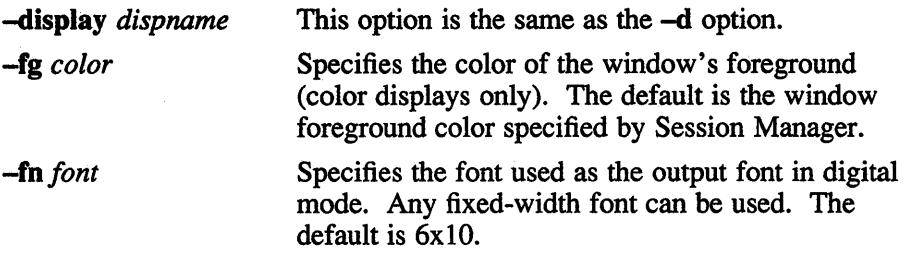

### **Menus**

The dxpaint application contains the following menus:

File Edit Options Font **Customize** 

### **File Menu**

The File menu contains the following items:

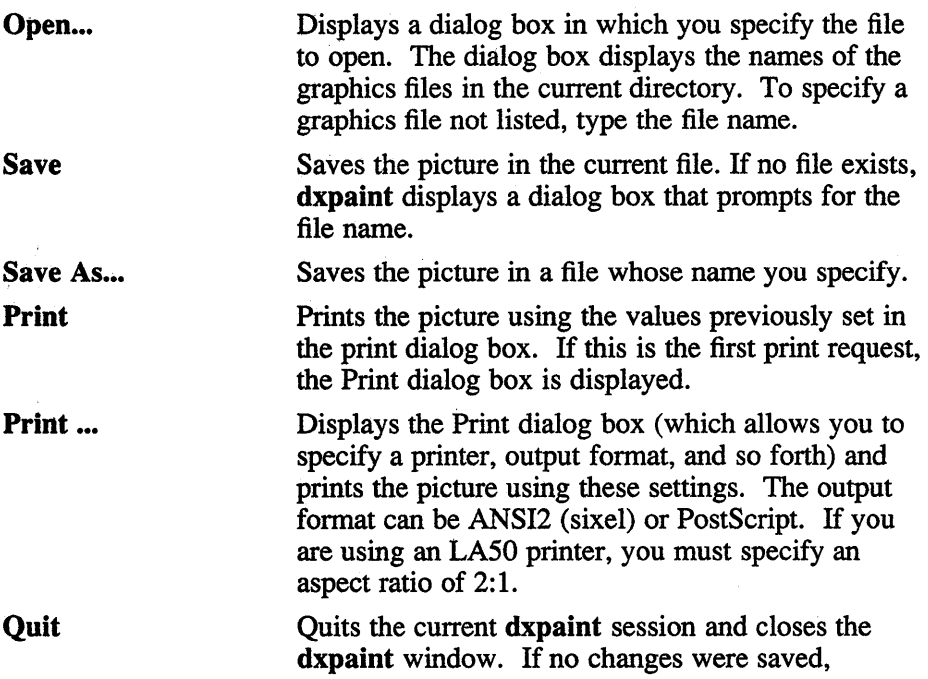

**dxpaint** displays a Caution dialog box.

### **Edit Menu**

The **Edit** menu contains the following menu items:

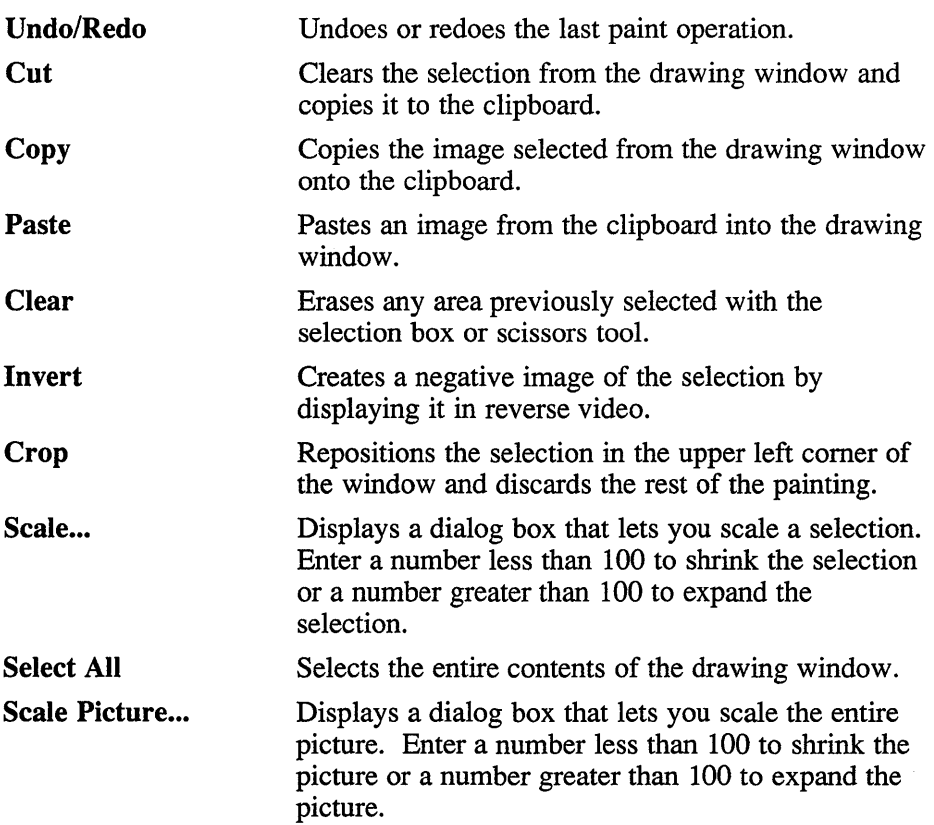

#### **Options Menu**

The **Options** menu contains the following menu items:

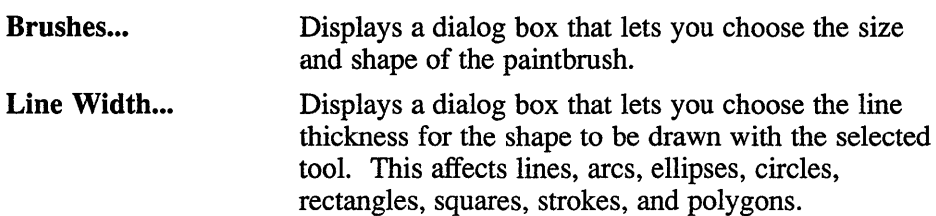

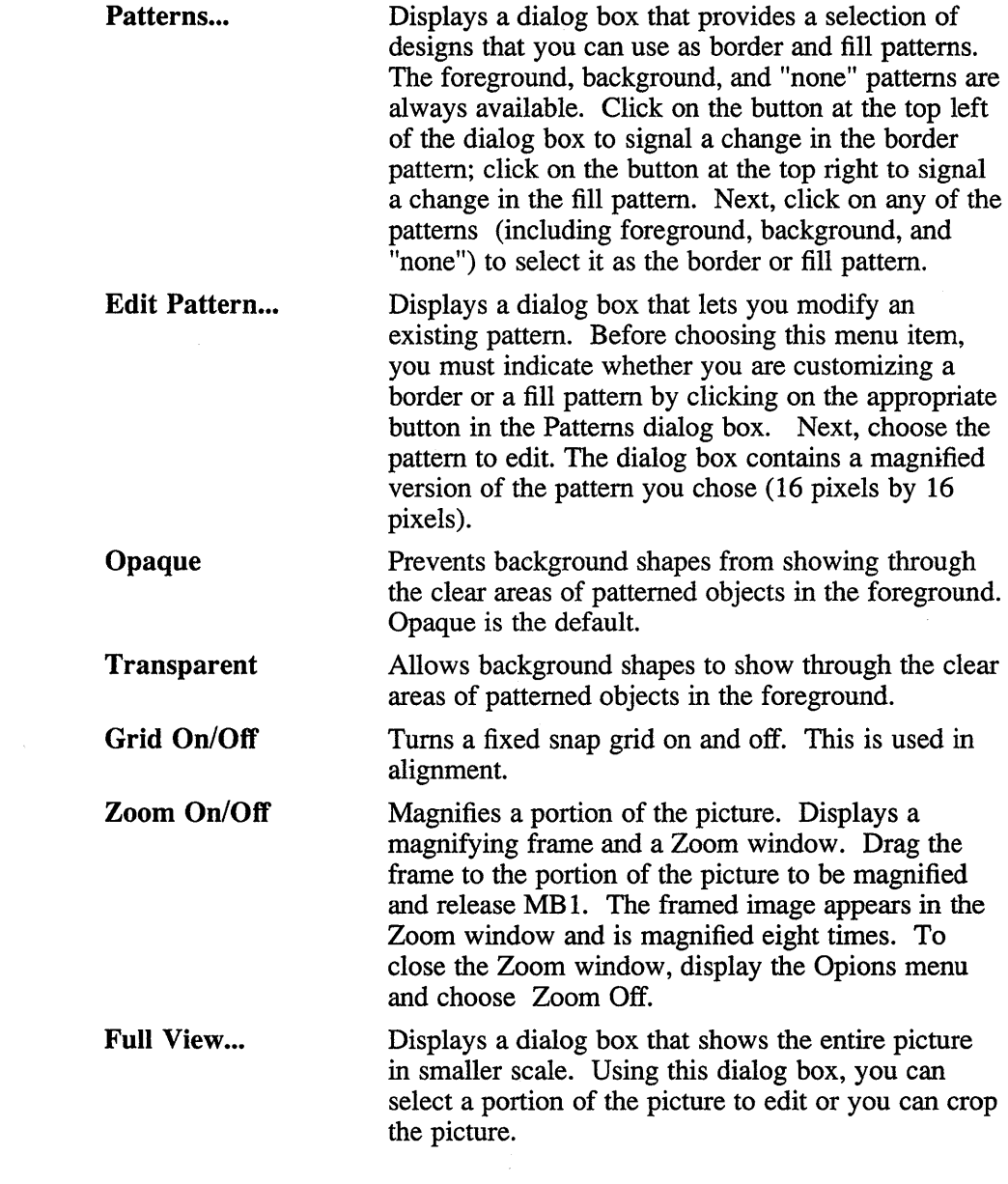

#### **Font Menu**

The Font menu contains the following items:

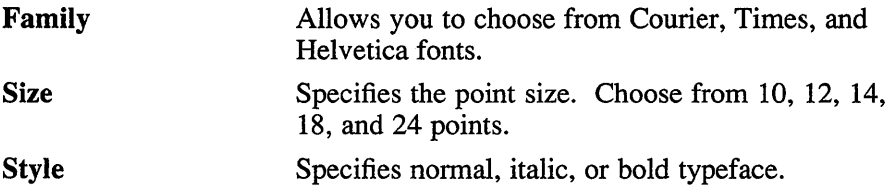

#### **Customize Menu**

The Customize menu contains the following items:

Picture Size... Displays a dialog box that lets you change the size and output resolution of the picture. The maximum picture size is 2550 x 3300 pixels, which is 8 1/2 x 11 inches at 300 dots per inch. The minimum picture size is 10 x 10 pixels. You can choose a predefined size or select Non-Standard and supply the width and height of the picture in pixels, inches, or centimeters. You can choose a predefined resolution or select Non-Standard and supply the resolution in dots per inch.

#### **X Defaults**

The dxpaint application reads the .Xdefaults file during startup and uses the appropriate resource specification to customize the appearance or characteristics of its displayed dxpaint window. The format for a resource specification in the .Xdefaults file is:

*[name\*] resource: value* 

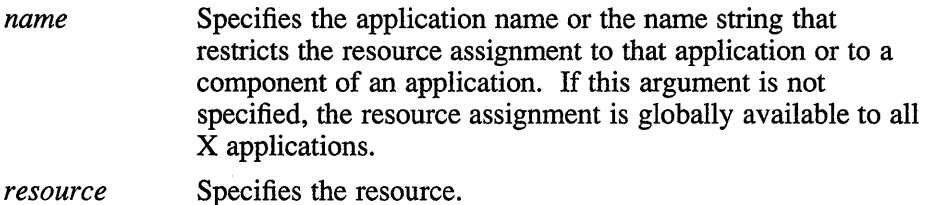

*value* Specifies the value that is to be assigned to the resource.

For more information, see  $X(1X)$ .

Because each toolkit-based application can consist of a combination of widgets (for example, push buttons and a scroll bar), you can form the name string by adding widget class and name identifiers to the string. For further information about adding class and name identifiers, see  $X(1X)$ .

For **dxpaint,** the available class identifiers are:

paint main menu bar paint\_v\_scroll\_bar paint\_h\_scroll\_bar

For **dxpaint,** the available name identifiers are:

dxpaint

The general resources available for **dxpaint** can be found in x(1X).

Each specification included in the .Xdefaults file for the translations resource modifies a key setting for the editor that **dxpaint** uses. For more information about key and mouse specifications in the file, see  $X(1)$ 

#### **Files**

-/.Xdefaults /usr/lib/X 11/app-defaults/DXpaint

#### **See Also**

X(lX), dxwm(lX), *DECwindows Desktop Applications Guide* 

# **dxpsview{1X)**

#### **Name**

dxpsview - DECwindows PostScript previewer

### **Syntax**

dxpsview [ *options* ] *[file ]* 

### **Arguments**

*file*  Specifies the file to open at startup. If you omit a file name, you can open a file from within dxpsview.

# **Description**

The dxpsview PostScript viewer displays files coded in the PostScript page description language. The dxpsview window consists of the following four areas:

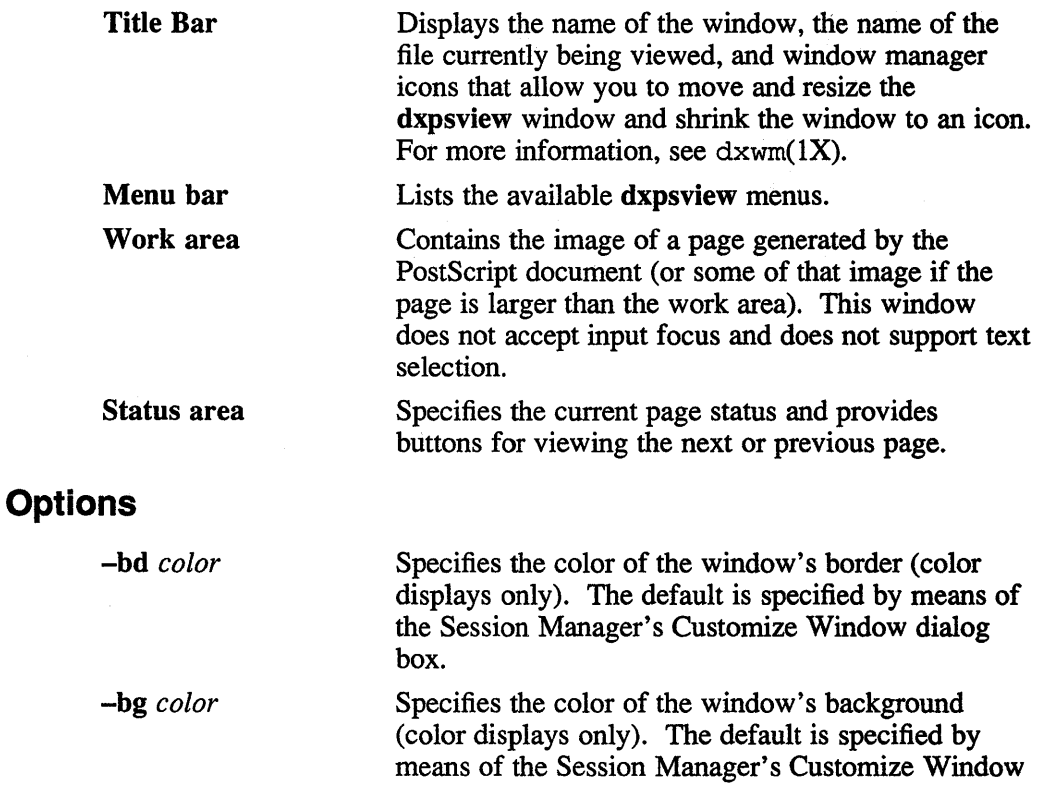
# dxpsview (1X)

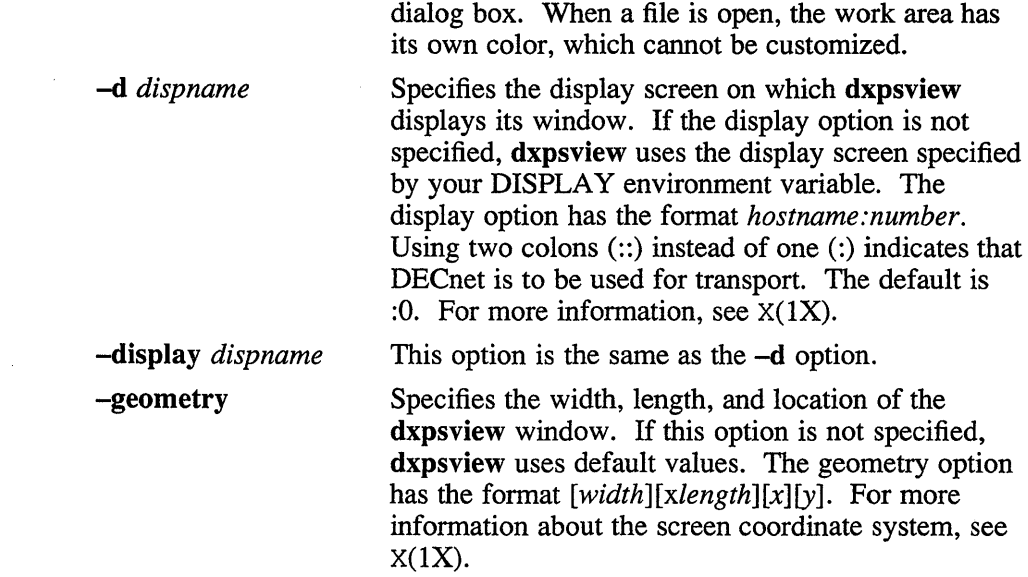

### **Menus**

The **dxpsview** application contains the following menus:

File Page Options

### **File Menu**

The **File** menu contains the following items:

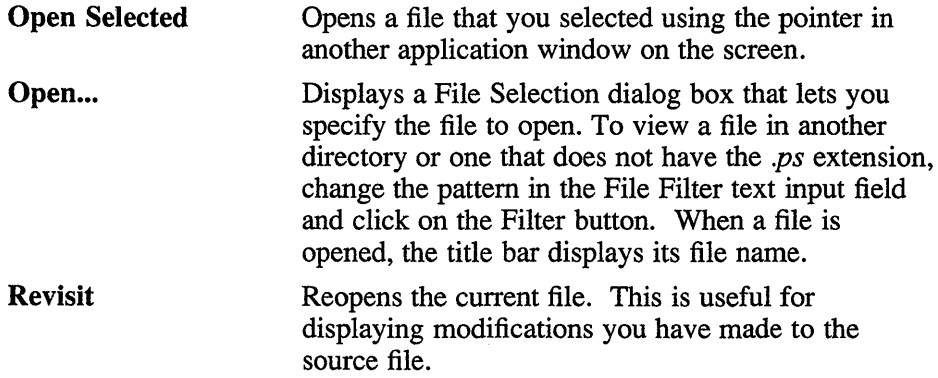

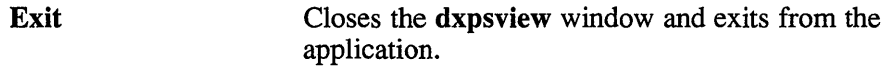

### **Page Menu**

The Page menu contains the following items:

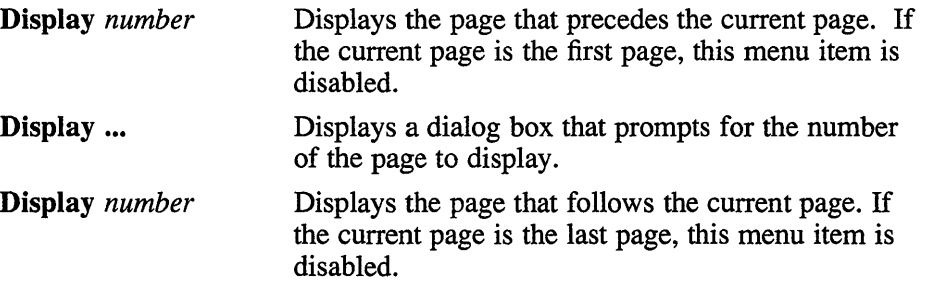

# **Options Menu**

The Options menu contains the following items:

Sheet Selection Displays a dialog box that lets you specify how dxpsview displays the file image on a screen "sheet."

> The Sheet Sizes option lets you select the screen sheet size. Each PostScript file is designed for a particular page size; this option lets you match the screen sheet size to the page size in the file. If the screen sheet size is smaller than the file's, some of the file image is lost. If the screen sheet size is larger than the file's, white space appears around the file image. The choices are Letter, Legal, Ledger, Executive, A3, A4, A5, B4, and B5. The default is Letter.

> The sheet can be at one of four angles, in portrait or landscape orientation. Click on the button next to the layout you prefer. The default is upright (0 degrees), in portrait layout.

The scale factor specifies how much to shrink or magnify the images in the file, in comparison to their sizes when printed on paper. The scale factor range is from .1 to 4.0; the default value is 1.0 (screen images are the same size as printer images).

# dxpsview (1X)

When you change the scale factor from the default value, the new scale factor appears in the status area.

Use Comments Turns comment mode on or off. In comment mode, dxpsview attempts to interpret comments in the file as hints that allow moving from page to page more quickly. By default, comment mode is on. If you have trouble viewing a file, you may be able to correct the problem by turning off comment mode.

Use Bitmap Widths Specifies whether to use the bitmap widths or scalable widths of the predefined fonts. Using bitmap widths, characters are spaced more evenly and legibly, but the right edge of paragraphs is jagged. Using scalable widths, the right edge lines up but character spacing is uneven. Scalable widths help to show font placement when you are viewing a document for form rather than content. A change in this setting applies to the next file that you open; to apply the change to the current file, choose Revisit from the File menu. This option is turned off by default.

Use Fake Trays Allows files containing tray size directives to be displayed. Some PostScript files for the LPS40 include tray size directives. Tray size directives are PostScript programming language instructions that tell the printer which tray size to use. For example, a file might contain tray size directives that instruct the printer to switch from the letter tray  $(8 \frac{1}{2} \times 11)$ to the ledger tray  $(11 \times 17)$  while printing the file. The viewer does not, however, permit the addition of tray size directives to PostScript files in this way.

> If you try to display a file that contains PostScript tray size directives, dxpsview displays an error message. To display the file, acknowledge the error, choose the Use Fake Trays menu item, and redisplay the file by choosing the Revisit menu item from the File menu. By default, this option is turned off.

Watch Progress The Watch Progress menu item lets you specify how dxpsview draws images onto the screen. Usually, dxpsview prepares and stores an entire page in its cache before drawing it. With the Watch Progress

option on, **dxpsview** displays images immediately as it prepares them. This option is turned off by default.

The command box of the **dxpsview** window contains the following labels and buttons:

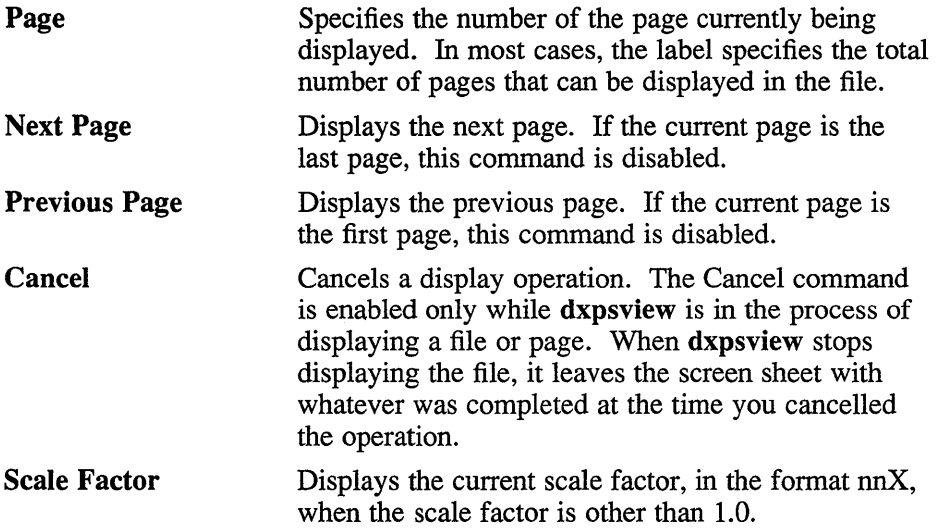

# **X Defaults**

The **dxpsview** application reads the .Xdefaults file during startup and uses the appropriate resource specification to customize the appearance or characteristics of its displayed **dxpsview** window. The format for a resource specification in the .Xdefaults file is:

*[name\*] resource: value* 

- *name* Specifies the application name or the name string that restricts the resource assignment to that application or to a component of an application. If this argument is not specified, the resource assignment is globally available to all X applications.
- *resource* Specifies the resource.
- *value* Specifies the value that is to be assigned to the resource.

# dxpsview (1X)

For more information, see X(1X).

Because each toolkit-based application can consist of a combination of widgets (for example, push buttons and a scroll bar), you can form the name string by adding widget class and name identifiers to the string. For further information about adding class and name identifiers, see  $X(1X)$ .

For **dxpsview,** the available class identifiers are:

DPSViewer Label MainWindow Menu Pulldown **PushButton** Scroll Scrollw Separator Window

The class DPSViewer must be specified in the .Xdefaults file when the resource applies to **dxpsview** only. The class DPSViewer must be the first element in the specification.

For **dxpsview,** the available name identifiers are:

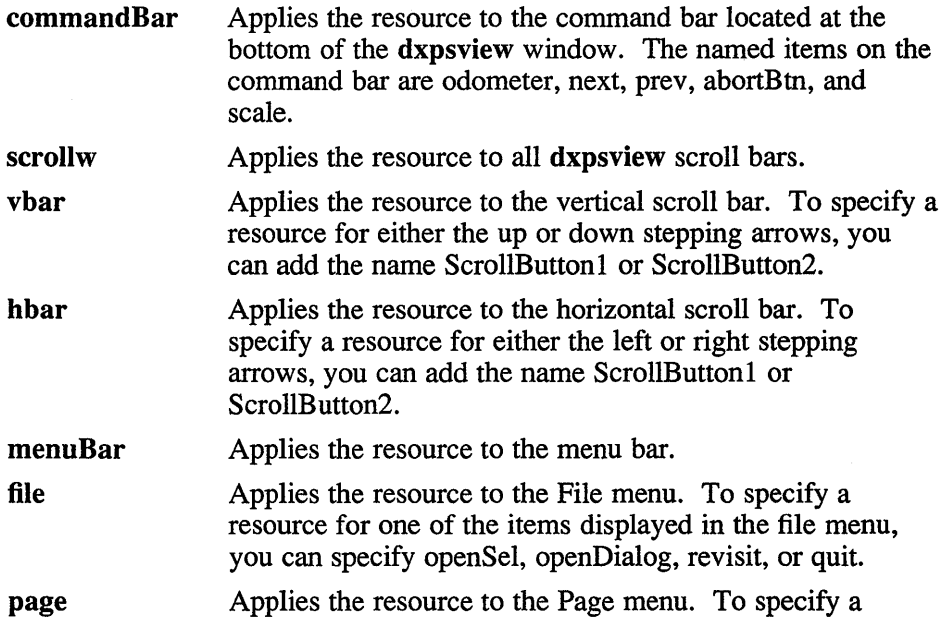

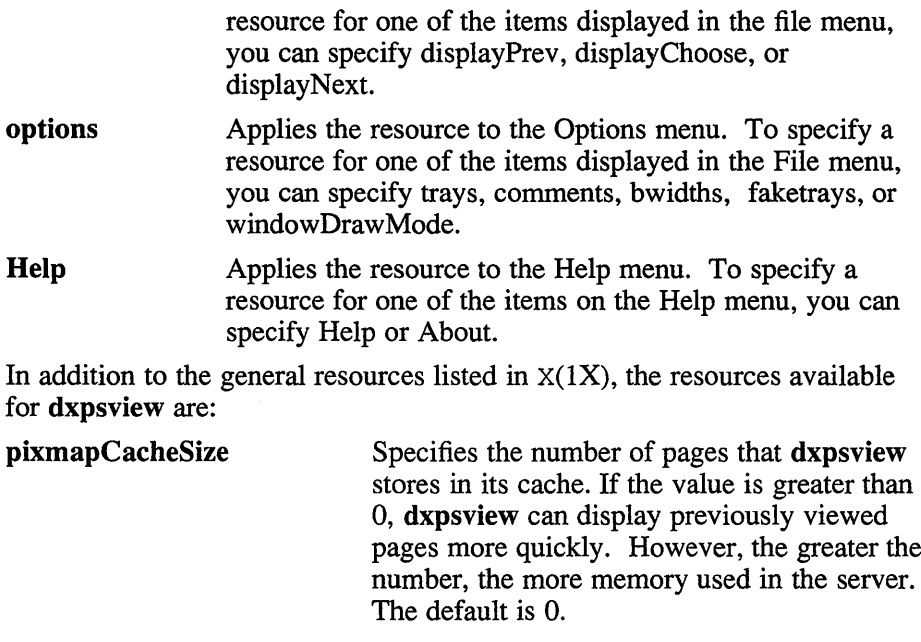

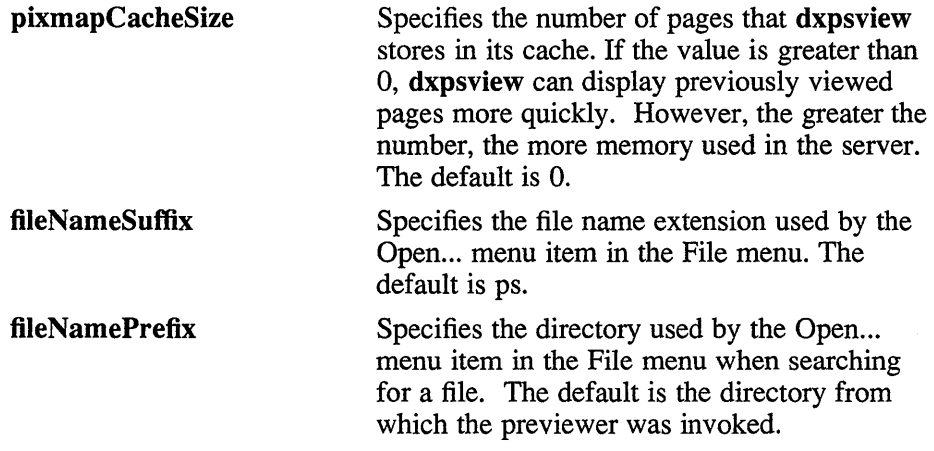

# **Files**

 $\sim$ /.Xdefaults /usr/lib/X 11/app-defaults/DPS Viewer

# **See Also**

X(IX), dxwm(IX), *DECwindows Desktop Applications Guide* 

# dxpuzzle (1X)

# **Name**

dxpuzzle - DECwindows interface to a puzzle game

### **Syntax**

**dxpuzzle** [ *options]* 

### **Description**

The **dxpuzzle** command displays a window that contains a puzzle. The puzzle is a video version of a number puzzle with slidable squares. The goal is to arrange the squares in ascending order in the fewest possible moves. To move a square, click on it.

# **Options**

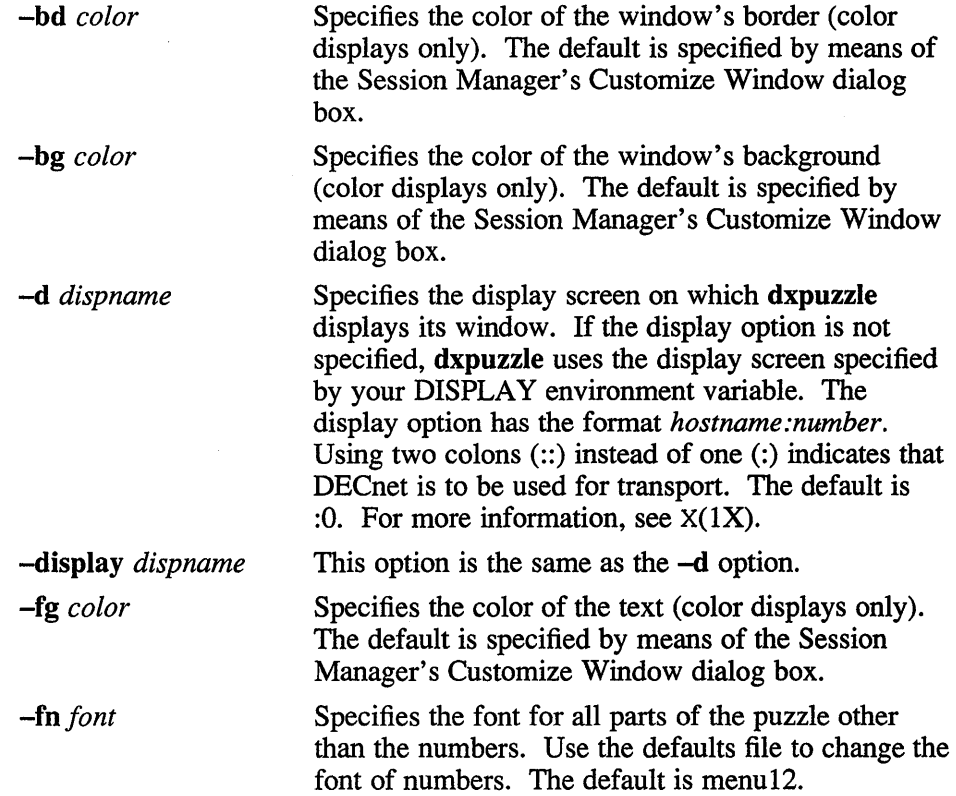

-geometry Specifies the width, length, and location of the dxpuzzle window. If the geometry option is not specified, dxpuzzle uses default values. The geometry option has the format  $[width][x] [x][y]$ . For more information about the screen coordinate system, see  $X(1X)$ 

The dxpuzzle application contains the following menus:

File Customize Help Pop-Up

# **File Menu**

The File menu contains the following items:

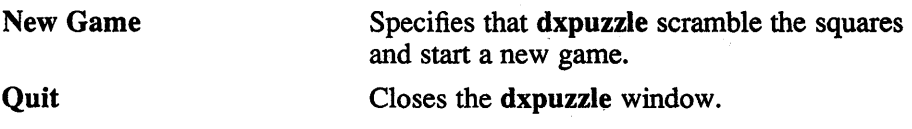

### **Customize Menu**

The Customize menu contains the following items:

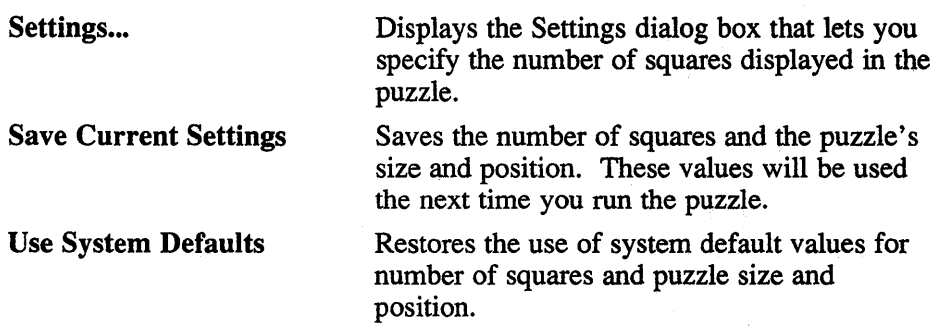

# **Help Menu**

The Help menu contains the following items:

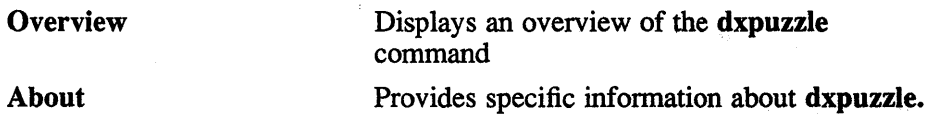

# dxpuzzle (1X)

### **Pop-up Menu**

The **dxpuzzle** window has one pop-up menu. To display this pop-up menu, place the pointer at any position within the **dxclock** window and click MB2 (the middle mouse button, unless you have redefined it). This menu contains the following items:

New Game Settings... **Quit** 

### **X Defaults**

The **dxpuzzle** application reads the .Xdefaults file during startup and uses the appropriate resource specification to customize the appearance **dxpuzzle**  window. The format for a resource specification in the .Xdefaults file is:

*[name\*] resource: value* 

*name* Specifies the application name or the name string that restricts the resource assignment to that application or to a component of an application. If this argument is not specified, the resource assignment is globally available to all X applications.

*resource* Specifies the resource.

*value* Specifies the value that is to be assigned to the resource.

Because each toolkit-based application can consist of a combination of widgets (for example, push buttons and a scroll bar), you can form the name string by adding widget class and name identifiers to the string. For further information about adding class and name identifiers, see  $X(1X)$ .

For **dxpuzzle,** the available class identifiers are:

Puzzle WorkArea For **dxpuzzle,** the available name identifiers are: **Puzzle\*workarea** Changes such as font and colors for the work area only. **game** level **Initial number of squares in the puzzle.** 

# dxpuzzle (1X)

The general resources listed in X(1X) apply to **dxpuzzle.** 

# **Files**

-/.Xdefaults /usr/lib/Xll/app-defaults/DXpuzzle

# **See Also**

X(1X), dxwm(1X), *DECwindows Desktop Applications Guide* 

### **Name**

dxsession, Xprompter - DECwindows session manager and login window

# **Syntax**

dxsession

# **Description**

The dxsession program provides a window-oriented interface that gives you access to a workstation. In addition, you can use dxsession to invoke highlevel applications and customize the workstation environment.

By default, dxsession is automatically executed from the /etc/ttys file. A sample command line in the /etc/ttys file for a color workstation is as follows:

```
:0 "/usr/bin/login -P /usr/bin/Xprompter -c 
/usr/bin/dxsession" none on secure window= 
"/usr/bin/Xqdsg -fd 75 -bp #000080 c 70"
```
For a monochrome workstation the command line is as follows:

```
:0 "/usr/bin/login -P /usr/bin/Xprompter -C 
/usr/bin/dxsession" none on secure window= 
"/usr/bin/Xqvsm -fd 75 c 70"
```
In these command lines, login has two flags. The first flag,  $-P$ , specifies the prompting program (in this case, Xprompter). The Xprompter command displays the dialog box through which you log into a session. The second flag, -C, specifies the command that login runs through your shell (in this case, it runs dxsession). The last command starts the X Server.

A DECwindows session begins when you log into the workstation through the Start Session dialog box. Once you complete logging in, dxsession reads your .Xdefaults file and incorporates any values that it contains into the X Server. Next, dxsession sets the DISPLAY variable to :0 and starts the window manager. The default window manager is **dxwm**. (You can use another window manager by specifying it in the .Xdefaults file or by entering it in the Customize Window dialog box.)

The session manager window appears, and dxsession starts up the applications contained in the AutoStartup list. If you have an .XIIStartup file in your home directory, dxsession reads that as well. The .XI1Startup file is a shell script that you can use to execute commands at startup. It is usually unnecessary, unless you execute commands that use environment variables,

because you can use the AutoStartup list to specify which applications should start automatically.

Use the Customize menu to tailor dxsession. Whenever you save the attributes you have specified by means of the Customize dialog boxes, dxsession writes resource specifications into your .Xdefaults file (from which it again reads them at subsequent startups).

# **Start Session Dialog Box**

The start session dialog box gives you initial access to the workstation by displaying text input fields that accept a login name and a password. The Login field has input focus when the dialog box appears. After entering your login name, press the Return key to move to the password field. You can also set the insertion point at a text field by positioning the pointer there and clicking MB1 (the left button, unless you have redefined it).

If your login name is longer than its text field, the text in the field scrolls one character to the left each time you type a new character. Password characters are not echoed on the screen. To confirm your login name and password, click on the OK button or press the Return key after typing your password. To cancel the operation, click on the Cancel button.

After the login name and password are confirmed, dxsession starts the window manager and displays the session manager window.

# **Session Manager Window**

The session manager window consists of the following areas:

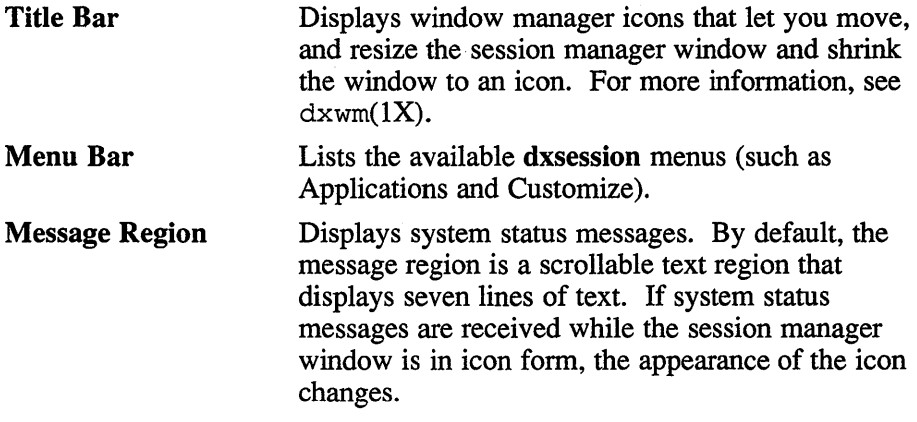

### **Menus**

The session manager window contains the following menus:

Session Applications **Customize** Print Screen

### **Session Menu**

The Session menu contains the following items:

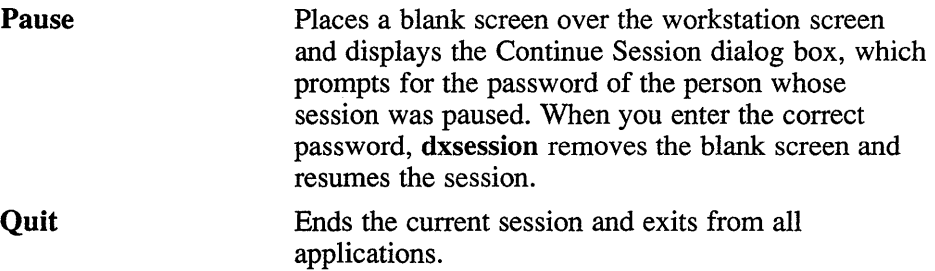

### **Applications Menu**

The Applications menu contains a list of applications that you can start. By default it includes all of the standard DECwindows applications (Notepad, Mail, Cardfiler, DECterm, User Executive, and so forth). Choose one of the applications to start it up. You can add applications as items on the menu or remove those currently listed by choosing the Applications Menu item from the Customize menu.

### **Customize**

The Customize menu contains the following items:

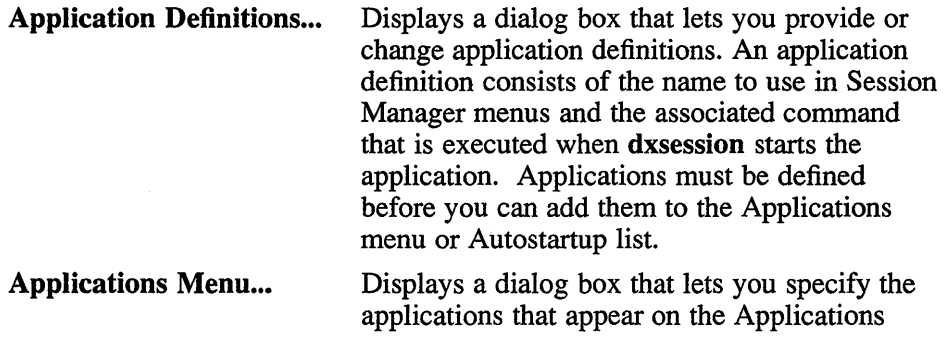

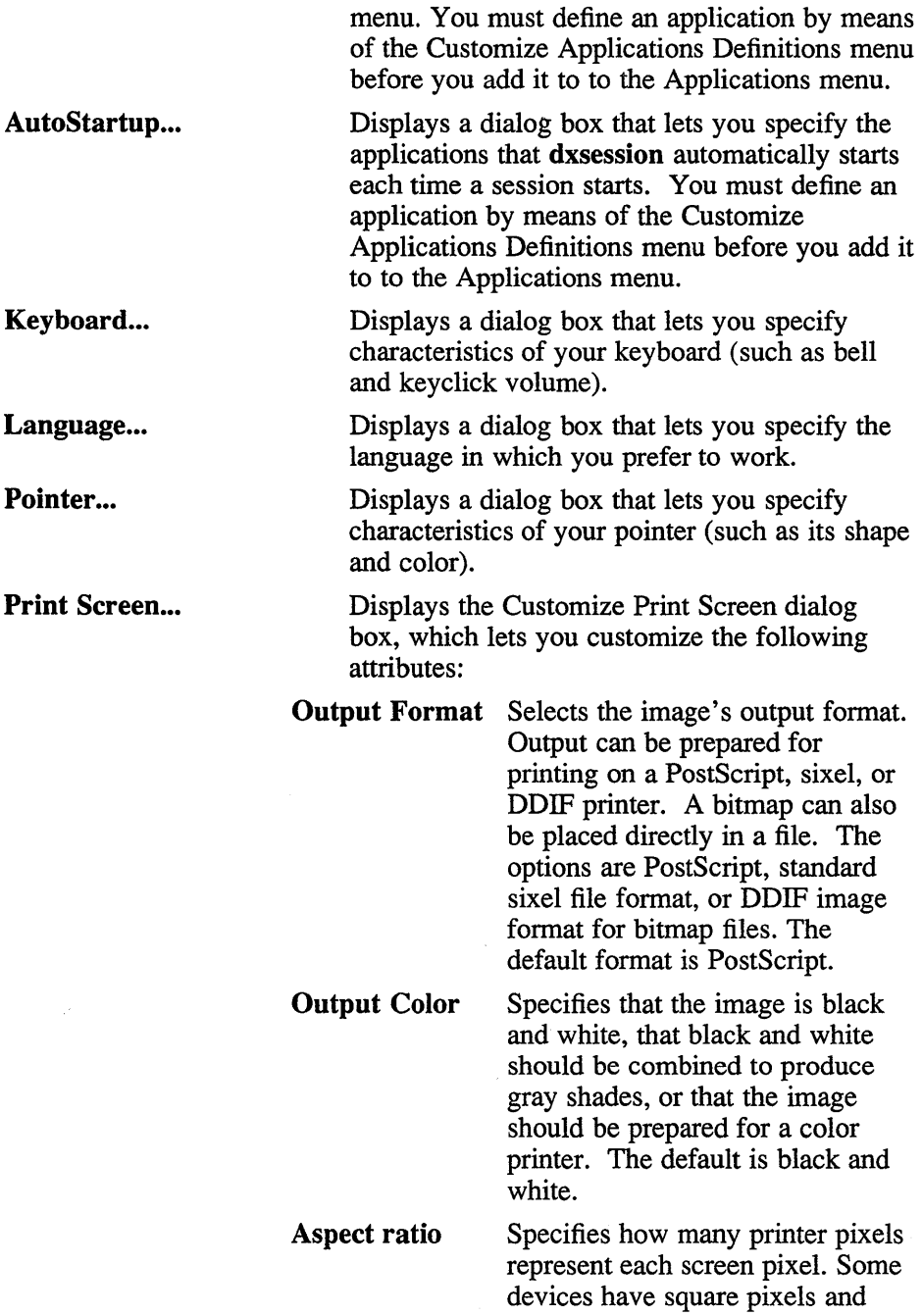

some have rectangular pixels. The aspect ratio 2 to 1 uses twice as many device pixels as screen pixels in one direction to make the image shape come out correctly on devices with rectangular pixels. The default is 1 to 1.

#### Ribbon or Toner Saver

Specifies that ribbon or toner should be saved by reversing the image. When dxsession is printing color or gray shades, this option is ignored. The default is a positive image.

#### Rotate Picture to Fit Paper

Specifies that a picture's orientation is automatically rotated or its size reduced so that it fits on a single sheet of paper.

#### Prompt for File Name

Specifies that each Capture Screen operation displays a dialog box asking for the name of the output file. When the toggle is on, the dialog box appears; when the toggle is off, the output file is the one whose name appears in the Output File Name text field.

#### Output File Name

Lets you specify the name of the Capture Screen output file. The default destination for captured screen images is printscreen.ps. If the output file name starts with a vertical bar (I), the destination is interpreted as a command to which the output is piped (for example, Ilpr).

Displays a dialog box that lets you specify the hosts that can display applications on this

Security...

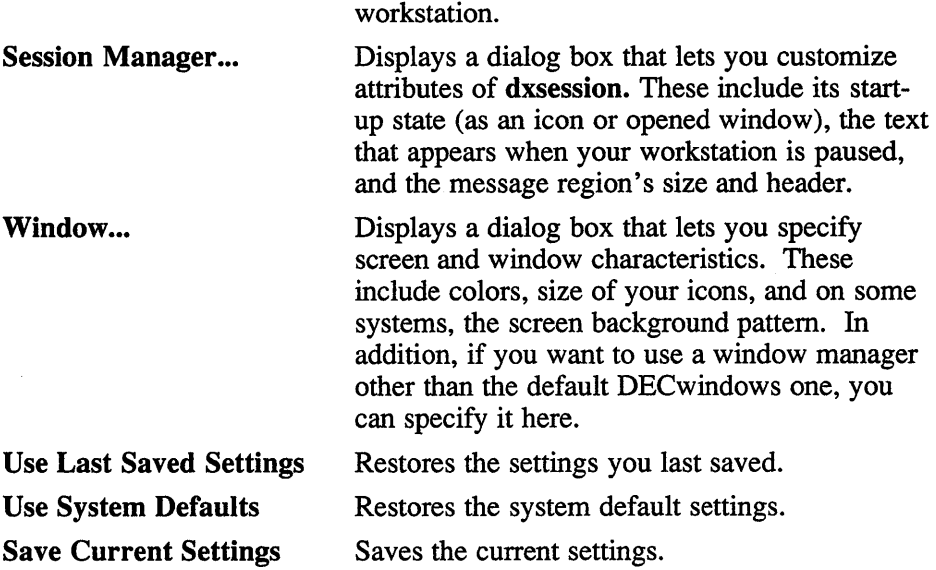

# **Print Screen Menu**

The Print Screen menu lets you print screen images or capture them to a file. You can print or capture the entire screen or a portion of it.

The Print menu consists of the following items:

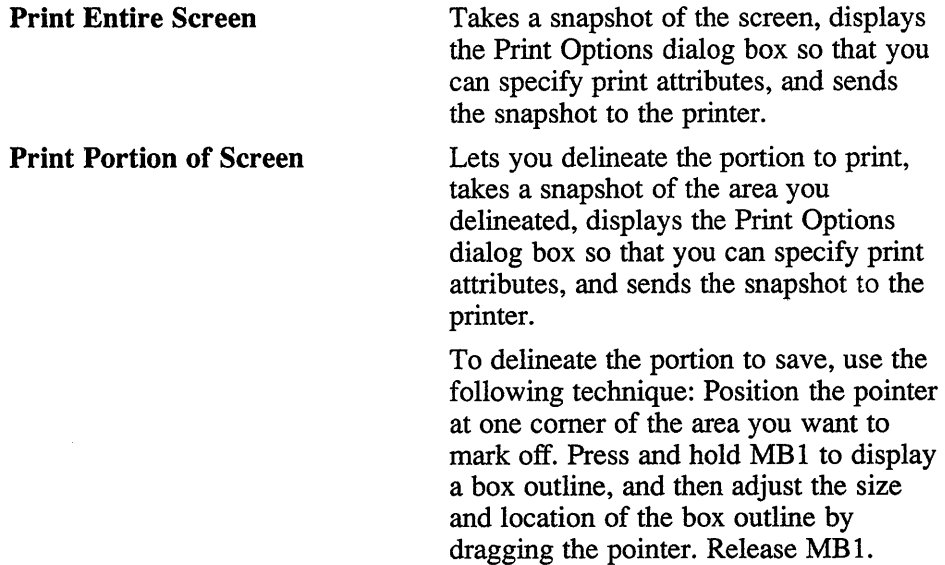

#### **Capture Entire Screen**

#### **Capture Portion Of Screen**

Saves an image of the entire screen in a file. The file name is specified in the Customize Print Screen dialog box; if the toggle button for Prompt for File Name is on in that dialog box, you are prompted to confirm or specify the file name.

Saves a portion of the screen in a file. The file name is specified in the Customize Print Screen dialog box; if the toggle button for Prompt for File Name is on in that dialog box, you are prompted to confirm or specify the file name.

To delineate the portion to save, use the following technique: Position the pointer at one comer of the area you want to mark off. Press and hold MB1 to display a box outline, and then adjust the size and location of the box outline by dragging the pointer. Release MB 1.

### **X Defaults**

The **dxsession** application reads the .Xdefaults file during startup and uses the appropriate resource specification to customize the appearance or characteristics of its displayed **dxsession** window. The format for a resource specification in the .Xdefaults file is:

*[name\*] resource: value* 

*name* Specifies the application name or the name string that restricts the resource assignment to that application or to a component of an application. If this argument is not specified, the resource assignment is globally available to all X applications.

*resource* Specifies the resource.

*value* Specifies the value that is to be assigned to the resource.

For more information, see  $X(1X)$ .

Because each toolkit-based application can consist of a combination of widgets (for example, push buttons and a scroll bar), you can form the name string by adding widget class and name identifiers to the string. For further information about adding class and name identifiers, see  $X(1X)$ .

Note that the first name for lines that apply only to the session manager should be labeled "sm".

For dxsession, the available classes are:

AttachedDialogBox Dialog Label MainWindow Menu Menubar Message Pulldown Pushbutton **SText** Toggle

For dxsession, the available names are:

ConfirmFilename ConfirmPrint CreatePulldown CusotmizeAutoStart CustomizeAppDef CustomizeAppMenu CustomizeKeyboard CustomizePrinter CustomizePulldown Customize Security CustomizeSession Customize Window MainWindow Menubar Messages PrintPulldown SessionPulldown SETLANGUAGE\_BOX WorkAreaDialog

In addition to the general resources listed in  $X(1X)$ , and those that the Customize dialog boxes specify, dxsession uses the following resources:

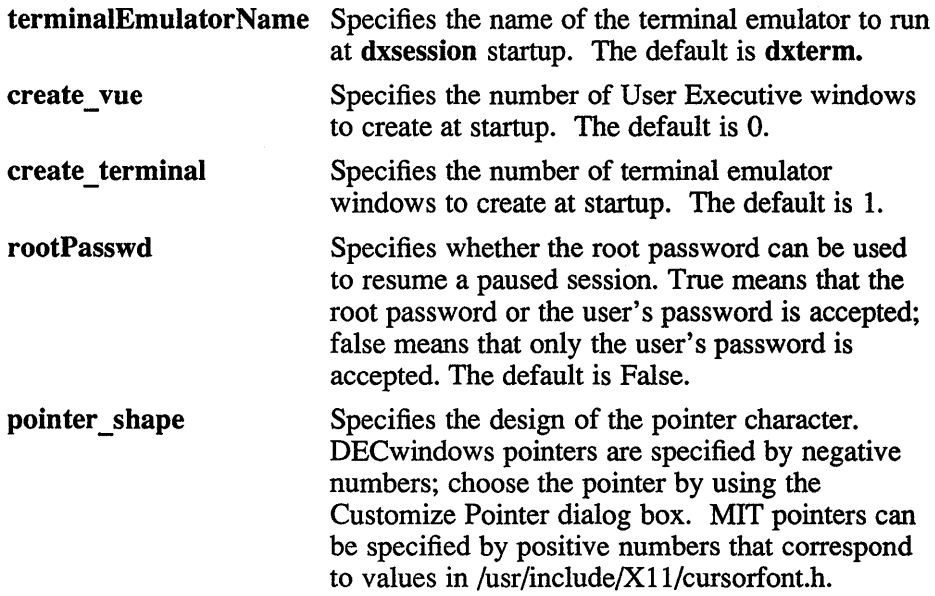

### **Files**

-/.login *-I.cshrc*   $\sim$ /.X11 Startup -/.Xdefaults lusr/lib/Xl1/app-defaults/SessionManager /usr/lib/X11/app-defaults/XSessionManager lusr/lib/Xl1/getcons

# **See Also**

X(1X), dxwm(1X), init (8), ttys (5), *DECwindows User's Guide* 

# **Name**

dxterm - DECwindows terminal emulator

### **Syntax**

**dxterm [** *options]* 

# **Description**

The **dxterm** command displays a window that provides Digital VT320 terminal emulation and a standard terminal type for programs not aware of the X Window System directly. The terminal emulator also supports the ReGIS and sixel graphics protocols.

# **Options**

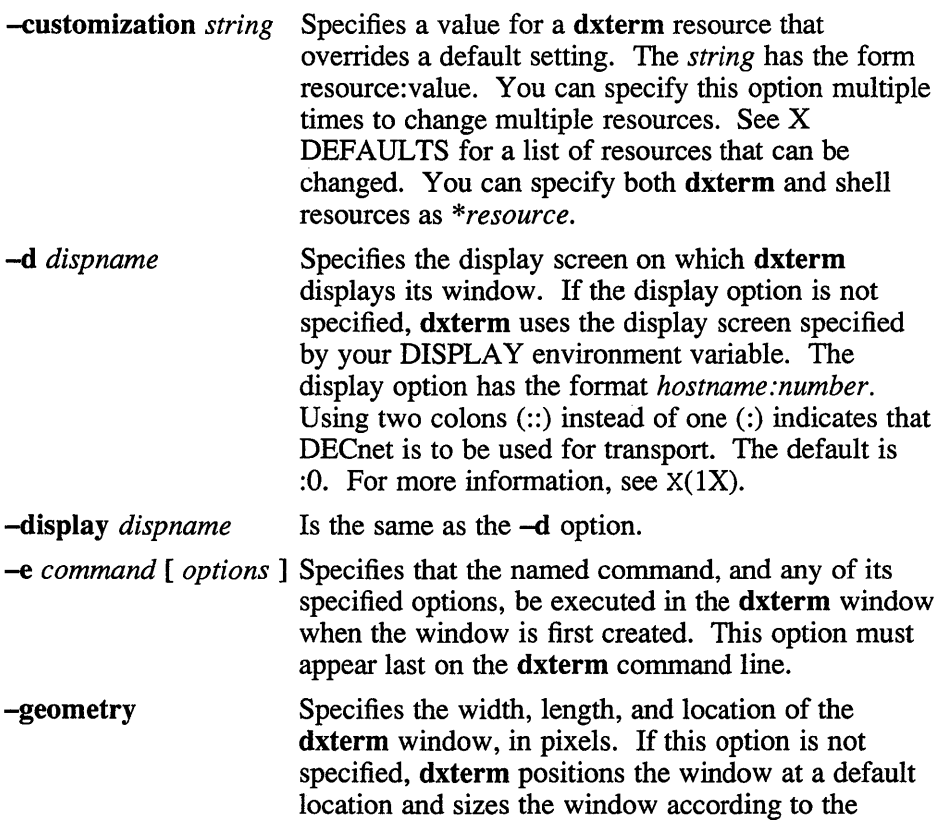

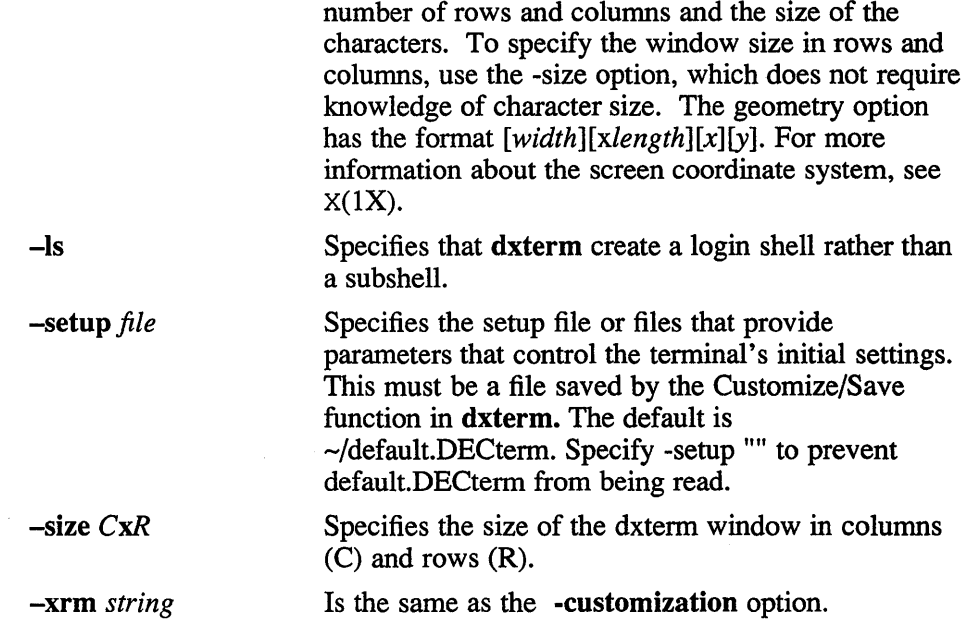

# **Menus**

The menu bar contains the following items:

Commands Edit Customize

# **Commands Menu**

The Commands menu contains the following items:

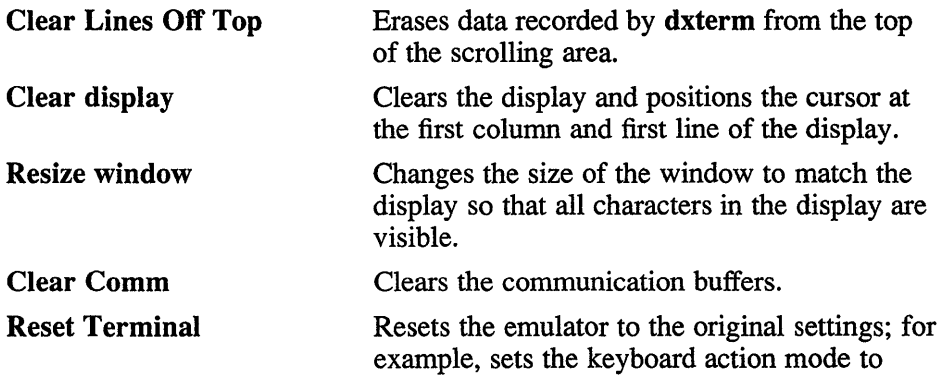

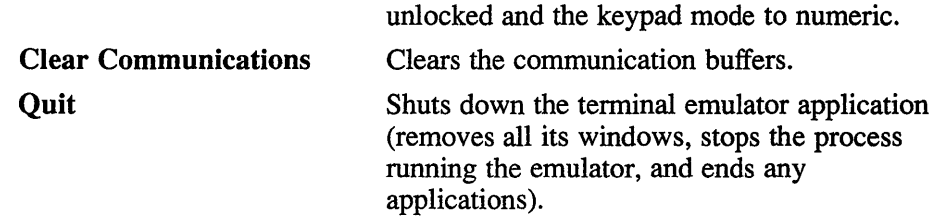

# **Edit Menu**

The Edit menu contains the following items:

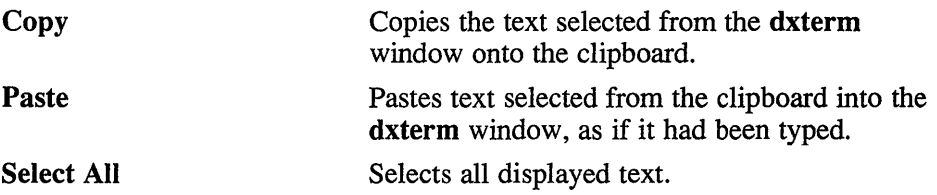

### **Customize Menu**

The dxterm setup features are grouped into a number of related categories. The Customize menu lets you access the dialog box for each of these categories (these correspond to VT320 Set-Up screens).

The Customize menu contains the following items:

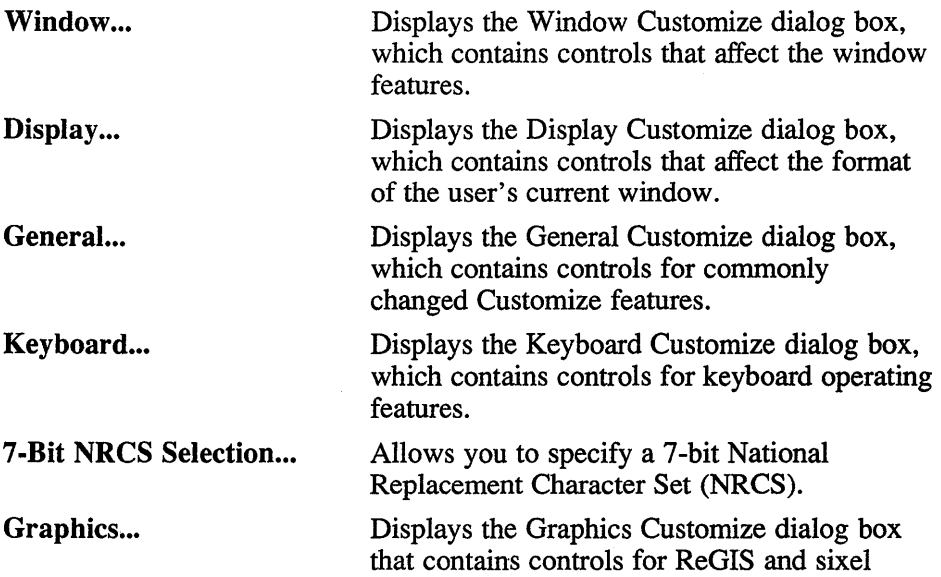

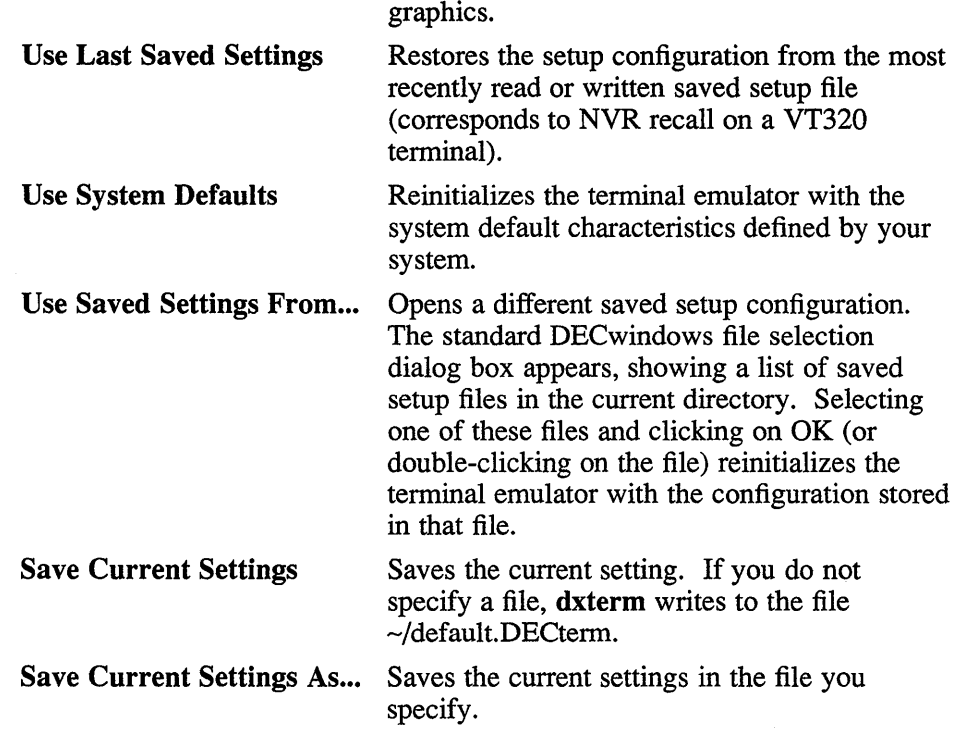

### **Customize Dialog Boxes**

The Customize dialog boxes represent the state of the terminal. At application startup, the previously saved state of most terminal features is read from a saved set-up file (which corresponds to VT320 NVR); these feature settings remain constant until you explicitly change them. You can change terminal operating features directly by means of the Customize dialog boxes. You can also change some of these features indirectly by means of control functions from the host.

There are a few terminal features whose state is not stored in a saved setup file. These features are restored to their factory default values at application startup, or when you reset the terminal (with Reset Terminal or DECSTR).

# **Window Customize Dialog Box**

The Window Customize dialog box lets you change the following display attributes:

Auto Resize Terminal Changes the terminal size to match the

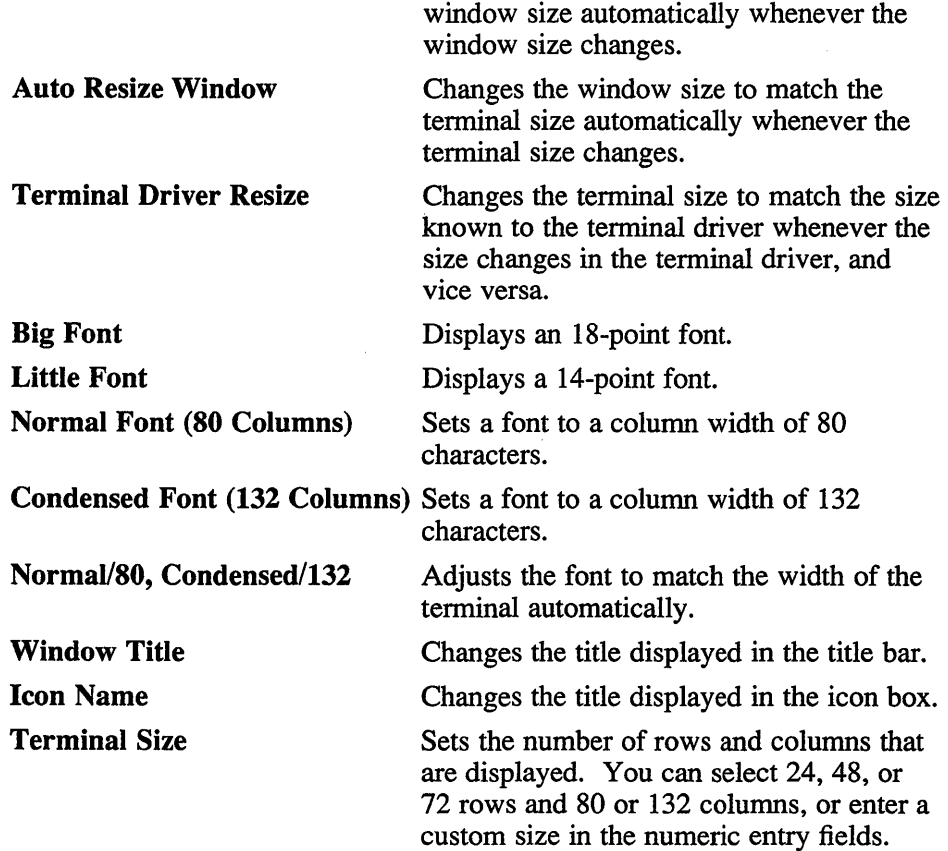

# **Display Customize Dialog Box**

The Display Customize dialog box lets you change the following display attributes:

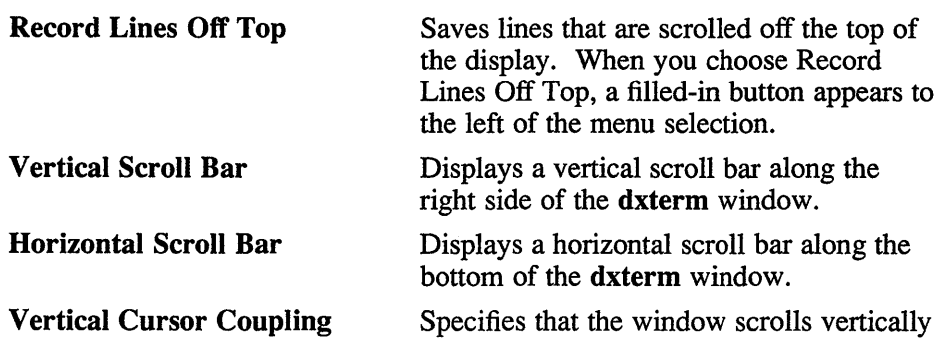

# **dxterm{1X)**

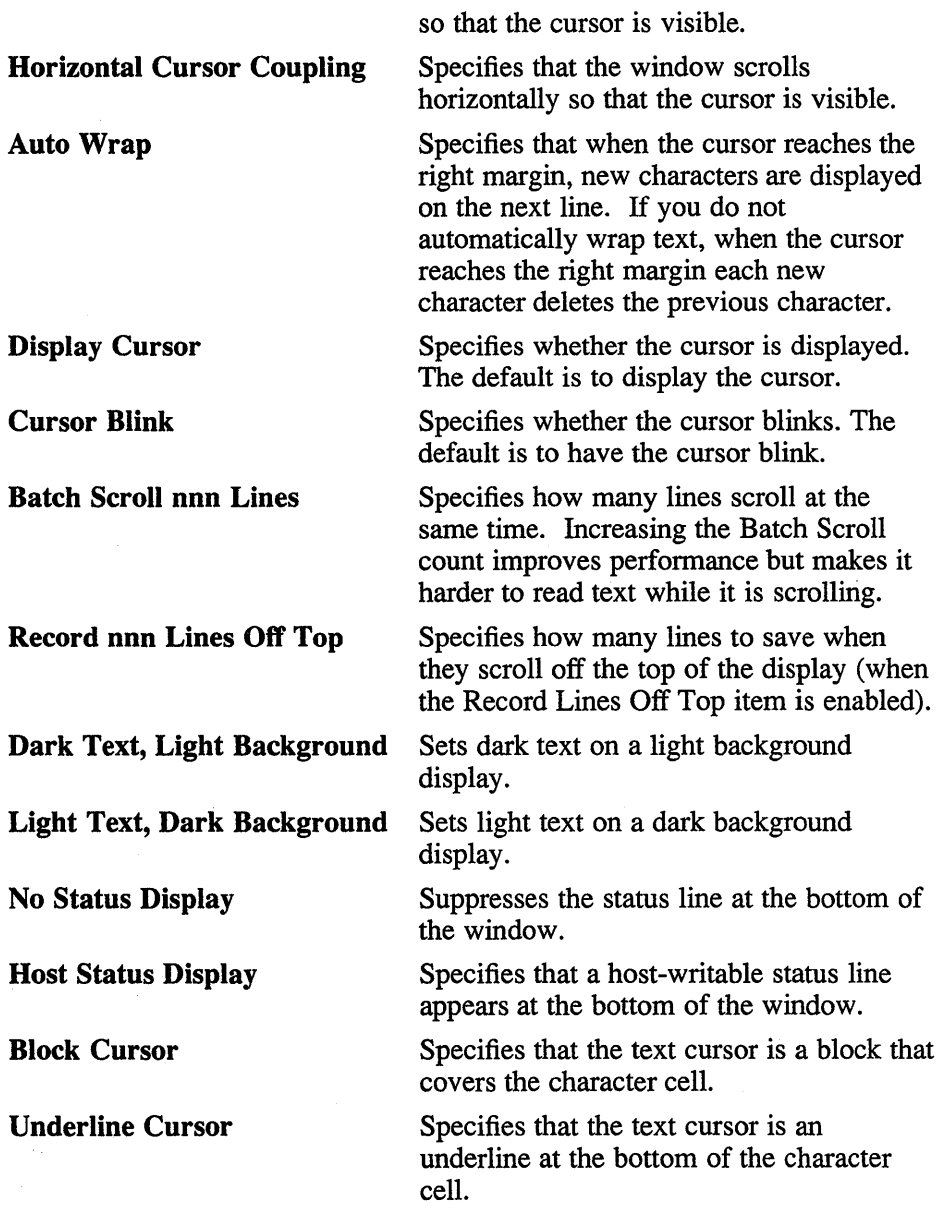

# General Customize Dialog Box

The General Customize dialog box lets you change the following general attributes:

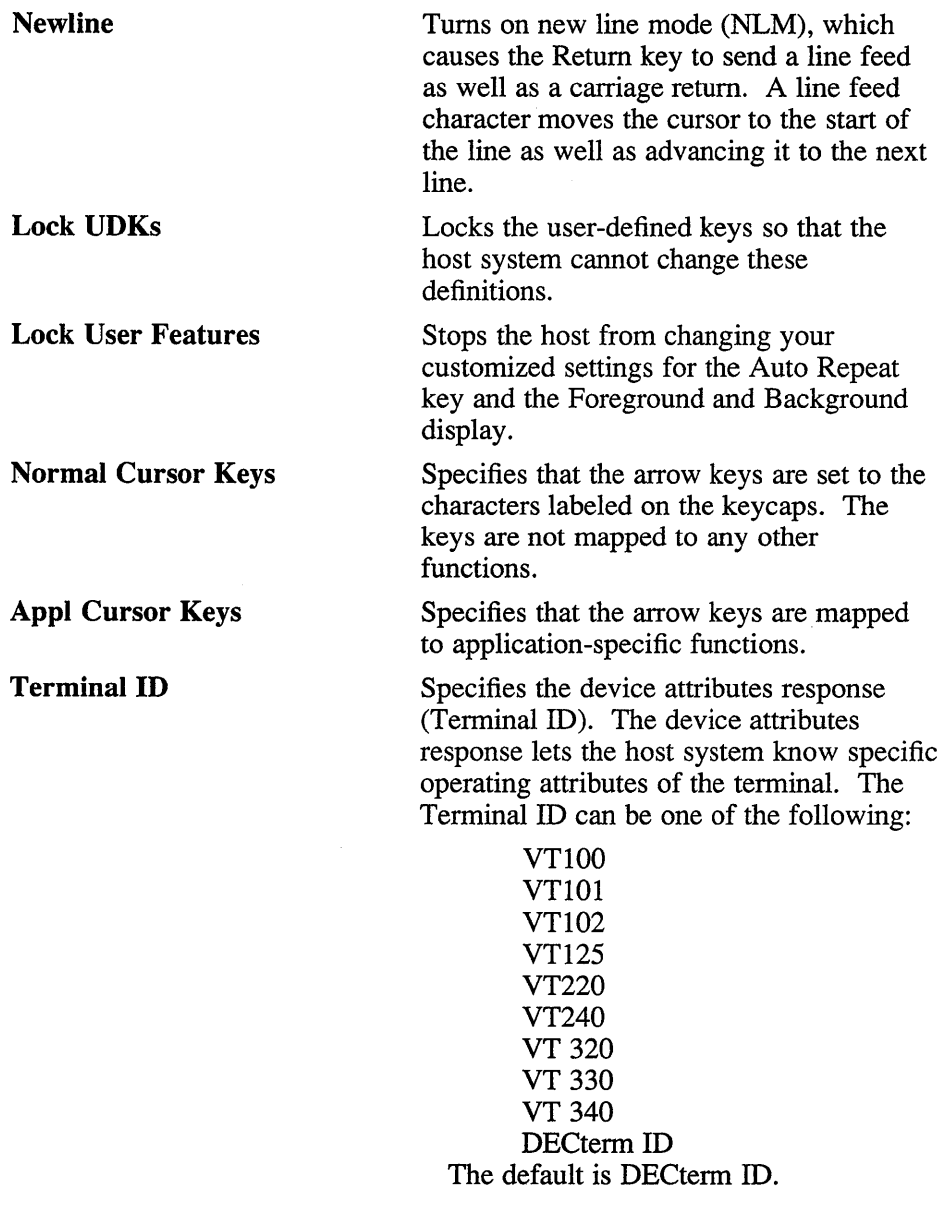

 $\sim$   $\alpha$ 

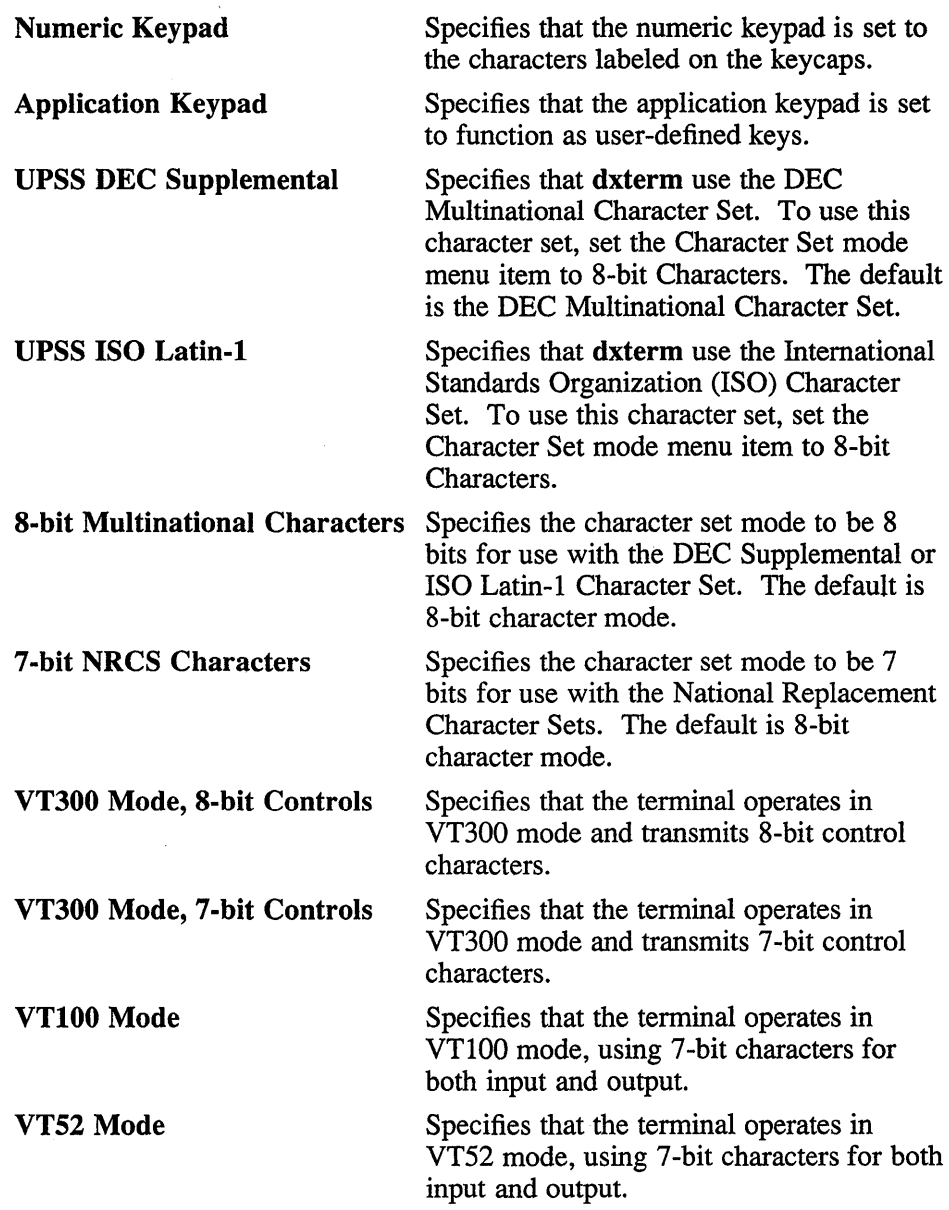

 $\sim 10^7$ 

# Keyboard Customize Dialog Box

The Keyboard Customize dialog box lets you change the following display attributes:

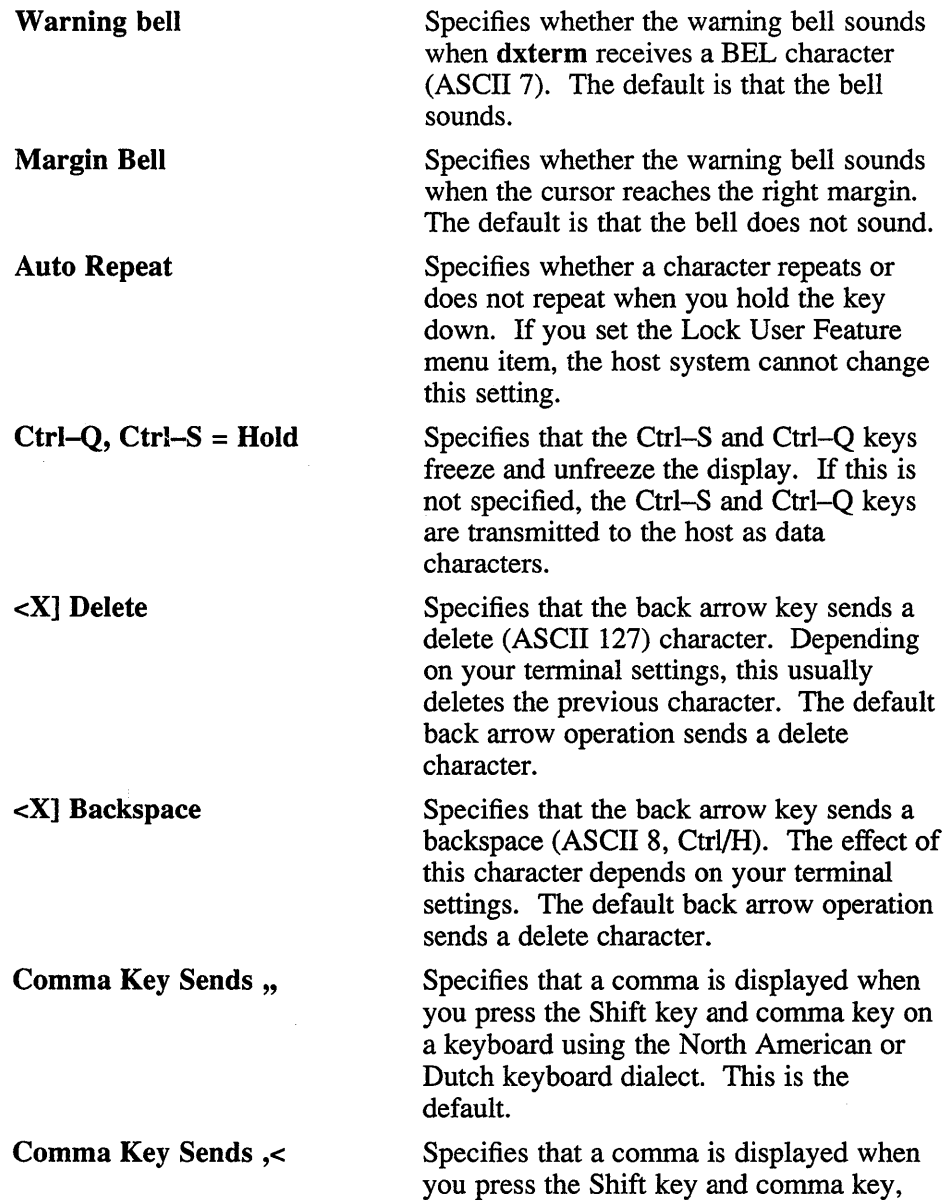

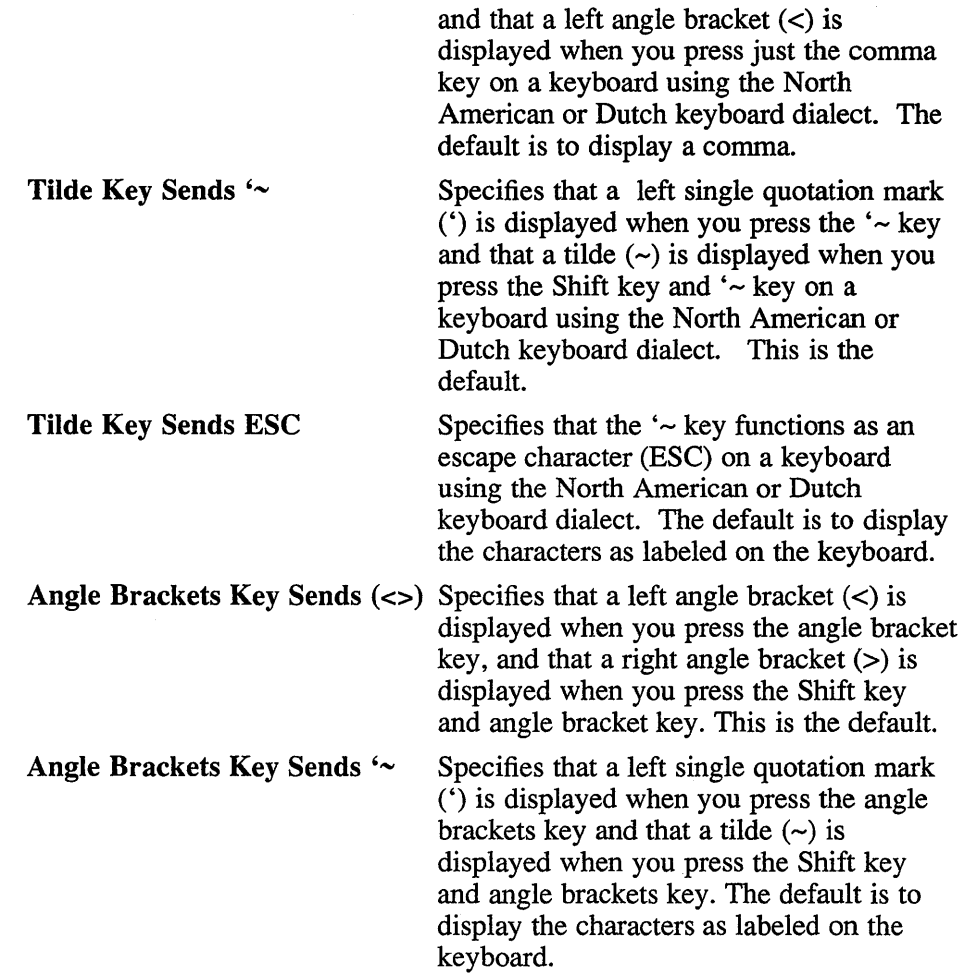

### **7-bit Nrcs Selection Dialog Box**

The 7 -bit NRCS Selection dialog box lets you select a National Replacement Character Set (NRCS) for use when the terminal is in 7 -bit mode. This selection affects output to the terminal, but not keyboard input. To select the keyboard dialect, which does affect input, use the Keyboard dialog box from the Session Manager's Customize menu. For example, to use the Spanish NRCS, select the keyboard in the Session Manager and also select the Spanish NRCS in DECterm.

To select a character set, click MBI on the desired entry. The choices are:

North American Flemish Canadian (French) British Danish Finnish Austrian/German Dutch Italian Swiss (French) Swiss (German) Swedish Norwegian Belgian/French Spanish Portugese

The default character set is North American. The Dutch NRCS is no longer supported; selecting Dutch is equivalent to selecting North American.

# **Graphics Dialog Box**

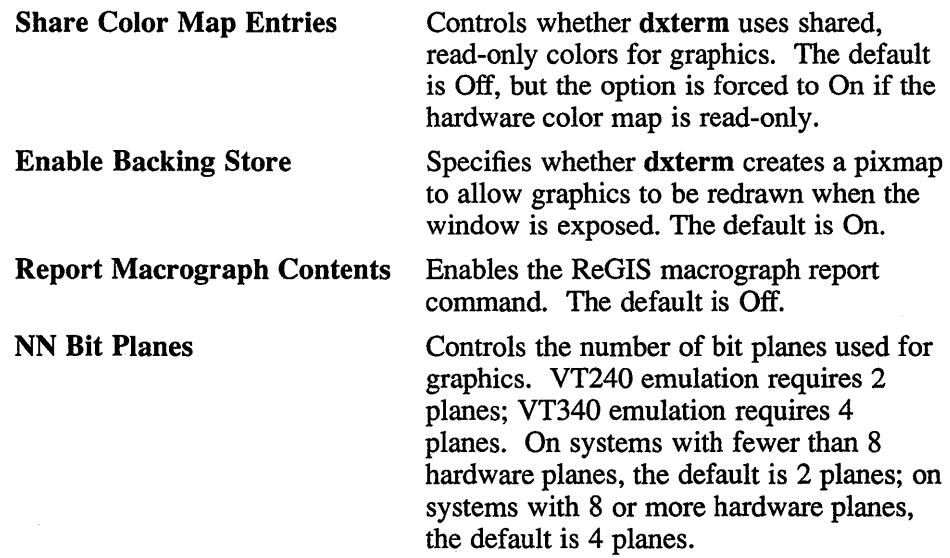

# **x Defaults**

The dxterm application reads the .Xdefaults file during startup and uses the appropriate resource specification to customize the appearance or characteristics of its displayed dxterm window. The format for a resource specification in the .Xdefaults file is:

*[name.]resource: value* 

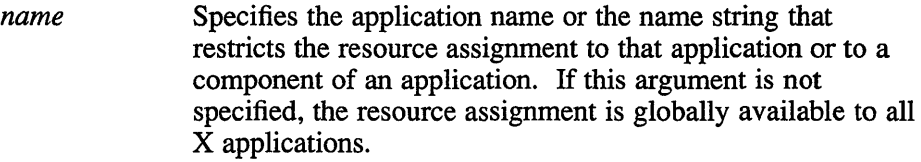

*resource* Specifies the X resource.

*value* Specifies the value that is to be assigned to the resource.

In most cases, the period (.) delimiter should be replaced by an asterisk (\*). For more information, see X(1X).

Because each toolkit-based application can consist of a combination of widgets (for example, push buttons and a scroll bar), you can form the name string by adding widget class and name identifiers to the string.

For dxterm, the application class is DXterm and the application name is the name that was specified on the command line (usually dxterm).

For dxterm, the available name identifier is terminal. This name identifier specifies the work area of the dxterm window.

In addition to the general resources listed in  $X(1X)$ , the resources available for the dxterm work area are:

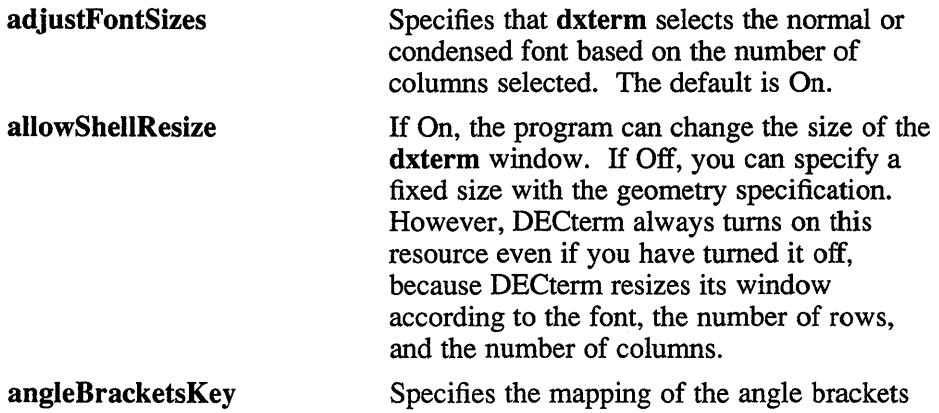

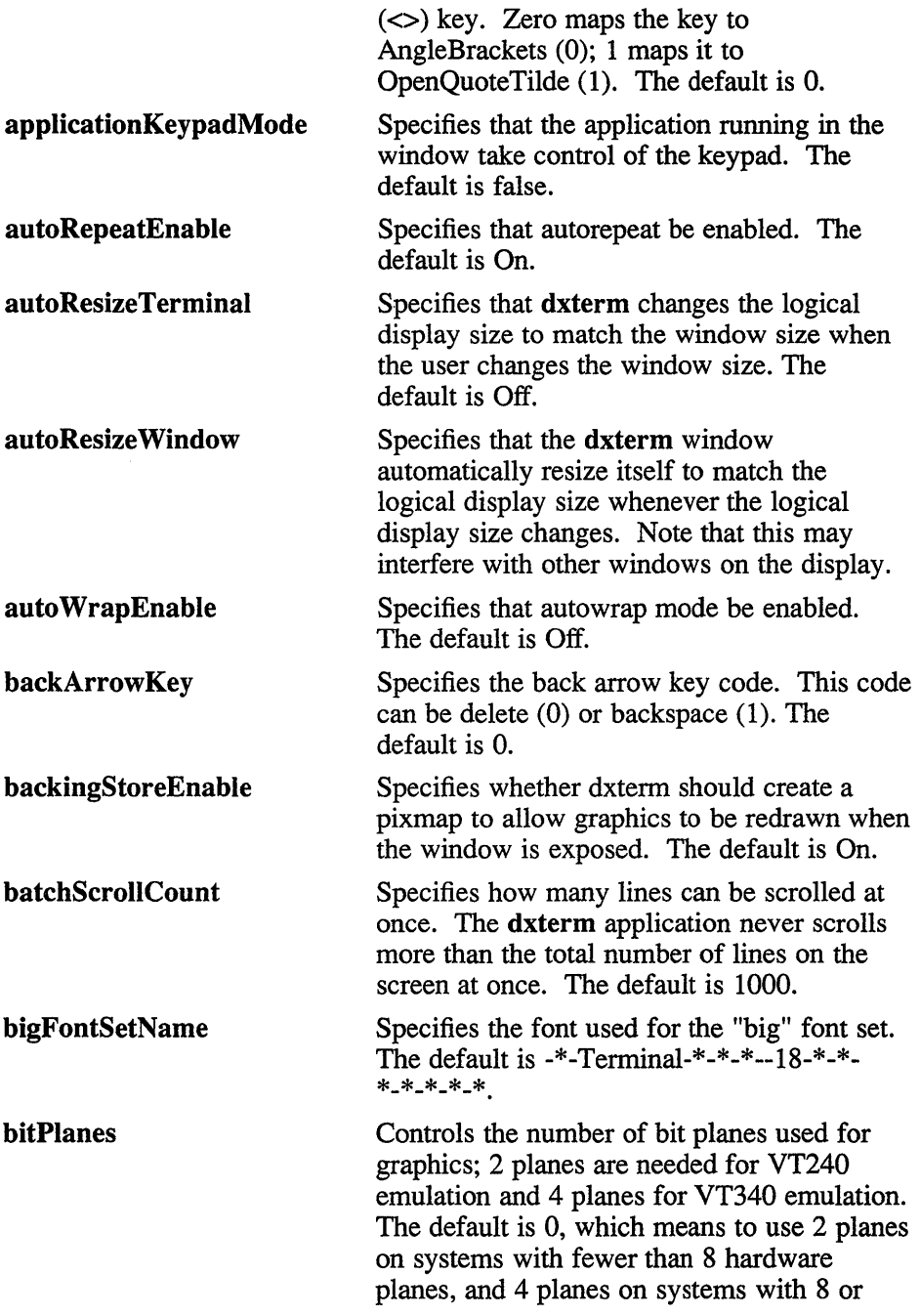

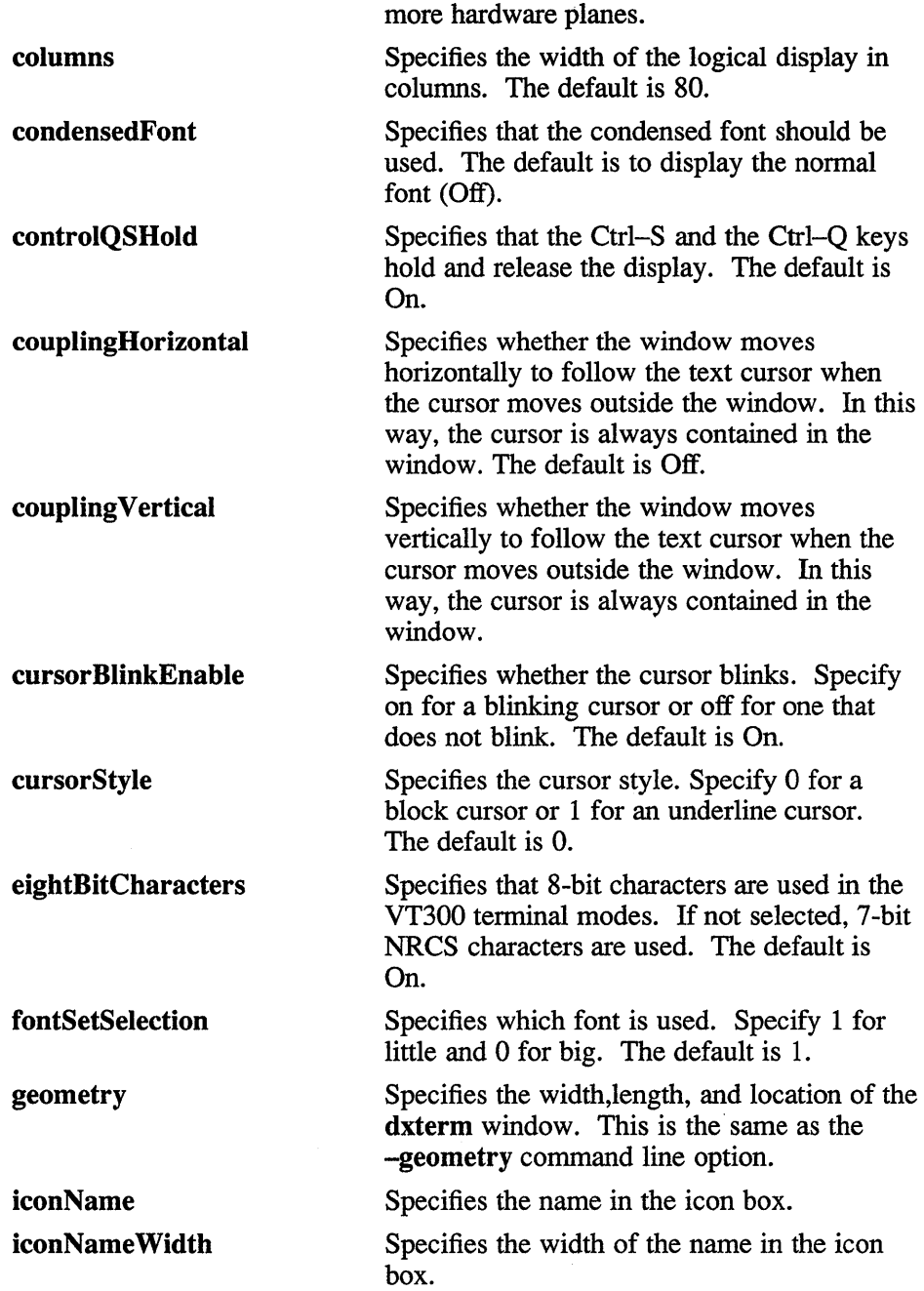

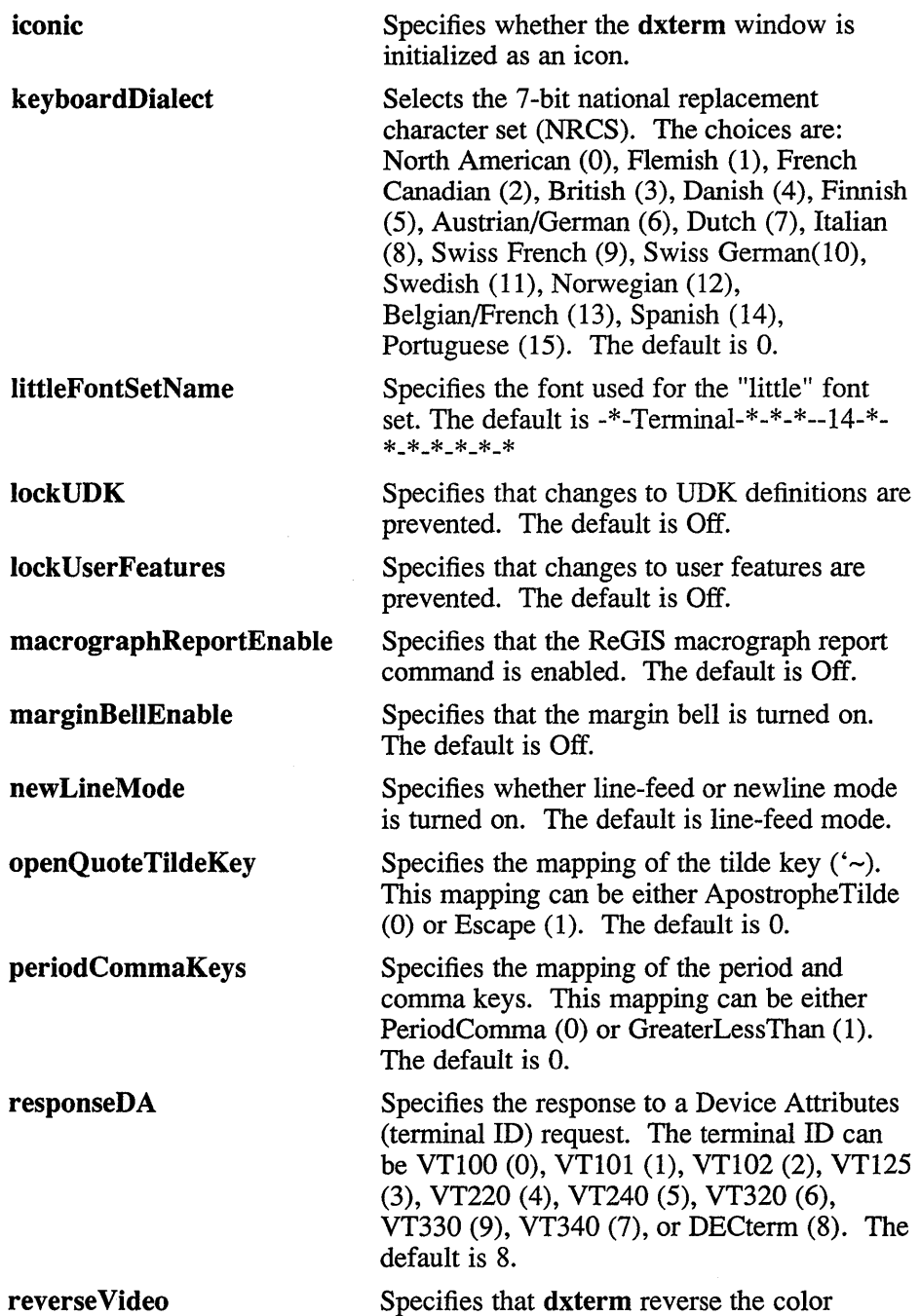

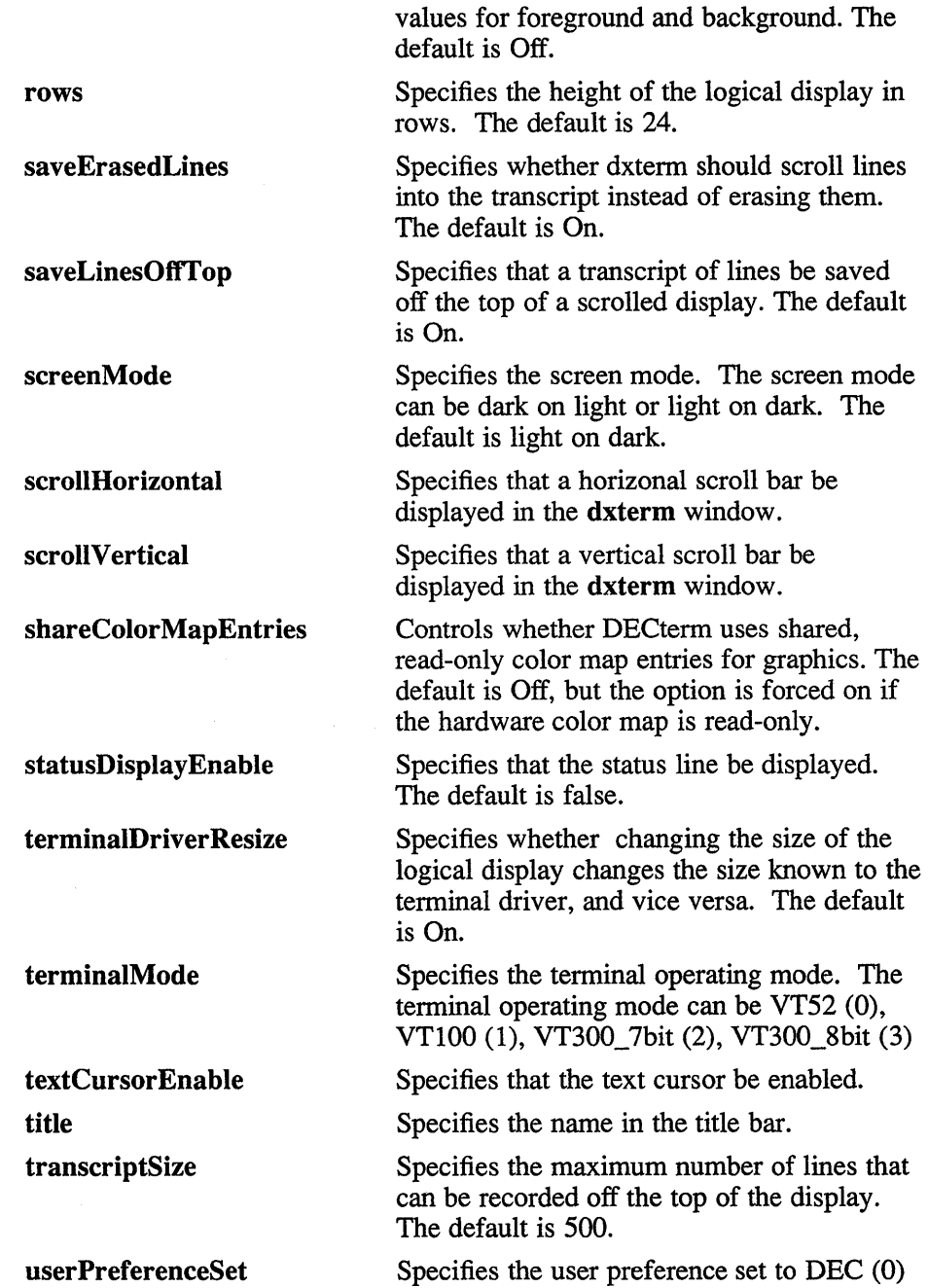

or ISO (1). The default is 0.

#### **warningBellEnabJe**

Specifies that the warning bell be turned on. The default is On.

# **Files**

-/.Xdefaults -/default.DECterm /usr/lib/Xl1/app-defaults/DXtenn  $\sim$ /.DXterm

# **See Also**

X(1X), dxwm(1X), *DECwindows Desktop Applications Guide* 

For descriptions of VT320, ReGIS and sixel commands, refer to the DECtenn Text and Graphics Programming manuals. These are not part of the UWS documentation set; they must be ordered separately.
# **dxue(1X)**

### **Name**

dxue - DECwindows user executive

### **Syntax**

**dxue [** *options* ]

### **Description**

The dxue command provides a window that lets you access the ULTRIX programming environment and DECwindows applications. In addition, you can expand the selection of commands by modifying existing or adding new **dxue** menus.

When started, **dxue** creates a text file in your home directory named .ue\_profile. When you make modifications to the **dxue** interface, **dxue**  records those changes in this file.

## **Options**

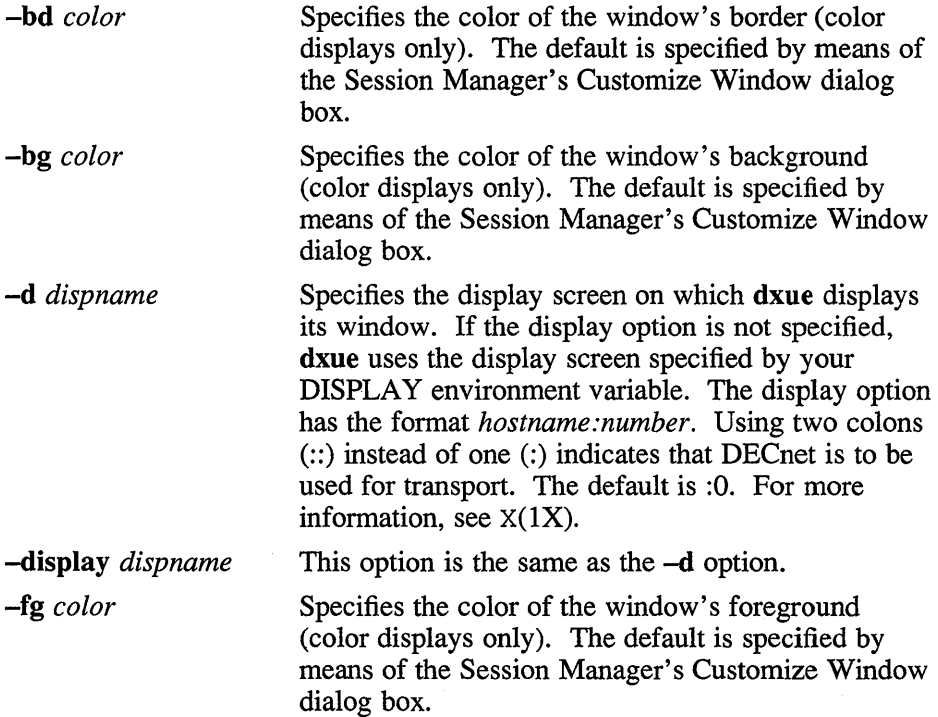

 $-\mathbf{f}$ n font -geometry Specifies the font used when displaying text. Specifies the width, length, and location of the dxue window. If the geometry option is not specified, dxue uses default values. The geometry option has the format  $[width][xlength][x][y]$ . For more information about the screen coordinate system, see x(1X).

### **Main Window**

In the dxue window, the Full Directory Path field displays the name of your current default directory. The current directory appears in italics in the Directories list box. You can change directories by selecting a directory name from the Directories list box. The Filter field contains the file name pattern to which the files shown in the Files subwindow conform. An empty Filter field indicates that all files in the current directory are displayed. The current directory and its displayed files are called the current view.

There are three methods for performing file operations. You can select one or more files and then choose one of the items from the Files menu to apply to those files. You can also position the pointer on a file name and press MB2 (the middle mouse button, unless you have redefined it); you then choose a file operation from the pop-up menu that appears. The dxue application also defines default operations for various types of files; you perform the default operation by positioning the pointer on a file name and double-clicking MBl (the left mouse button, unless you have redefined it). To view or change the default file operations, choose the Double Click Actions... menu item from the Customize menu.

### **Menus**

The **dxue** window contains the following menus:

Control Customize Views Files Applications

# **Control Menu**

The control menu contains the following items:

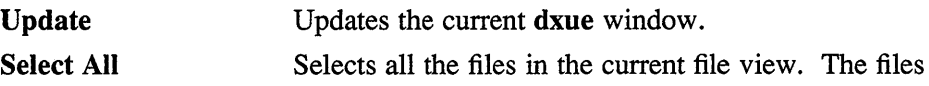

# **dxue{1X)**

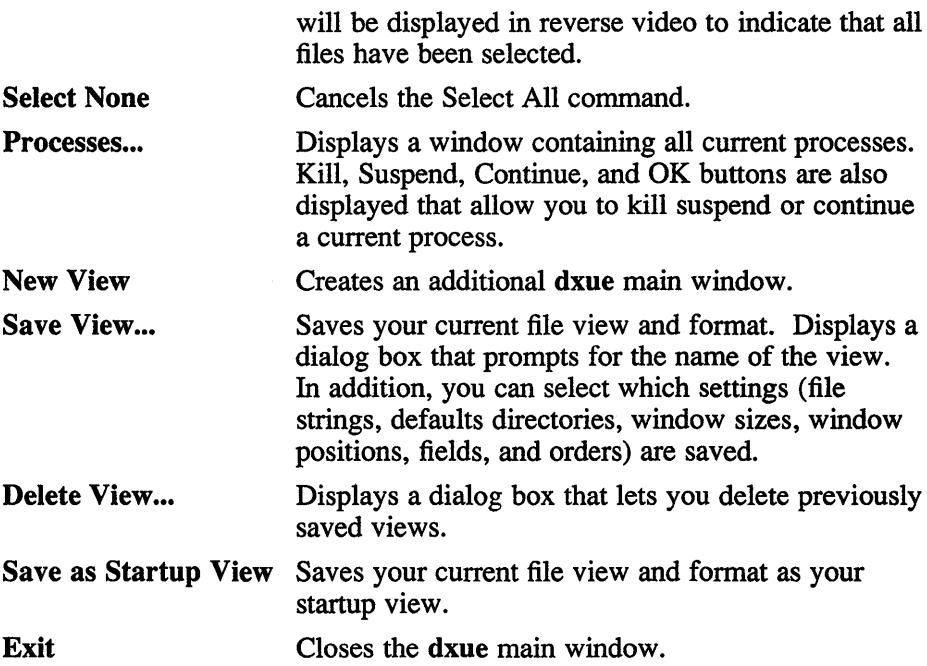

## **Customize**

The Customize menu contains the following items:

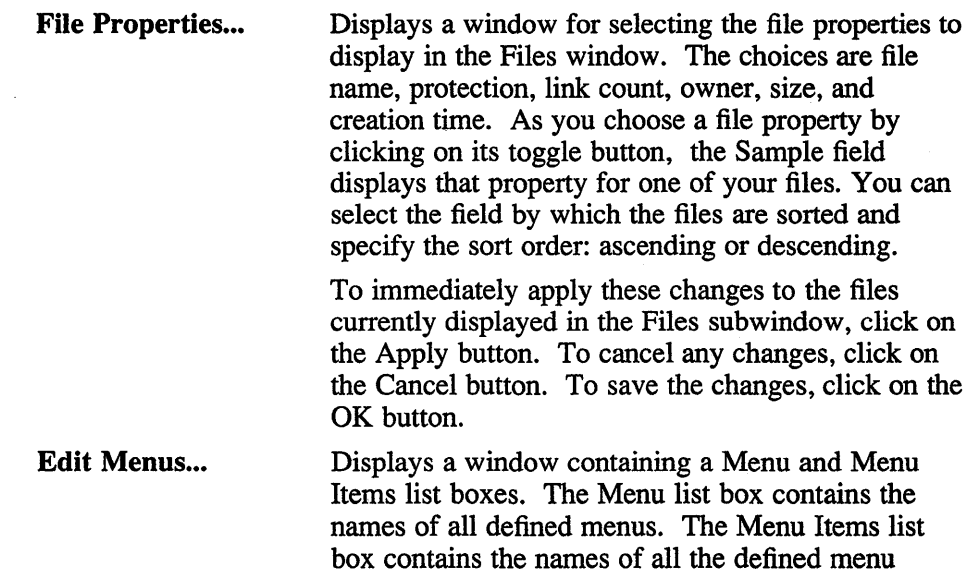

items in the menu selected in Menu list box. You can create additional menus by entering the name of the menu in the New Menu Name field and clicking on the Insert button. You can remove menus by selecting the name from the list and clicking on the Remove button. You can add menu items in the same manner.

To associate a shell string with a menu item, select the menu item and type the string in the Associated Command or Script field. If you want the file names that are selected in the files list to be appended to the command when it is executed, click on the Append Files to Command selection. Click on the Add to Menu Item button to associate the string to the menu item.

To cancel the changes you have made, click on the cancel button. To save the changes you have made, click on the OK button.

#### Double Click Actions...

Displays a dialog box that lets you specify what action dxue takes when you double click on a particular type of file, such as a directory or a file containing C code. Through this dialog box you can also define new file types.

## **Views Menu**

The Views menu contains the following item:

Startup Displays your startup file view and format. In addition, if you saved any views with a different file name, these appear as separate menu item in the Views menu.

### **Files Menu**

The Files menu contains the following items:

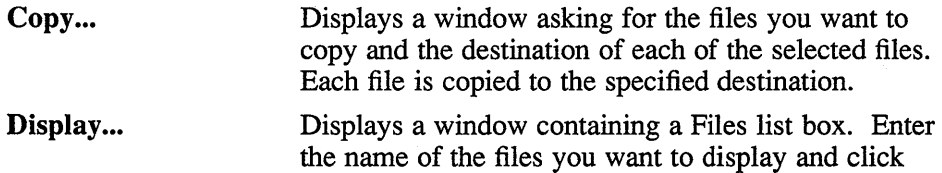

# **dxue(1X)**

 $\sim$   $\omega$ 

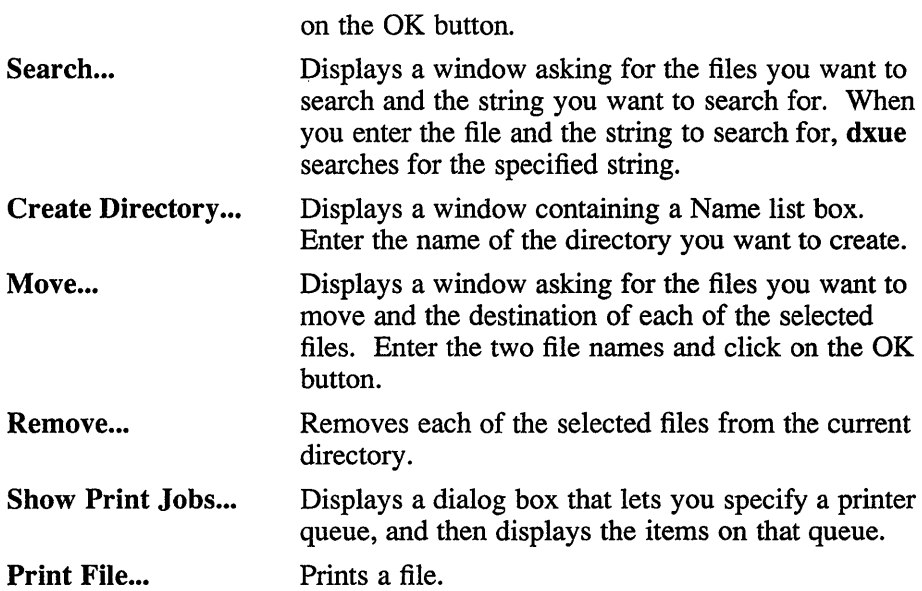

### **Applications Menu**

The Applications menu contains the following items:

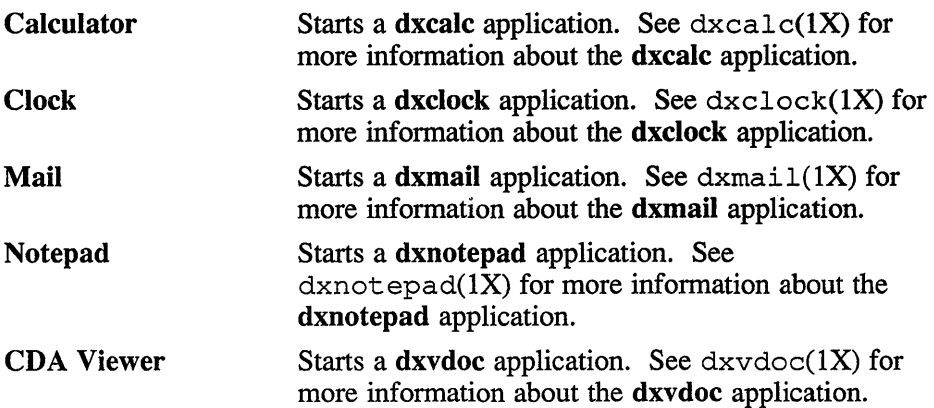

# **Restrictions**

Help is not implemented.

# **X Defaults**

The **dxue** application reads the .Xdefaults file during startup and uses the appropriate resource specification to customize the appearance or characteristics of its displayed **dxue** window. The format for a resource specification in the **.Xdefaults** file is:

*[name\*] resource: value* 

*name* Specifies the application name or the name string that restricts the resource assignment to that application or to a component of an application. If this argument is not specified, the resource assignment is globally available to all X applications.

*resource* Specifies the resource.

*value* Specifies the value that is to be assigned to the resource.

For more information, see  $X(1X)$ .

Because each toolkit-based application can consist of a combination of widgets (for example, push buttons and a scroll bar), you can form the name string by adding widget class and name identifiers to the string. For further information about adding class and name identifiers, see  $X(1X)$ .

### **Files**

-/.Xdefaults /usr/lib/X11/app-defaults/Executive  $\sim$ /.ue \_profile

### **See Also**

 $X(1X)$ , dxwm $(1X)$ , dxsession $(1X)$ *DECwindows User's Guide* 

## **dxuil (1X)**

#### **Name**

 $dxuil - user interface language compiler for X window system$ 

### **Syntax**

**dxuil [** *options* ] *file* 

### **Arguments**

*file* 

Specifies the file to be compiled through the UIL compiler.

### **Description**

The **dxuil** command invokes the UIL compiler. The XUI User Interface Language (UIL) is a specification language for describing the initial state of a user interface for an XUI application. The specification describes the objects (menus, dialog boxes, labels, push buttons, and so on) used in the interface and specifies the routines to be called when the interface changes state as a result of user interaction.

For more information about the UIL compiler, see the *Guide to the XUI User Interface Language Compiler.* 

### **Options**

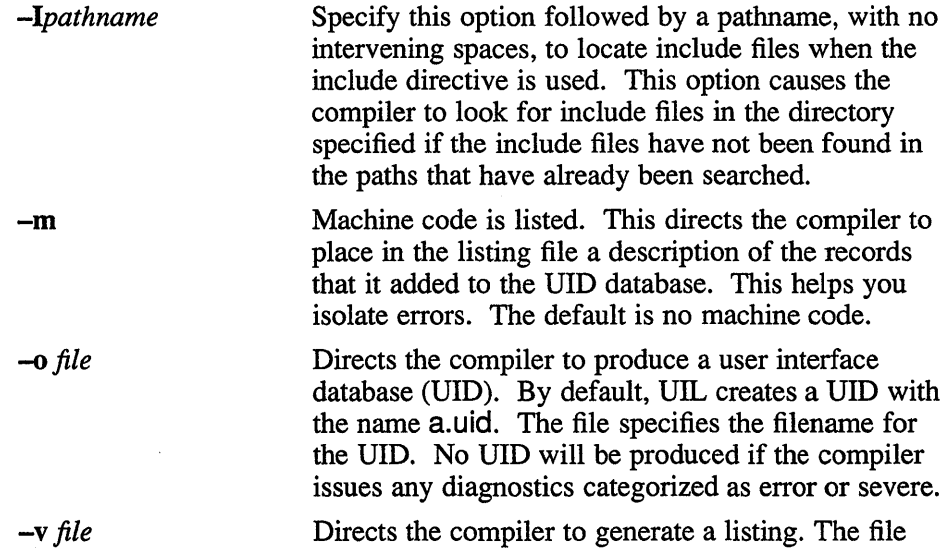

specifies the filename for the listing. If the  $-v$ option is not present, no listing is generated by the compiler. The default is no listing.

Specifies that the compiler suppress all warning and informational messages. If this option is not present, all messages will be generated, regardless of the severity.

## **See Also**

**-w** 

X(1X) *Guide to the XUI User Interface Language Compiler* 

# **dxvdoc(1X)**

### **Name**

dxvdoc - Compound document viewer

### **Syntax**

dxvdoc [ -f *format* ] [ -O *options file* ] [-r] [-w *paper\_width*] [-h *paper \_height] inputfile* 

# **Description**

The dxvdoc command invokes the CDA Viewer, which enables you to view the input file on a workstation running DECwindows. If *inputfile* is not specified, dxvdoc reads from standard input. The dxvdoc window contains a menu bar with menu items that allow you to view additional documents, change processing options, close open documents, or exit. If you invoke dxvdoc with no input file argument, you can specify the first document using the file selection box.

# **Options**

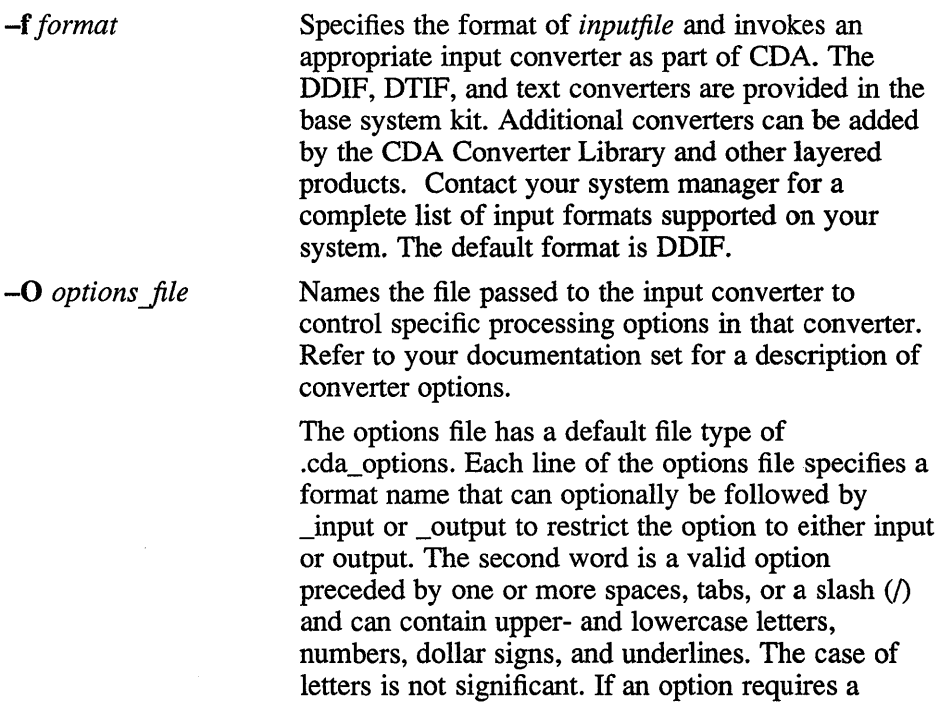

value, then spaces, tabs, or an equal sign can separate the option from the value.

Each line can optionally be preceded by spaces and tabs and can be terminated by any character other than those that can be used to specify the format names and options. The syntax and interpretation of the text that follows the format name is specified by the supplier of the front and back ends for the specified format.

To specify several options for the same input or output format, specify one option on a line. If an invalid option for an input or output format or an invalid value for an option is specified, the option may be ignored or an error message may be returned. Each input or output format that supports processing options specifies any restrictions or special formats required when specifying options.

Any messages that occur during processing of the options file are written to the system *standard error location.* 

Specifies that the CDA Viewer is to override the format of the document. If the -r qualifier is not specified, the CDA Viewer retains the formatting information stored in the document.

-w *paper \_width*  Specifies the paper width in units of characters. Each character unit translates to 720 centipoints (7200 centipoints per inch or 10 characters per inch horizontally). The -w qualifier always specifies the fallback formatted document page width to be used when the -r (override format) qualifier is specified or when the document has no inherent format. If the -w qualifier is not specified and if the document has no inherent format, the default width is 85 characters, which is equivalent to the default page width of 8.5 inches.

-b *paper \_height*  Specifies the paper height in units of characters. Each character unit translates to 1200 centipoints (7200 centipoints per inch or 6 characters per inch vertically). The -h qualifier always specifies the fallback formatted document page height to be used

-r

# **dxvdoc(1X)**

when the -r (override format) qualifier is specified or when the document has no inherent format. If the -h qualifier is not specified and if the document has no inherent format, the default height is 66 lines, which is equivalent to the default page height of **11** inches.

Command line parameters pertaining to XtInitialize() are also supported by dxvdoc (for example, -d node::0).

### **See Also**

 $cdoc(1)$ ,  $vdoc(1)$ 

# **dxwm(1X)**

### **Name**

dxwm - DECwindows window manager

## **Syntax**

dxwm [ *options]* 

# **Description**

The dxwm window manager manages the location and size of application windows on the screen. Using **dxwm**, you can move windows, resize windows, change the order of windows in the window stack, shrink windows to icons, and expand icons into windows. The window manager also works with applications to assign input focus to windows.

### **Appearance**

When it starts up, **dxwm** displays an icon box. The icons in the box represent application windows. A dim icon represents a window that is displayed on the screen. A bright icon represents a window that is not displayed.

The window manager also places a banner on each application window. The banner consists of buttons that perform window management functions. If an application does not support certain window management functions, its banner does not have the buttoms that perform those functions.

From left to right, the banner buttons are:

Shrink-to-icon button Shrinks the window into a brightened icon in the icon box.

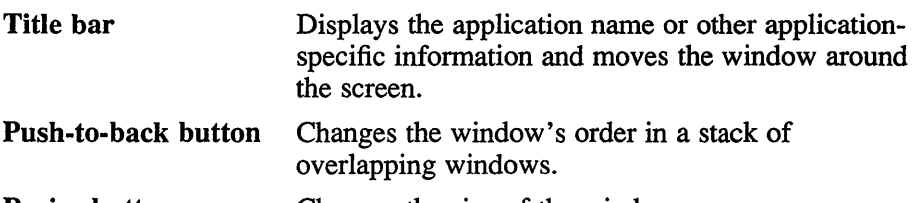

Resize button Changes the size of the window.

One window's title bar might be highlighted, to indicate that the window has input focus. (The window with input focus is the window to which keyboard input is sent).

# **dxwm{1X)**

If sticky windows have been specified (see the following sections Sticky Windows and X Defaults), shading appears on the stacking button of the sticky windows. By default, no windows are sticky.

# **Functionality**

Mouse button I (MBl), the left button for most users, controls all window manager functions. To use dxwm, you must know how to use MB1 to click on an object, double click on an object, and drag the pointer.

To click on an object (such as one of the buttons previously described under Appearance), position the pointer over the object, and then press and immediately release MB1. Try not to move the mouse when MB1 is down.

To double click on an object, click on the object twice in quick succession without moving the mouse.

To drag the pointer, press and hold MBl, move the mouse until the pointer is at the desired location, and then release MB 1.

### **Moving Windows**

To move a window, position the pointer on the title bar. Press and hold down MBI. A window outline appears. Move the mouse while continuing to hold down MB 1, dragging the outline to the new location. When you release MB<sub>1</sub>, the window shifts to the new position.

The move operation affects an unsticky window more than a sticky window by changing its stack position and input focus. An unsticky window moves to the top of the window stack (so that it is unobscured by other windows at the new location); a sticky window's position does not change. An unsticky window also acquires input focus (if it is one that ever takes input); a sticky window does not acquire focus.

To cancel the move operation while you are dragging the window outline, click any other mouse button before releasing MB 1.

# **Shrinking Windows Into Icons**

To shrink a window to its icon, click on the shrink-to-icon button; dxwm removes the window and brightens the associated icon in the icon box. (For another way to shrink a window to its icon, see the section Icon Box Operations. )

To cancel the shrink-to-icon operation, click any other mouse button before releasing MB1.

## **Expanding Icons Into Windows**

To expand an icon into a window, click (or double click) on the icon. The window opens at its previous screen location and at the top of the window stack, while the icon dims. If the window ever takes keyboard input, it now acquires input focus, unless the user specified otherwise (see the section X Defaults).

To cancel the expand operation, click any other mouse button before releasing MB1.

### **Resizing Windows**

To adjust the size of one side of a window, point to the resize button. Press and hold MB1. Drag the pointer toward the side you want to adjust. When the pointer touches the border on that side, **dxwm** clamps the border; the border's outline now follows the pointer as you move it around the screen. When the border outline is in the desired new location, release MB1. The window adjusts to the newly sized border.

While dragging the pointer to resize the border, you can change your mind and resize the opposite side instead. Drag the pointer past the opposite border. The original border outline snaps back and **dxwm** clamps the more recently crossed border.

To adjust two sides of a window, as if by manipulating the comer, drag the pointer to touch each adjacent border in tum.

The resize operation affects unsticky windows more than it affects sticky ones, by changing their stack position and input focus. During the resize operation, an unsticky window moves to the top of the window stack. If the un sticky window ever accepts keyboard input, it acquires input focus. A sticky window retains its position in the window stack and does not acquire input focus.

To cancel the resizing operation, click any other mouse button before releasing MB1.

# **Changing A Window's Stack Position**

Windows are unsticky by default. To raise an unsticky window to the top of the window stack, where it is not obscured by other windows, click almost anywhere in the window (except on the shrink-to-icon button or the push-toback button). To lower an unsticky window to the bottom of the stack, where it is obscured by windows with which it shares a portion of the screen, click on its push-to-back button.

# **dxwm(1X)**

To change a sticky window's position in the window stack, you must use the push-to-back button, since a sticky window retains its position in the window stack when you click elsewhere. To raise a partially obscured sticky window to the top of the window stack or to lower an unobscured sticky window to the bottom of the stack, click on the window's push-to-back button.

### **Making Windows Sticky**

To make an unsticky window sticky, press and hold down the Shift keyboard key and click in the push-to-back button of the window. The window moves to the bottom of the window stack and becomes sticky. Partial shading appears in the push-to-back button to indicate the window's stickiness.

### **Making Windows Unsticky**

To make a sticky window unsticky, hold down the Shift keyboard key and click on the push-to-back button. The stacking operation for the sticky window is performed (the window is raised or lowered in the window stack, depending on whether or not it was obscured), but the window then becomes unsticky and henceforth has unsticky behavior. The push-to-back button's partial shading, which indicated stickiness, now disappears.

# **Assigning Input Focus**

The window manager cooperates with applications to assign input focus, in a way that varies according to the user action, the situation, and the application. You can give an application input focus by clicking on its title bar, clicking into its window, or expanding its icon. Unsticky windows also acquire input focus when you move or resize them.

When you click on the title bar to assign input focus to a window, clicking leaves the insertion point for input where it was before you clicked. This lets you give a window input focus without disturbing its contents. In contrast, if you click into the window on a field where input is possible, clicking places the insertion point for input wherever you clicked. This lets you give input focus and reset the insertion point in one action.

### **Icon Box Operations**

The icon box is the window manager's application window. Like other application windows, it has a banner, whose buttons allow the icon box to be moved, resized, lowered, or raised. But unlike other application windows, the icon box cannot be shrunk to an icon: where would its icon go? Instead, the icon box has a tidy button, described in a later paragraph.

The icon box contains icons for application windows. Most (but not all) application windows store icons in the icon box. Icons can be large or small, according to user preference (see the section X Defaults); they are small by default. Each icon contains a picture and some text. The picture for an icon looks like the picture in the shrink-to-icon button of its application window. Dim icons represent application windows that are currently displayed; bright icons represent those that are not displayed, but are stored in the icon box.

Icons provide quick access to application windows. Clicking in a bright icon expands it into an application window; clicking in a dim icon removes the window, so that just the brightened icon is displayed. Double-clicking in any icon, bright or dim, brings its application window to the top of the window stack. If the window accepts input, this action also gives it input focus.

You can move icons around within the icon box to position them conveniently (but you cannot move them out of the icon box). To move an icon, position the pointer over the icon and drag the outline that appears to the new location, as if moving a window by its title bar. Icons can overlap: icons on the right overlap icons on the left. Icon pictures, however, cannot overlap.

When adding new icons to the icon box, **dxwm** places them in left-to-right and top-to-bottom order. When the icons do not fit in the icon box, **dxwm**  creates horizontal or vertical scroll bars, or both. You can then scroll the icon box to view all of the icons. When adding a new icon, **dxwm** attempts to place it at the first position that is visible in the icon box and that has enough space to accommodate the icon without obscuring others. If no such position is available, **dxwm** places the icon at the first position with enough space and scrolls the icon box to make the position visible.

The tidy button of the icon box is in the position usually occupied by a window's shrink -to-icon button. The tidy button rearranges the icons so that they are arranged one next to another.

# **X Defaults**

Read  $X(1X)$  for a general description of the format and function of the .Xdefaults file. The following list describes some **dxwm** resources you can set; the description does not attempt to be complete, or to provide a general discussion about resources or the format of resource files.

#### **Wm\*default.sticky**

Specifies whether windows are sticky at startup. A value of true causes application windows to be sticky at startup. The default value is false.

# **dxwm(1X)**

#### **Wm \*defauIt.initiaIState**

Specifies whether application windows start up open or as icons. The value 1 specifies that windows start up open; the value 3 specifies that they start up as icons. The default value is 1.

#### **Wm\*default.deiconifyFocus**

Specifies whether windows that accept keyboard input automatically acquire input focus when expanded from icons. The value true means that windows acquire focus when expanded; false means that they do not. The default value is true.

#### **Wm\*defauIt.startupFocus**

Specifies whether new windows have input focus when they first appear on the screen. The value true means that new windows have focus; false means they do not. The default value is false.

#### **Wm\*defauIt.autoFocus**

Specifies whether the window manager tries to assign focus to a window when the window with focus goes away (because it is shrunk to an icon, for example). The value true means that the window manager tries to assign focus to another window; false means that it does not automatically assign focus in that situation. The default value is true.

#### **Wm\*defauIt.spaceout**

Specifies a limit on mouse movement during a click, to distinguish a user's intention to click on an object from the intention to drag the object. This helps prevent the window manager from mistaking mouse movement due to slight unintentional hand movement for intentional mouse motion. The units are pixels; the default value is 3 pixels.

#### **Wm\*defauIt.doubleClickTimeout**

Specifies how much time can elapse between the two clicks of a double mouse click. If the timeout value elapses after one click, the next click is considered a separate action. The units are milliseconds; the default value is 500 milliseconds.

#### **Wm\*defauIt.titleTimeout**

Specifies how long MB1 can be pressed in the title bar (with no mouse motion) before **dxwm** treats the action as the start of a drag rather than as a click. This timeout distinguishes a title bar click (which gives input focus) from the start of a title drag (which repositions the window). Once the time-out value elapses, any mouse motion while MB1 is down adjusts the position of

the window (even if the motion is less than the value of Wm\*default.spaceout). The units are milliseconds; the default value is 500 milliseconds.

#### **Wm\*default.flash**

Specifies whether to display a flashing outline as a visual cue when shrinking a window to an icon or expanding an icon to a window. The flashing outline shows boxes of decreasing size (leading from a window to its icon) or increasing size (leading from an icon to its window). The value true causes flashing outlines to appear; false suppresses them. The default is false.

#### **Wm\*default.titleFont**

Specifies the font for the title bar text. The DECwindows default font is the default value for this resource.

#### **Wm\*default.iconFont**

Specifies the font for the icon text. The DECwindows default font is the default value for this resource.

#### **Wm\*default.geometry**

Specifies the size and location of the icon box. The format of the geometry string is described in  $X(1X)$ . The default placement of the icon box is at screen coordinates 0,0; its height is 46, and its width is approximately the width of the screen.

#### **Wm\*ScroIlW.forceBars**

Specifies whether scroll bars are always displayed in the icon box. The value true means that scroll bars are always displayed in the icon box; false means that they are displayed only when needed. The default value is false.

#### **Wm\*ScroIlW.scroIlTopSide**

Specifies where the horizontal scroll bar appears in the icon box. The value true places the horizontal scroll bar at the top of the icon box; false places it at the bottom. The default value is false.

#### **Wm\*ScroIlW.scroIlLeftSide**

Specifies where the vertical scroll bar appears in the icon box. The value true places the vertical scroll bar on the left side of the icon box; false places it on the right side. The default value is false.

#### **Wm\*WmForm.borderColor**

Specifies the color of the thin outer border of each managed window. The default value is white.

#### Wm\*WmForm.foreground

Specifies the color of the thick inner border of each managed window and the borders between buttons. The default value is black.

#### Wm\*WmlconForm.iconStyle

Specifies whether icons are small or large by default. The value 0 specifies small icons; the value 1 specifies large ones. The default value is O.

You can specify that the default values for WmForm and WmIconForm apply to windows of only a specific class, and not to all application windows. To do this, substitute the class of the application for WmForm or WmIconForm when specifying the resource. For example, the following lines specify that icons are small by default, but that the icon for the Notepad application is large:

Wm\*WmForm.iconStyle: 0 Wm\*Notepad.iconStyle: 1

Resource settings can be overridden by command line options; see *Guide to the XUI Toolkit Intrinsics:* C *Language Binding* for a description of how to do this. Resources standard to all applications, including dxwm, are described in X(1X).

### **Files**

/usr/lib/Xl1/app-defaults/Wm

### **See Also**

X(1X), *DECwindows User's Guide, Guide to the XUI Toolkit Intrinsics:* C *Language Binding* 

# resize (1X)

### **Name**

resize - reset TERMCAP with the current window size

## **Syntax**

resize [ *options ]* 

## **Description**

The resize command prints on its standard output the TERM and TERMCAP commands for the current window. When executed, the resize command resets the environment of the current shell.

However, the resize command should never be executed directly, but should be aliased in the .cshrc file to cause the C shell to execute the commands (see EXAMPLES).

# **Options**

- -s Specifies that Sun terminal escape sequences are used. Using Sun terminal sequences resizes a window appropriately when a new row and column size are specified.
- -u Specifies that the commands be formed appropriately for the Bourne shell rather than the C shell.

# **Restrictions**

The  $-u$  option must appear before the  $-s$  option if both are specified.

# **Examples**

alias xs 'set noglob; eval 'resize'; unset noglob' alias xrs 'set noglob; eval 'resize -s \!\\*';unset noglob'

Each alias, when executed as a command, resets the environment of the current shell.

# **Files**

/etc/termcap  $\sim$ /.cshrc

# **resize (1X)**

# **See Also**

xterm(lX)

1-124 Commands

### **Name**

x - A network -transparent window system

### **Description**

The X Window System, which consists of an X Server and a variety of X client applications, is network transparent, runs on workstations, and provides the capabilities to design a variety of user interface styles. Within the X Window System, the X Server distributes user input to and accepts output requests from the various X client programs, which can be located either on the same machine or elsewhere on the network.

The X Window System supports overlapping windows, fully recursive subwindows, and text and graphics operations within windows. One of the X window managers can be used to manipulate existing windows.

The command that executes the X Server usually is specified in the  $/$ et c $/$ ttys file and, therefore, is automatically running when your system is in multiuser mode.

By default when you log in, only programs running on your local machine or those machines listed in a trusted-hosts database file are allowed to interact with the X Server that is connected to your display. To allow programs running remotely to interact with your display, use the  $x$ host $(1X)$ command.

See the Xfmb(8X) and Xqvsm(8X) reference pages for more detailed information on starting and running the X servers.

# **The Display Option**

Many X-based applications take a display option. The display option has one of the following formats:

### -d[isplay] *hostname*

The display option specifies the display screen on which the  $X$  Server is to accept requests from X clients. If the display option is not specified, X uses the display screen specified by your DISPLAY environment variable. The display option has the format *hostname:number.* Using two colons (::) instead of one (:) indicates that DECnet is to be used for transport.

*hostname* **Specifies the name of the host machine on which the** display is connected. You can specify the name unix or leave the field blank to use UNIX IPC, or the name of your host machine to use TCP.

**X(1X)** 

number Specifies the number of the display on that host machine.

The default is :0.

### **Window Geometry**

Most X client applications let you specify the size and position of the application window with the geometry option. The geometry option has the following format:

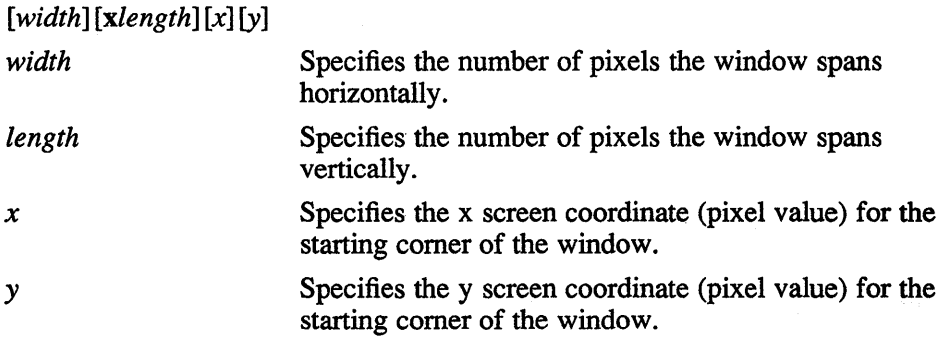

Depending on the comer of the screen from which each coordinate value is an offset, the x and y coordinates must be preceded by a plus (+) or a minus (-). The following lists the four screen comers and the required positive or negative state for the x and y coordinates when you create a window with respect to that comer.

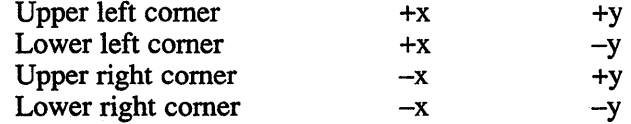

If the geometry option is not specified, you can position the window with the mouse pointer and size it with one of the mouse buttons. For sizing information specific to an application, see the reference page for that application.

Most X client applications read options (such as font and border WIdth) to control the sizing of their initial window. For information about options specific to an application, see the reference page for that application.

# **Colors And Fonts**

Many X client applications let you specify colors for background, border, text, and so on. A color specification can be given either as an English name (see /usr/lib/rgb.txt for defined names), or three hexadecimal values for the red, green, and blue components, in the format *#RRGGBB.* 

Many X client applications also let you specify the font in which text is displayed. By default, the available fonts can be found in subdirectories of the /usr/lib/X II/fonts directory.

### **X Defaults**

Most X -based applications read the .Xdefaults file during startup and use the appropriate resource specifications to customize the appearance or characteristics of their windows. The format for a resource specification in the .Xdefaults file is:

*[name\*] resource: value* 

*name* Specifies the application name or the name string that restricts the resource assignment to that application or to a component of an application. If this argument is not specified, the resource assignment is globally available to all X applications.

#### *resource* Specifies the X resource.

*value* Specifies the value that is to be assigned to the resource.

Because each toolkit-based application can consist of a combination of widgets (for example, push buttons and a scroll bar), you can form the name string, in addition to the application name, by adding widget class and name identifiers to the string.

In most cases, an asterisk (\*) should be used as a delimiter. An asterisk is similar to a wildcard character because it specifies that the definition applies even if any additional names and classes are omitted. A period delimiter (.) indicates an absolute widget pathname. When using a period, if you do not specify all widgets in the path, the specification will not work.

When you add a widget class identifier to the name string, you make the resource available to every occurrence of that widget in the application. For example, the following assigns the background color of every push button in the dxmail window to green:

dxmail\*PushButton\*background: green

# **X{1X)**

When you add a widget name identifier to the name string, you make the resource available to the specific widget (component) with that name in the application. For example, the following assigns the background color of the Exit push button in the dxmail window to green:

dxmail\*Exit\*background: green

This example adds a name identifier (Exit) to the string.

The application name does not have to be part of the string. For example, the next two specifications assign the background color of button boxes. The first assigns all button boxes with the same class identifier in all toolkit-based applications to blue. The second assigns all button boxes with the name tocButtons in all toolkit-based applications to red:

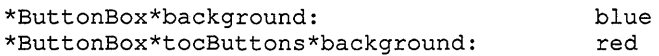

For a complete description of the general widget classes, the core attributes for each widget, and the widget-specific attributes see the *Intro to the UWS Environment.* 

#### **NOTE**

Default values may be modified by specific applications.

For information about the resources that can be specified for each X client application, see the reference page for that application.

The following is a sample .Xdefaults file that can be used as a template.

```
iiiiiiiiiiiiiiiiiiiiiiiiiiiiiiiiiiiiiiiiiiiiiiiiiii#i#illliiliii 
i 
# qeneral defaults
#ililiiiiiiiiiiiiiiiiiiiiiiiiiiliiiii####iiii######I#i##I#i###### 
*Font: 
*Text*Font: 
*Pushbutton.Font: 
helvetica bold12 
*titlebar.Font: 
                      helvetica bold12 
                      helvetica<sup>1</sup>2
                      helvetica-bold12 
*ButtonBox.borderWidth: 1 
*ButtonBox.hSpace: 8 
*ButtonBox.Command.borderWidth: 0 
*ButtonBox.Command.internalWidth: 1 
*ButtonBox.Command.internalHeight: 1 
#
```

```
# dxmail 
# 
dxmail*debug: on 
dxmail*tocGeometry: 510x284+0+19 
dxmail*viewGeometry: 510x460+0+323 
dxmail*folders.Pushbutton.MarginWidth: 2 
dxmail*folders.Pushbutton.MarginHeight: 2 
dxmail*PrintCommand: enscript >2 /dev/null > /dev/null 
dxmail*ButtonBox*Font: 
Dxterm*fontSetName: 6x13 
Dxterm*saveLinesOffTop: on 
Dxterm*screenMode: true 
Dxterm*autoWrapEnable: on 
Dxterm*autoRepeatEnable: on 
Dxterm*autoResize: on 
Dxterm*scrollVertical: on 
# 
# Session Manager 
# 
                                 helvetica bold12 
sm.create_terminal:
sm.create_terminal: 1<br>sm.startup_state: iconified
# 
#wm 
# 
wm*sticky: 
wm*border: 
                  true 
                  #OOffff
```
# **Key Bindings**

Many X-based applications let you specify key-actions bindings for text input and editing operations. The DECwindows user interface provides basic text editing operations. In these text editing operations, a word is considered to be any contiguous string of characters that does not contain a word break character. Word break characters are as follows: space, tab, and line terminators. In addition, any contiguous string of identical word break characters (such as three spaces) is considered to be a word. The default text editing operations for all text windows are as follows:

**Right arrow Moves the cursor one character to the right. In** a single-line field, the cursor does not move when positioned at the end of the line. In a

# **X(1X)**

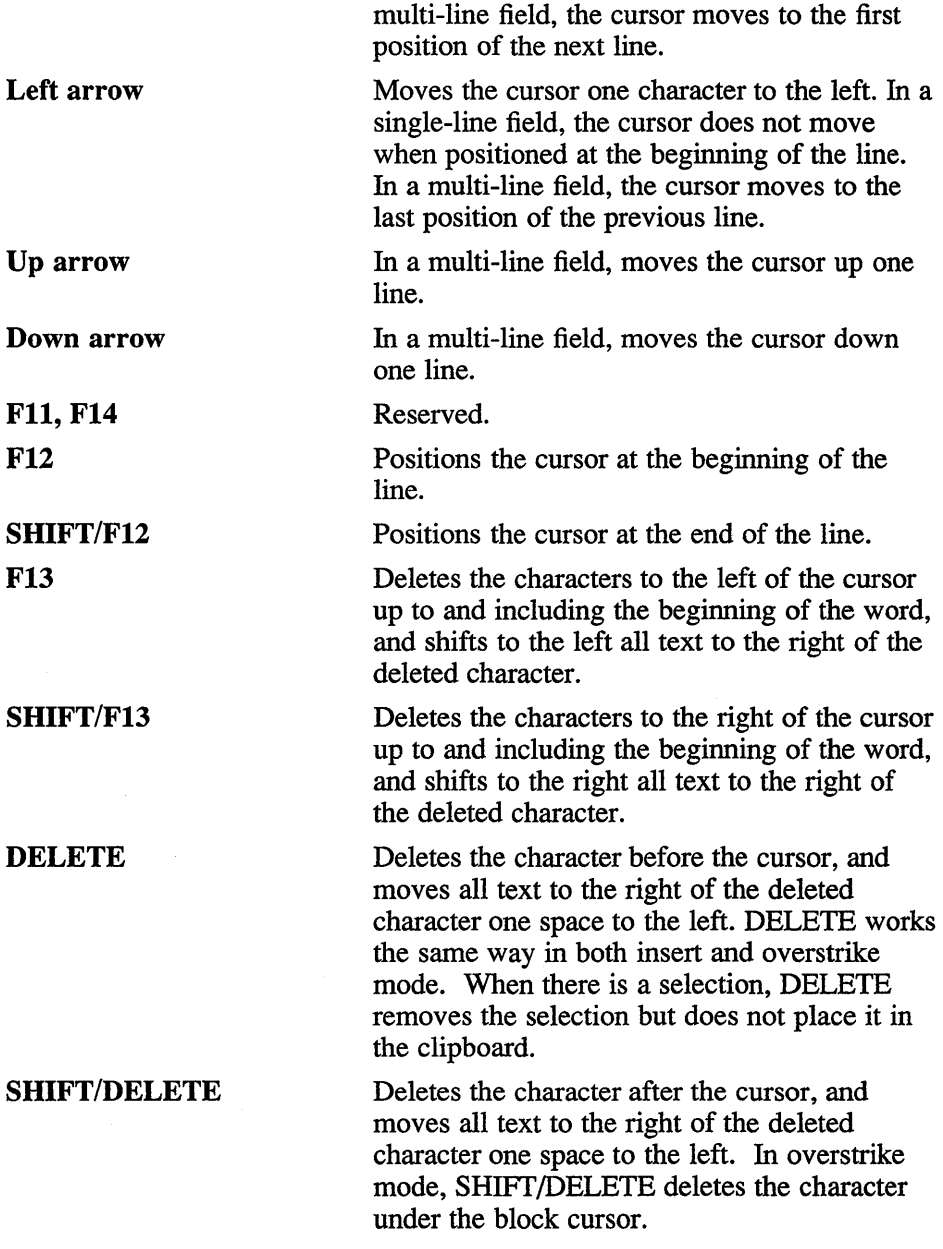

A dialog box has one text insertion cursor, even if it has multiple text windows. Keys in a dialog box with multiple text windows take on the following additional actions:

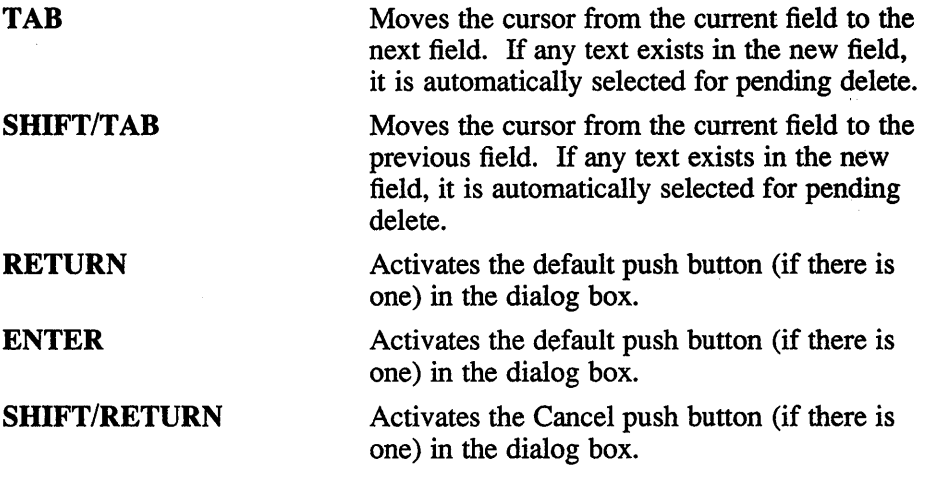

You can customize the basic text editing functions for text windows with the translations resource specified in the This resource should be specified as:

#### \*Text.translations: *key specification*

Each key specification listed with the translations resource assigns an editor command to a named key or mouse combination and has the format:

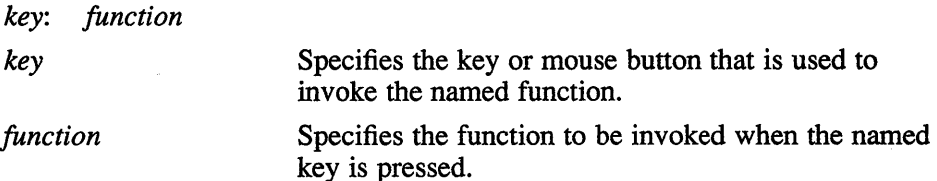

You can specify any of the following control keys (their abbreviations are in parentheses):

Ctrl (c)

Lock (1)

Meta (Compose Character) (m)

Shift (s)

You can specify the following mouse buttons:

Btnl (by default, the left mouse button)

Btn2 (by default, the middle mouse button)

Btn3 (by default, the right mouse button)

# **X(1X)**

You can assign the following actions to mouse buttons:

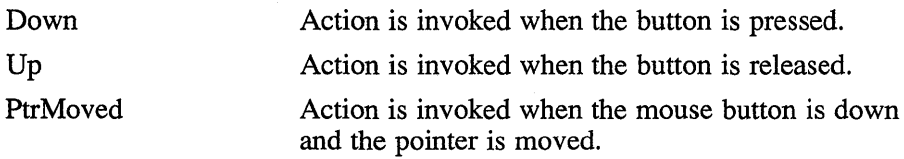

You can specify the following functions:

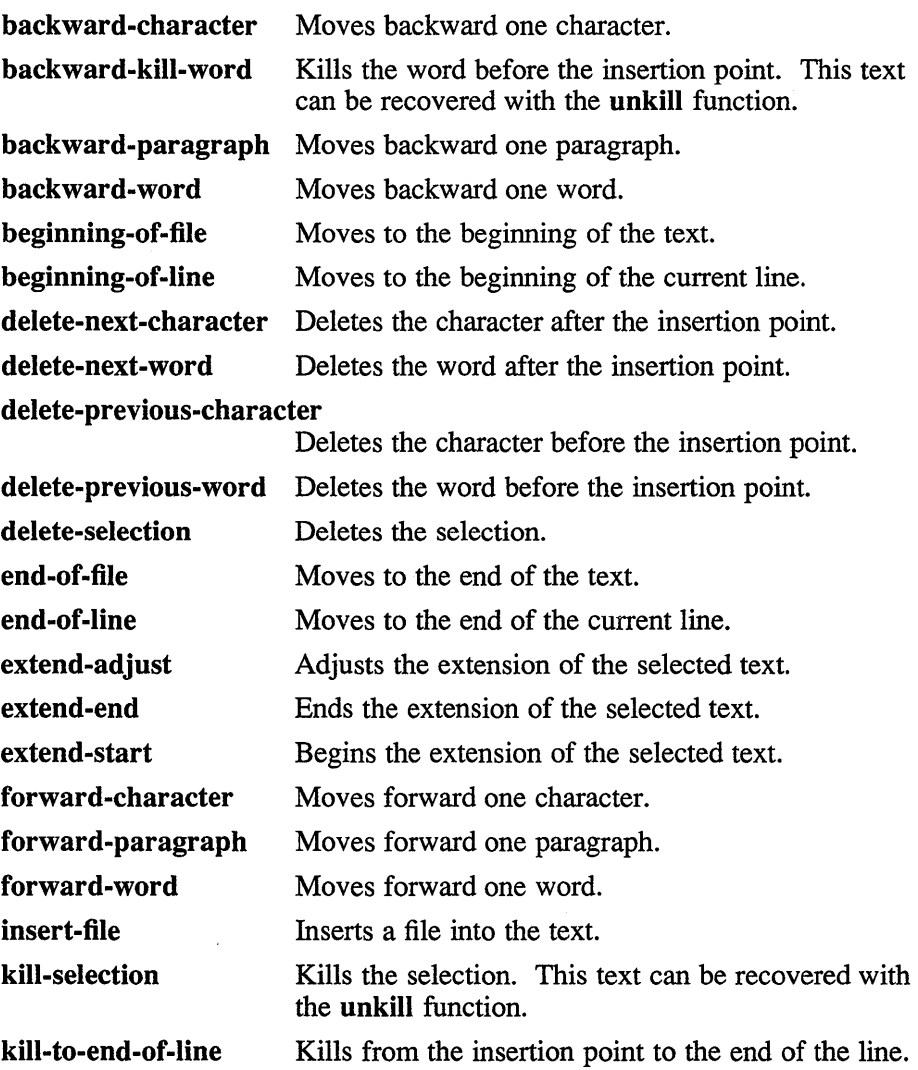

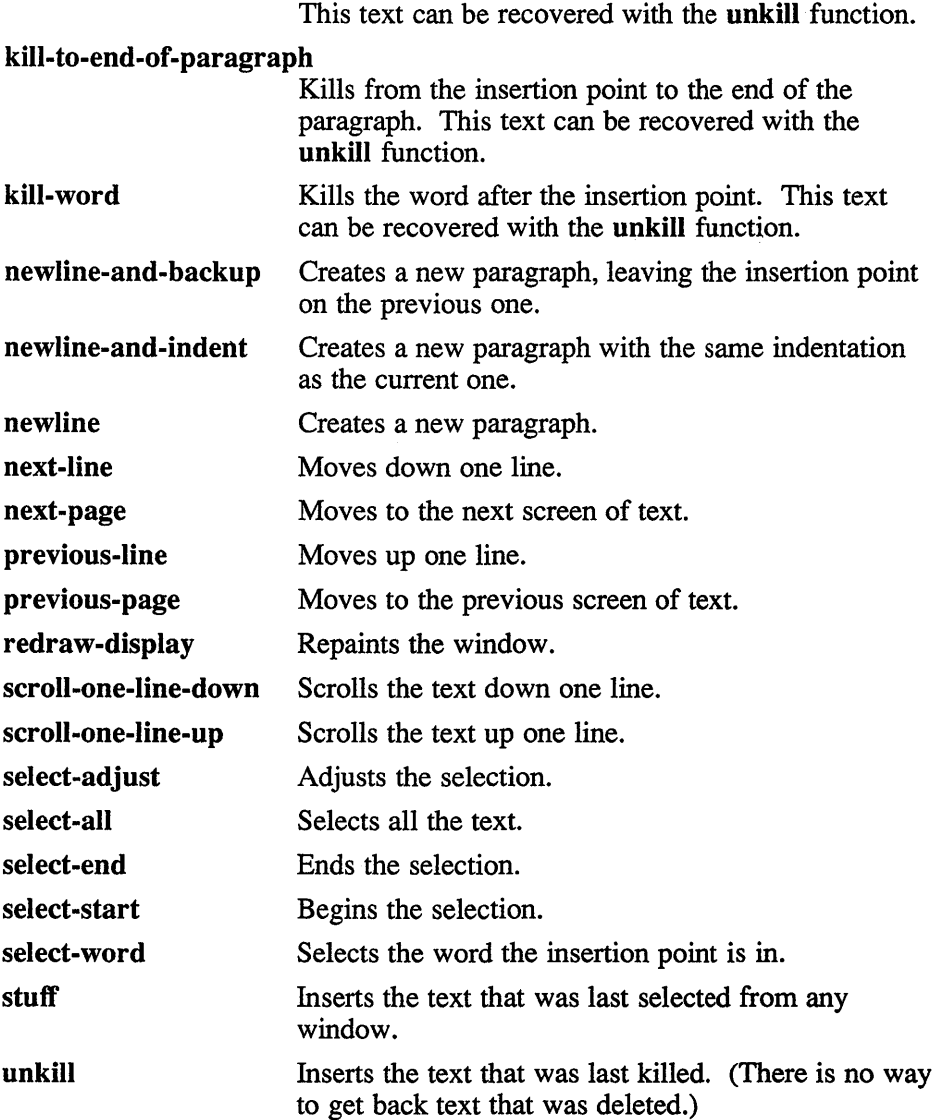

A function specification can also include a character in single quotation marks or a string in double quotation marks. A string in quotation marks instructs the application to insert the specified string into the file. For example, the following function instructs the application to insert the string "abcdef' into the text, insert the current selection into the text, and then insert the letter q when CTRL/Q is pressed.

# **X(1X)**

```
cq: "abcdef" stuff 'q'
```
A sample set of key bindings in the .Xdefaults file is as follows:

```
41= 
41= toolkit text bindings 
41= 
set-insertion-point() select-start()
*Text.translations:Ctrl<Key>f:forward-character() 
                 backward-character()
Meta<Key>f: forward-word() 
Meta<Key>b: backward-word() 
Meta<Key>]: forward-paragraph() 
Ctrl<Key> [: backward-paragraph () 
Ctrl<Key>a: beginning-of-line() 
Ctrl<Key>e: end-of-line()<br>Ctrl<Kev>n: next-line()
Ctrl<Key>n:<br>Ctrl<Key>p:
                 previous-line()
Ctrl<Key>v: next-page() 
Meta<Key>v: previous-page() 
Meta<Key>\<: beginning-of-file() 
Meta<Key>\>: end-of-file() 
                 scroll-one-line-up()
Meta<Key>z: scroll-one-line-down() 
Ctrl<Key>d: delete-next-character() 
Ctrl<Key>h: delete-previous-character() 
-Shift Meta<Key>d:delete-next-word() 
-Shift Meta<Key>h:delete-previous-word() 
Ctrl<Key>w: kill-selection() 
Meta<Key>y: stuff() 
Ctrl<Key>m: newline()<br>Ctrl<Key>1: redraw-di
               newiffie ()<br>redraw-display()
Any<Key>: self-insert() 
Meta<BtnlDown>: extend-start() 
Meta Buttonl<PtrMoved>:extend-adjust() 
Meta<BtnlUp>: extend-end() 
Meta<Btn2Down>: stuff()
```
### **Restrictions**

If options not listed in appropriate X server reference page are used, the server may fail. Using invalid options for the X server in the /etc/ttys may cause the workstation to behave as if the X server is hung.

# **Files**

-/.Xdefaults

### **See Also**

bitmap(1X), dxcalendar(1X), dxcalc(1X), dxcardfiler(1X) dxclock(1X), dxmail(1X), dxnotepad(1X), dxterm(1X), dxwm(1X), uwm(1X), xedit(1X),  $xfd(1X)$ ,  $xhost(1X)$ ,  $xload(1X)$ ,  $xmh(1X)$ ,  $xset(1X)$ ,  $xset(1X)$ ,  $xwininfo(1X)$  Xmfb(8X) Xqvsm(8X)

### **Name**

Xmfb, Xcfb - X servers for RISC machines

### **Syntax**

**Xmfb** [ *options]*  **Xcfb** [ *options ]* 

# **Description**

The Xmfb command starts the monochrome DECstation server. The Xcfb command starts the color DEC station server.

The command that executes the X Server is usually specified in the /etc/ttys file and, therefore, is automatically running when your system is in multiuser mode. Use the xset -q command to query the server for the options that are currently set.

# **Options**

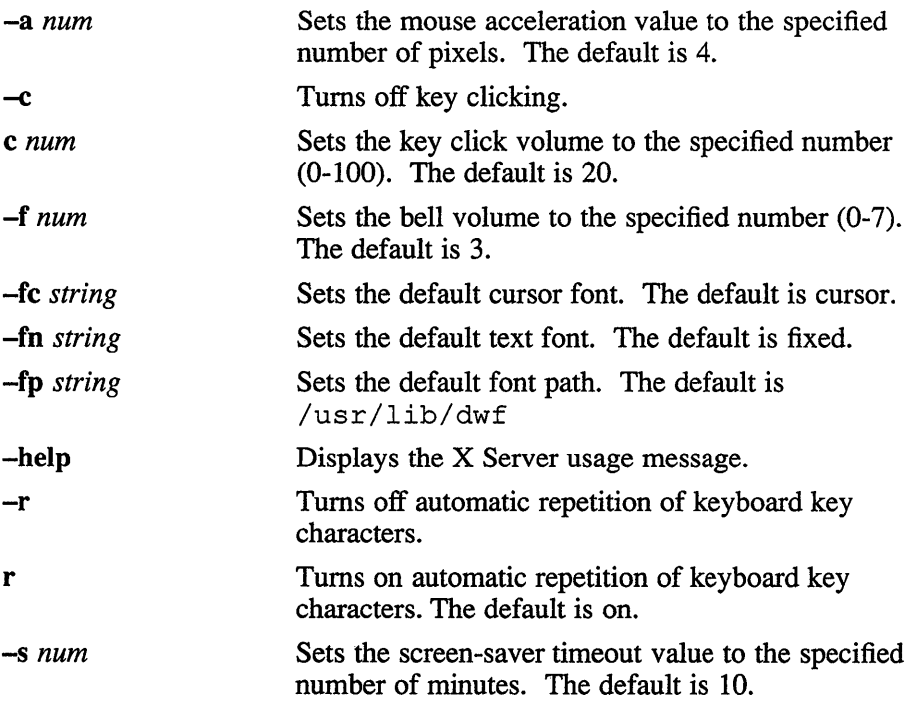

# **Xmfb(8X)**

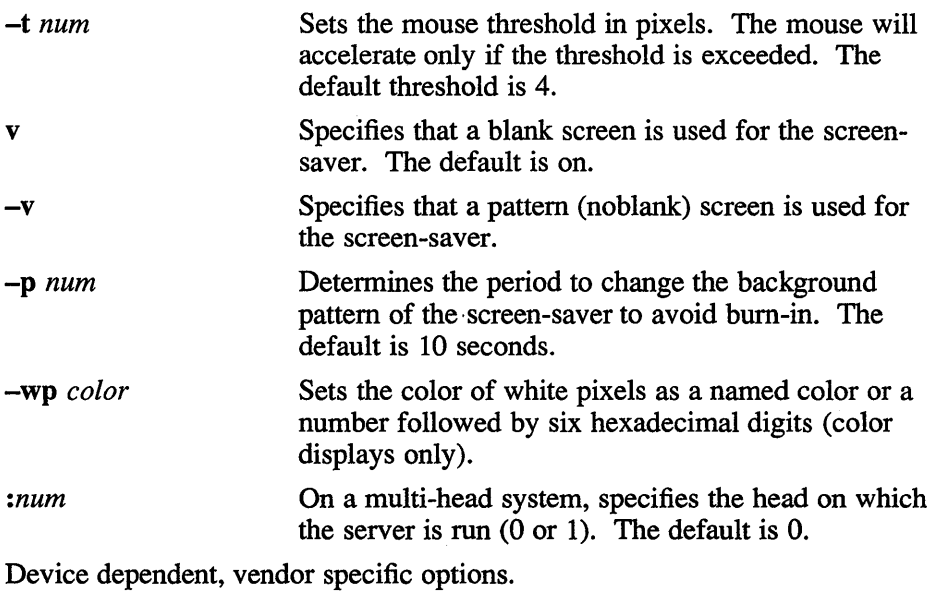

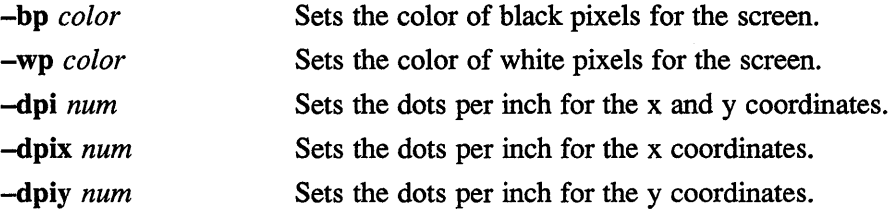

# **Restrictions**

If options not listed in this reference page are used, the server may fail. Using invalid options for the  $X$  server in the /etc/ttys may cause the workstation to behave as if the X server is hung.

# **Files**

-/.Xdefaults

# **See Also**

bitmap(1X), dxcalc(1X), dxcalendar(1X), dxcardfiler(1X) dxclock(1X), dxmail(1X), dxnotepad(1X), dxterm(1X), dxwm(IX), uwm(1X), xedit(1X),  $xfd(1X)$ ,  $xhost(1X)$ ,  $xload(1X)$ ,  $xmh(1X)$ ,  $xset(1X)$ ,  $xset(1X)$ , xwininfo $(1X)$   $X(1X)$ 

# **Xqvsm(8X)**

### **Name**

Xqvsm, Xqdsg, Xgb  $-$  X servers for VAX machines

### **Syntax**

Xqvsm [ *options]*  Xqdsg [ *options]*  Xgb [ *options]* 

### **Description**

The Xqvsm command starts the monochrome VAXstation 2000, the monochrome VAXstation 3100, and the VAXstation II servers. The Xqdsq command starts the color VAXstation 2000 server, the color VAXstation 3100, and the GPX. The Xgb command starts the VAXstation 3520 server.

The command that executes the X Server is usually specified in the / etc/ttys file and, therefore, is automatically running when your system is in multiuser mode.

# **Options**

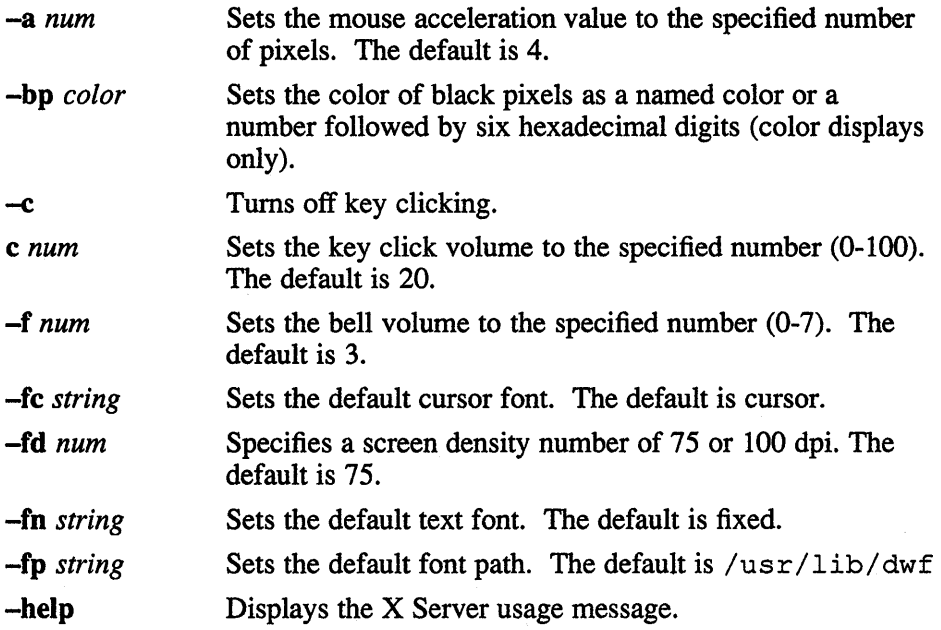
## **Xqvsm(8X)**

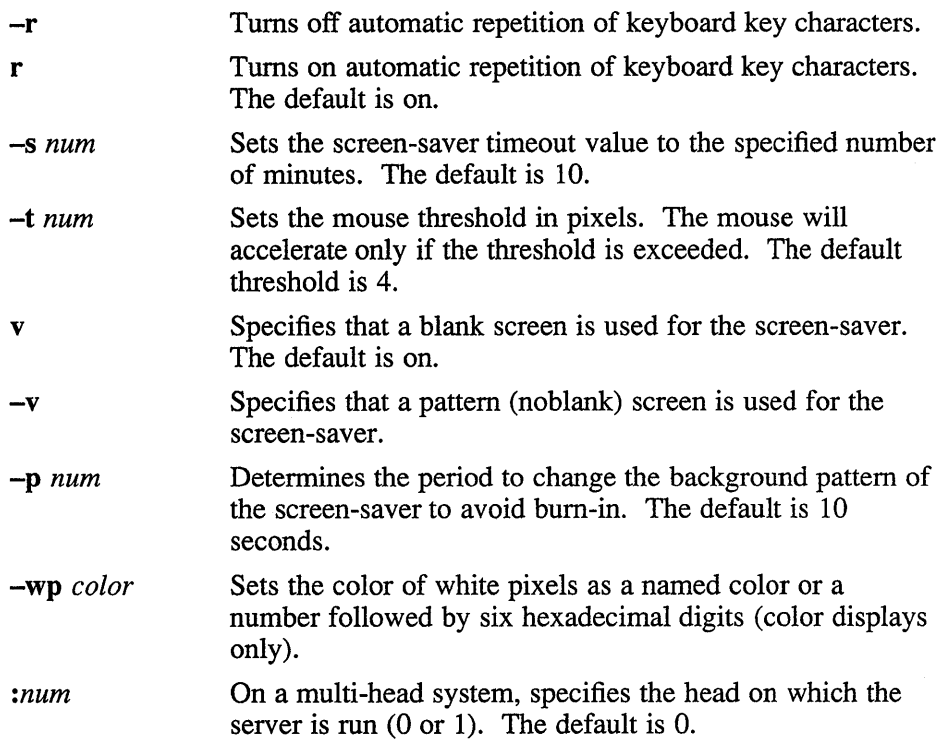

#### **Restrictions**

If options not listed in this reference page are used, the server may fail. Using invalid options for the X server in the /etc/ttys may cause the workstation to behave as if the X server is hung.

#### **Files**

-/.Xdefaults

#### **See Also**

bitmap(1X), dxcalc(1X), dxcalendar(1X), dxcardfiler(1X) dxclock(1X), dxmail(1X), dxnotepad(1X), dxterm(1X), dxwm(1X), uwm(1X), xedit(1X),  $xfd(1X)$ ,  $xhost(1X)$ ,  $xload(1X)$ ,  $xmh(1X)$ ,  $xset(1X)$ ,  $xset(1X)$ , xwininfo $(1X)$ ,  $X(1X)$ 

## **Technical Support**

If you need help deciding which documentation best meets your needs, call 800-343-4040 before placing your electronic, telephone, or direct mail order.

## **Electronic Orders**

To place an order at the Electronic Store, dial 800-234-1998 using a 1200- or 2400-baud modem from anywhere in the USA, Canada, or Puerto Rico. If you need assistance using the Electronic Store, call 800-DIGITAL (800-344-4825).

## **Telephone and Direct Mail Orders**

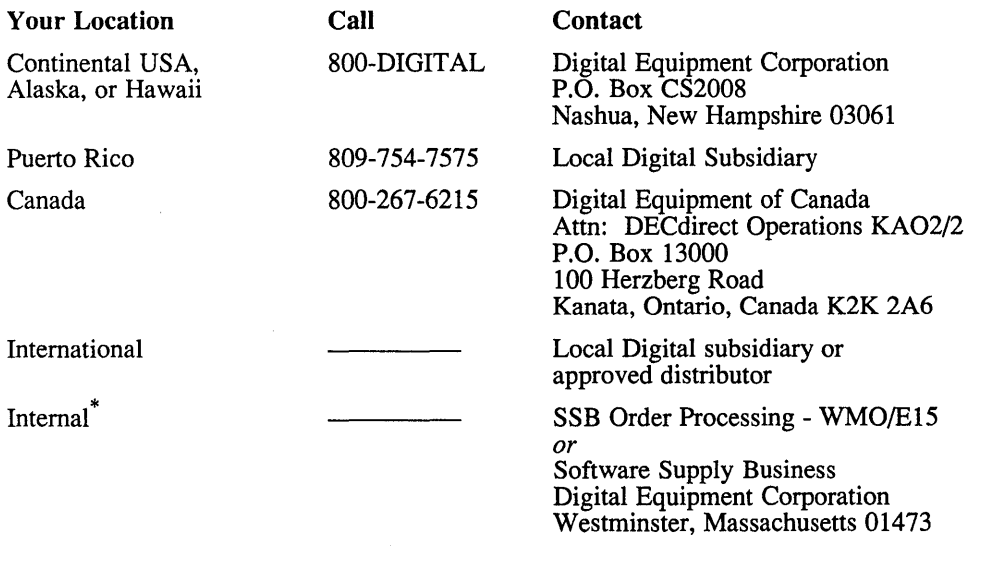

\* For internal orders, you must submit an Internal Software Order Form (EN-01740-07).

 $\mathcal{L}^{\text{max}}_{\text{max}}$  and  $\mathcal{L}^{\text{max}}_{\text{max}}$  $\label{eq:2.1} \frac{1}{\sqrt{2}}\sum_{i=1}^n\frac{1}{\sqrt{2}}\sum_{j=1}^n\frac{1}{\sqrt{2}}\sum_{j=1}^n\frac{1}{\sqrt{2}}\sum_{j=1}^n\frac{1}{\sqrt{2}}\sum_{j=1}^n\frac{1}{\sqrt{2}}\sum_{j=1}^n\frac{1}{\sqrt{2}}\sum_{j=1}^n\frac{1}{\sqrt{2}}\sum_{j=1}^n\frac{1}{\sqrt{2}}\sum_{j=1}^n\frac{1}{\sqrt{2}}\sum_{j=1}^n\frac{1}{\sqrt{2}}\sum_{j=1}^n\frac$  Please use this postage-paid form to comment on this manual. If you require a written reply to a software problem and are eligible to receive one under Software Performance Report (SPR) service, submit your comments on an SPR form.

Thank you for your assistance.

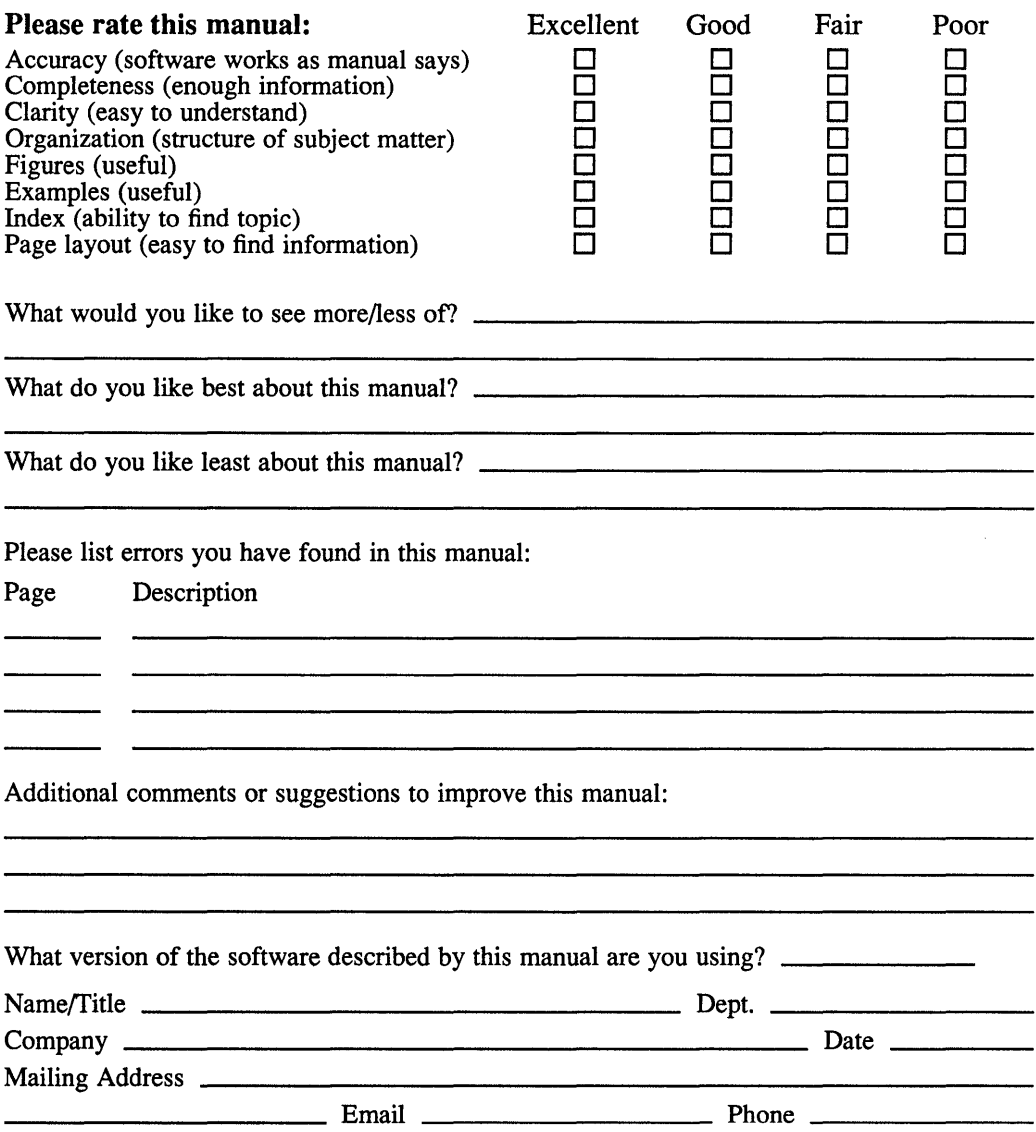

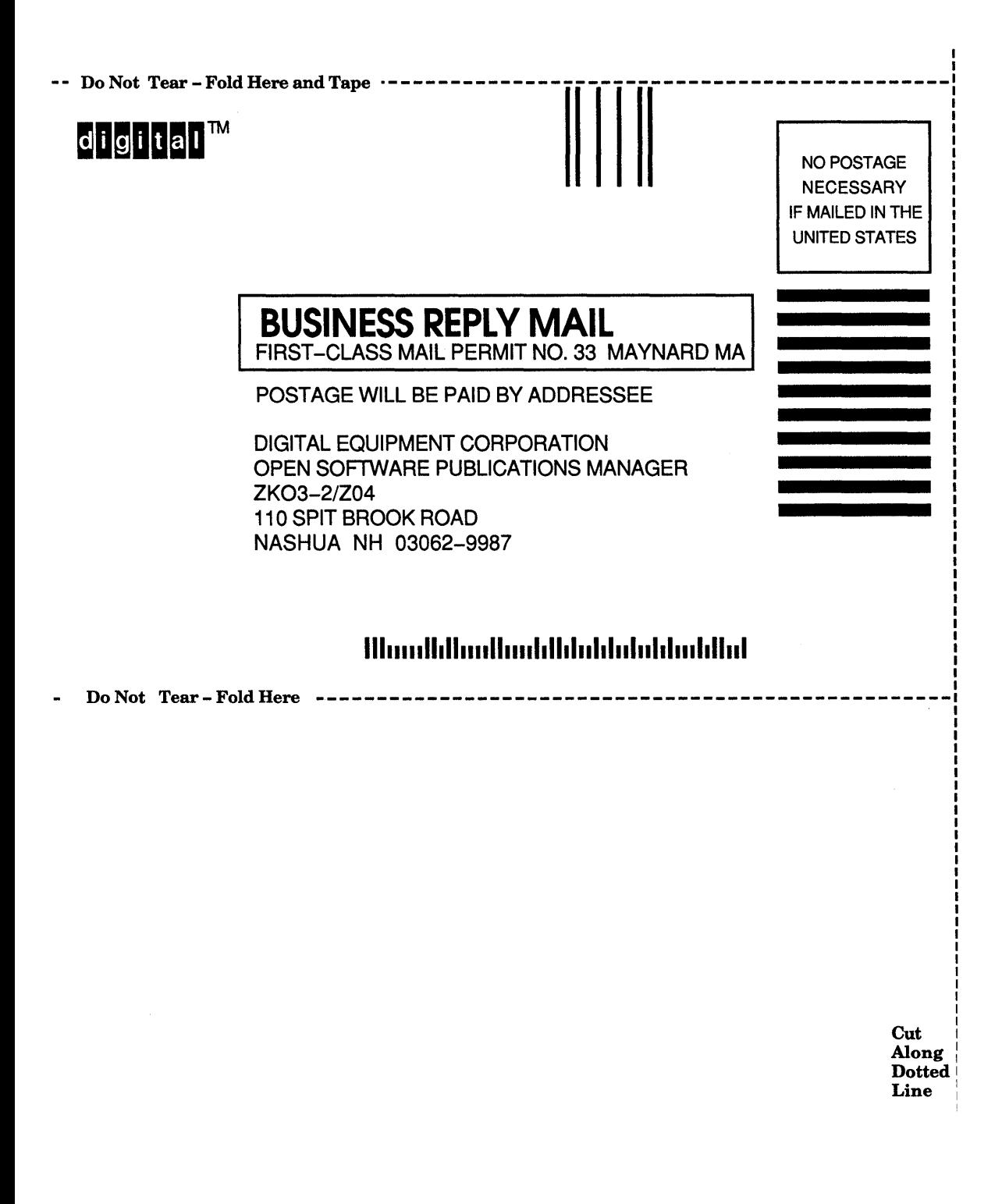

Please use this postage-paid form to comment on this manual. If you require a written reply to a software problem and are eligible to receive one under Software Performance Report (SPR) service, submit your comments on an SPR form.

Thank you for your assistance.

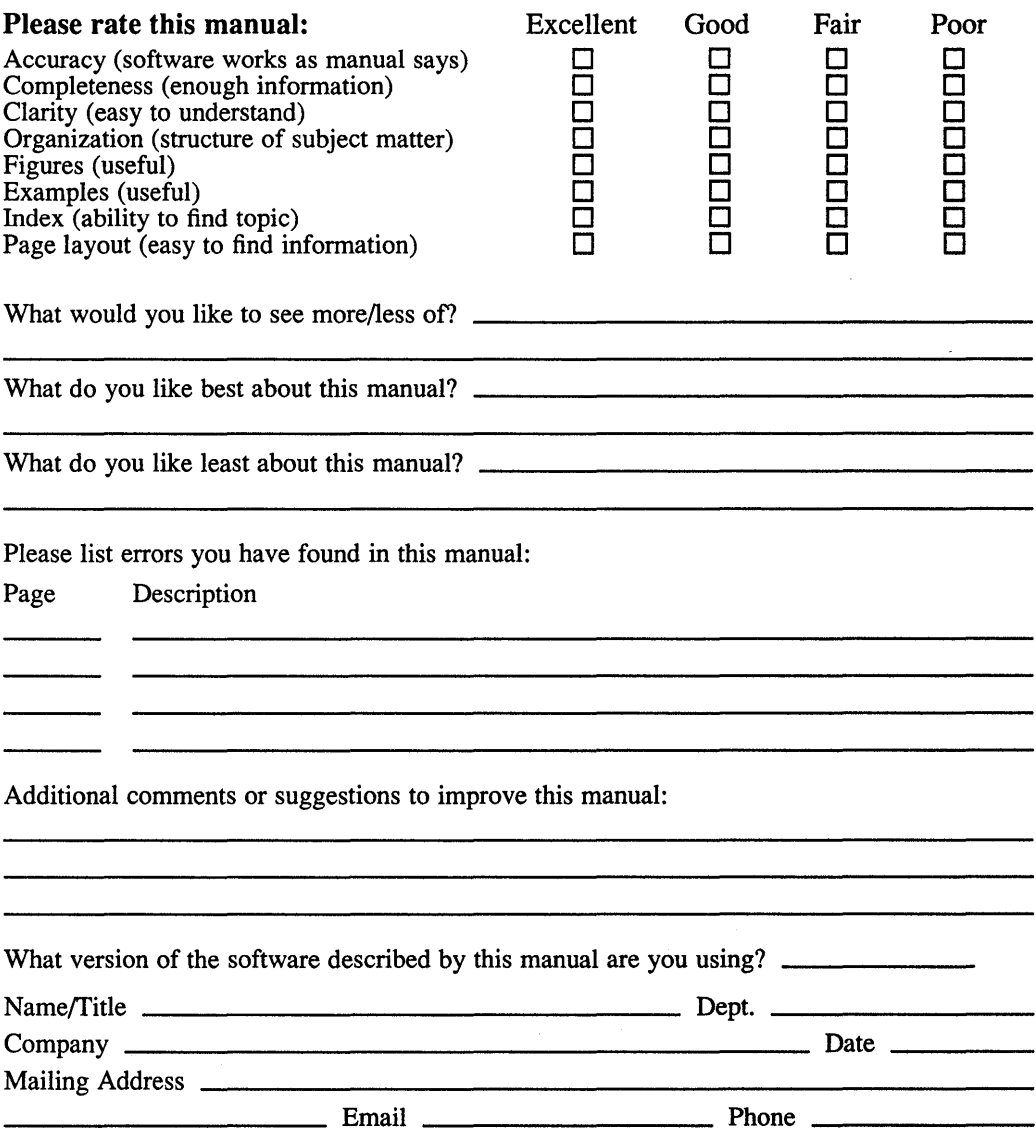

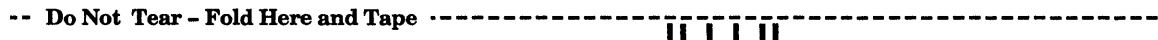

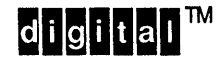

NO POSTAGE **NECESSARY** IF MAILED IN THE UNITED STATES

# **BUSINESS REPLY MAIL**  FIRST-CLASS MAIL PERMIT NO. 33 MAYNARD MA

POSTAGE WILL BE PAID BY ADDRESSEE

DIGITAL EQUIPMENT CORPORATION OPEN SOFTWARE PUBLICATIONS MANAGER ZK03-2/Z04 110 SPIT BROOK ROAD NASHUA NH 03062-9987

#### **1IIIIIIIIh 111111111111II111111111111111 II 1111111I11**

Do Not Tear - Fold Here  $---$ 

**Cut** Along Dotted Line

 $\label{eq:2.1} \frac{1}{\sqrt{2}}\int_{\mathbb{R}^3}\frac{1}{\sqrt{2}}\left(\frac{1}{\sqrt{2}}\right)^2\frac{1}{\sqrt{2}}\left(\frac{1}{\sqrt{2}}\right)^2\frac{1}{\sqrt{2}}\left(\frac{1}{\sqrt{2}}\right)^2\frac{1}{\sqrt{2}}\left(\frac{1}{\sqrt{2}}\right)^2\frac{1}{\sqrt{2}}\left(\frac{1}{\sqrt{2}}\right)^2\frac{1}{\sqrt{2}}\frac{1}{\sqrt{2}}\frac{1}{\sqrt{2}}\frac{1}{\sqrt{2}}\frac{1}{\sqrt{2}}\frac{1}{\sqrt{2}}$  $\label{eq:2.1} \frac{1}{\sqrt{2}}\int_{\mathbb{R}^3}\frac{1}{\sqrt{2}}\left(\frac{1}{\sqrt{2}}\right)^2\frac{1}{\sqrt{2}}\left(\frac{1}{\sqrt{2}}\right)^2\frac{1}{\sqrt{2}}\left(\frac{1}{\sqrt{2}}\right)^2.$